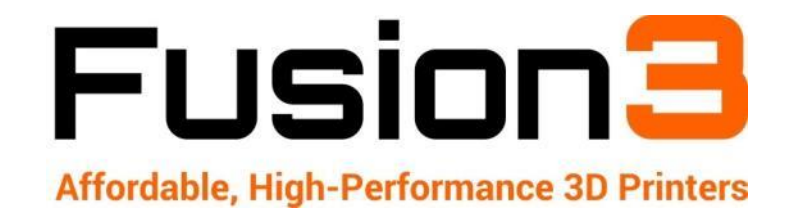

# **F410 USER MANUAL**

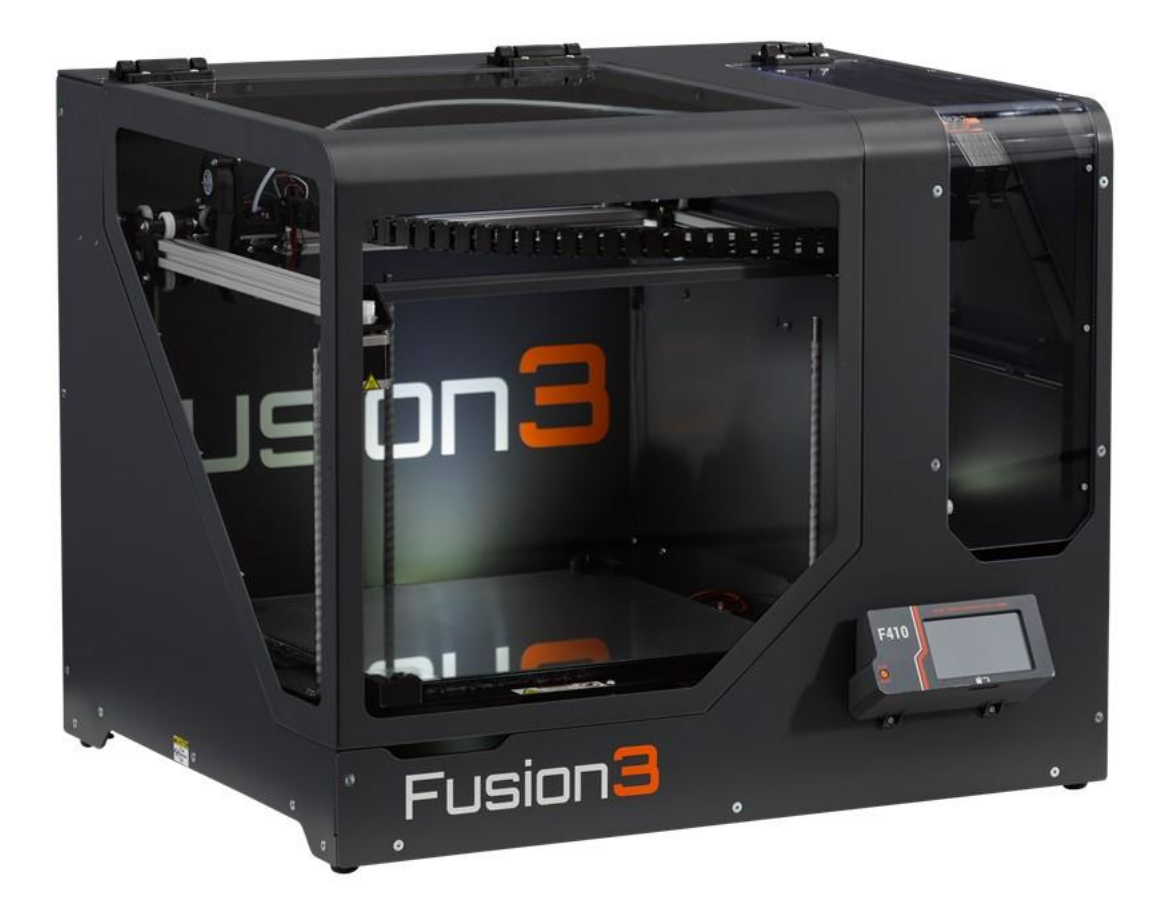

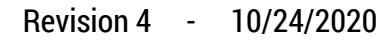

# **Table of Contents**

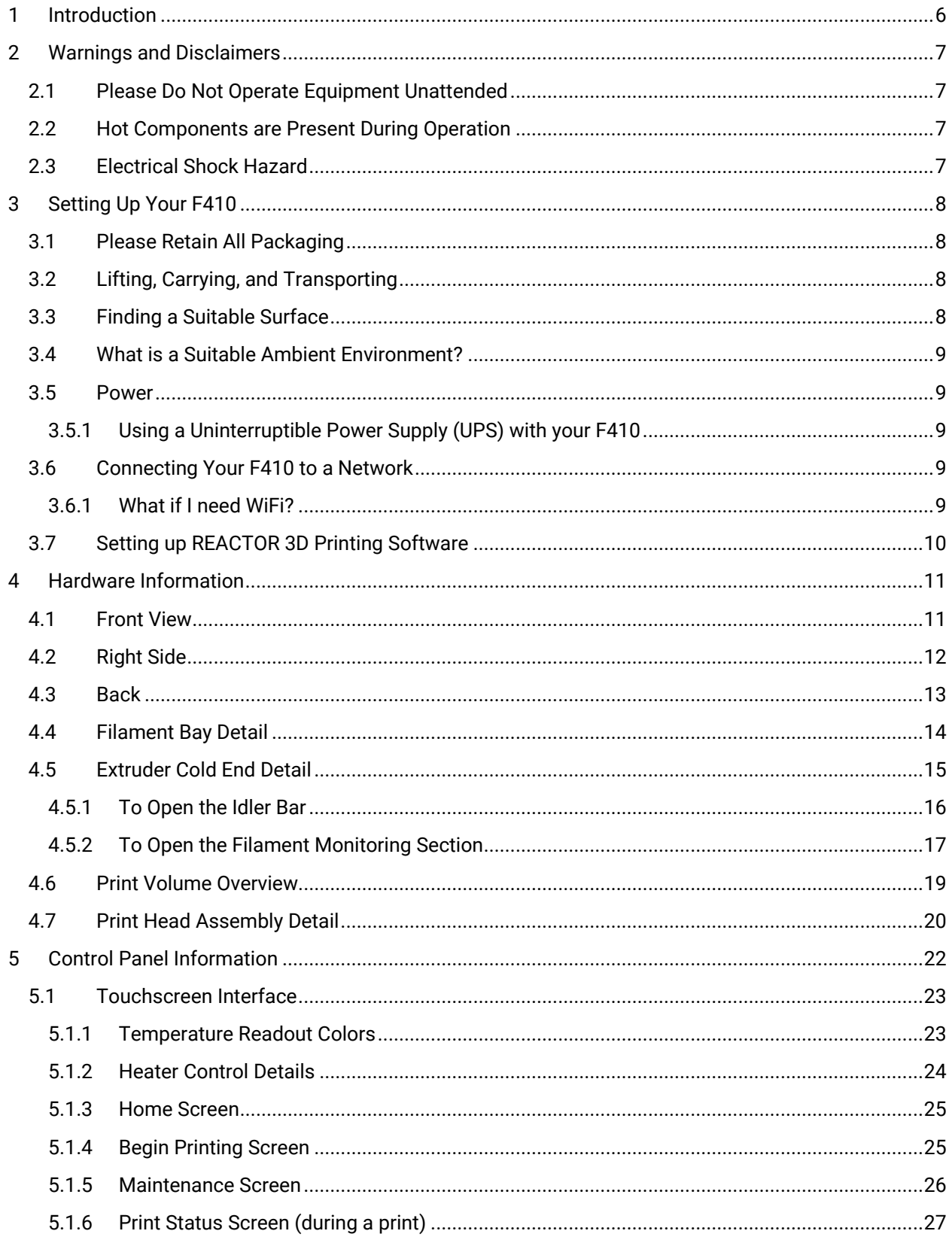

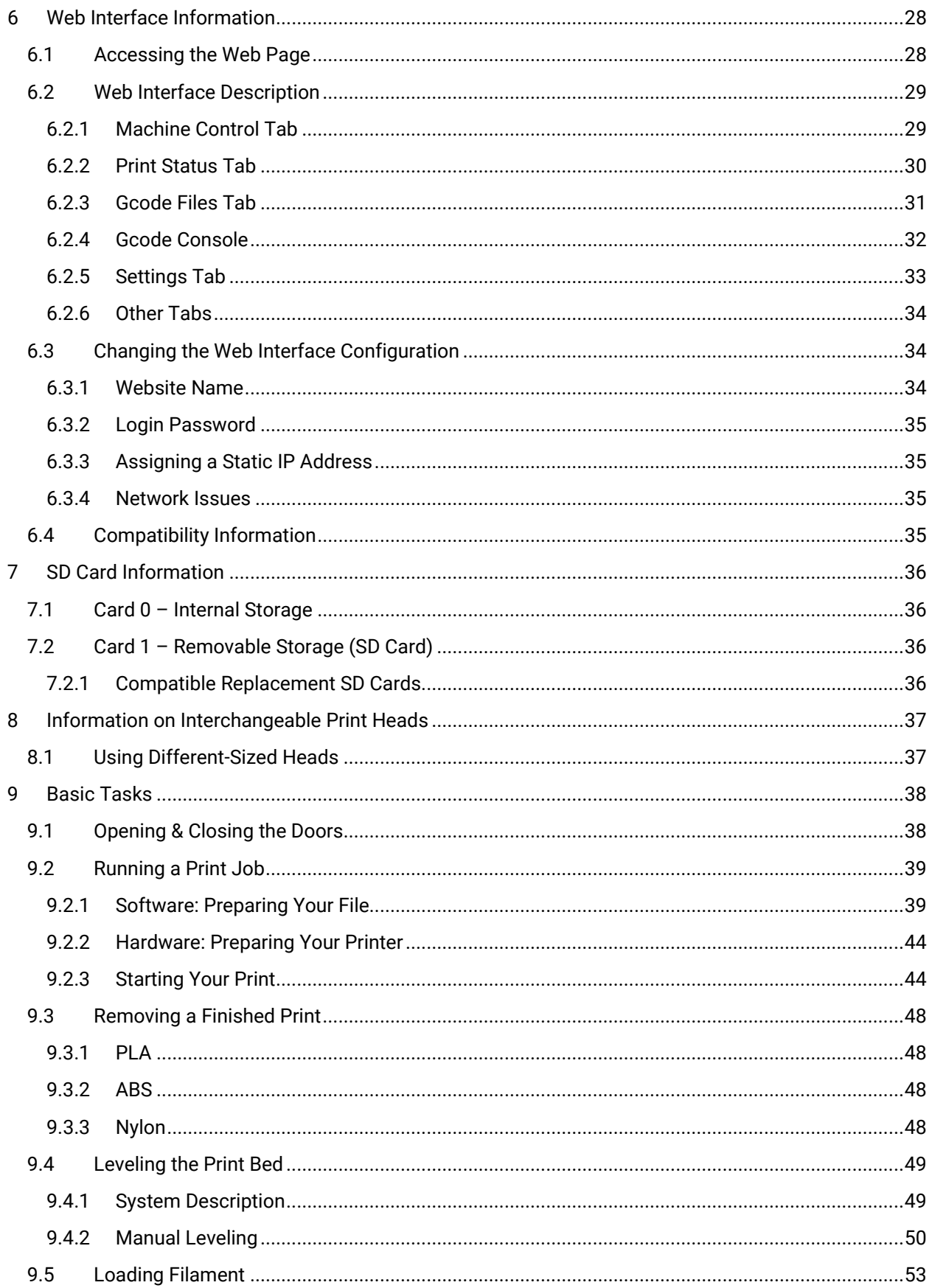

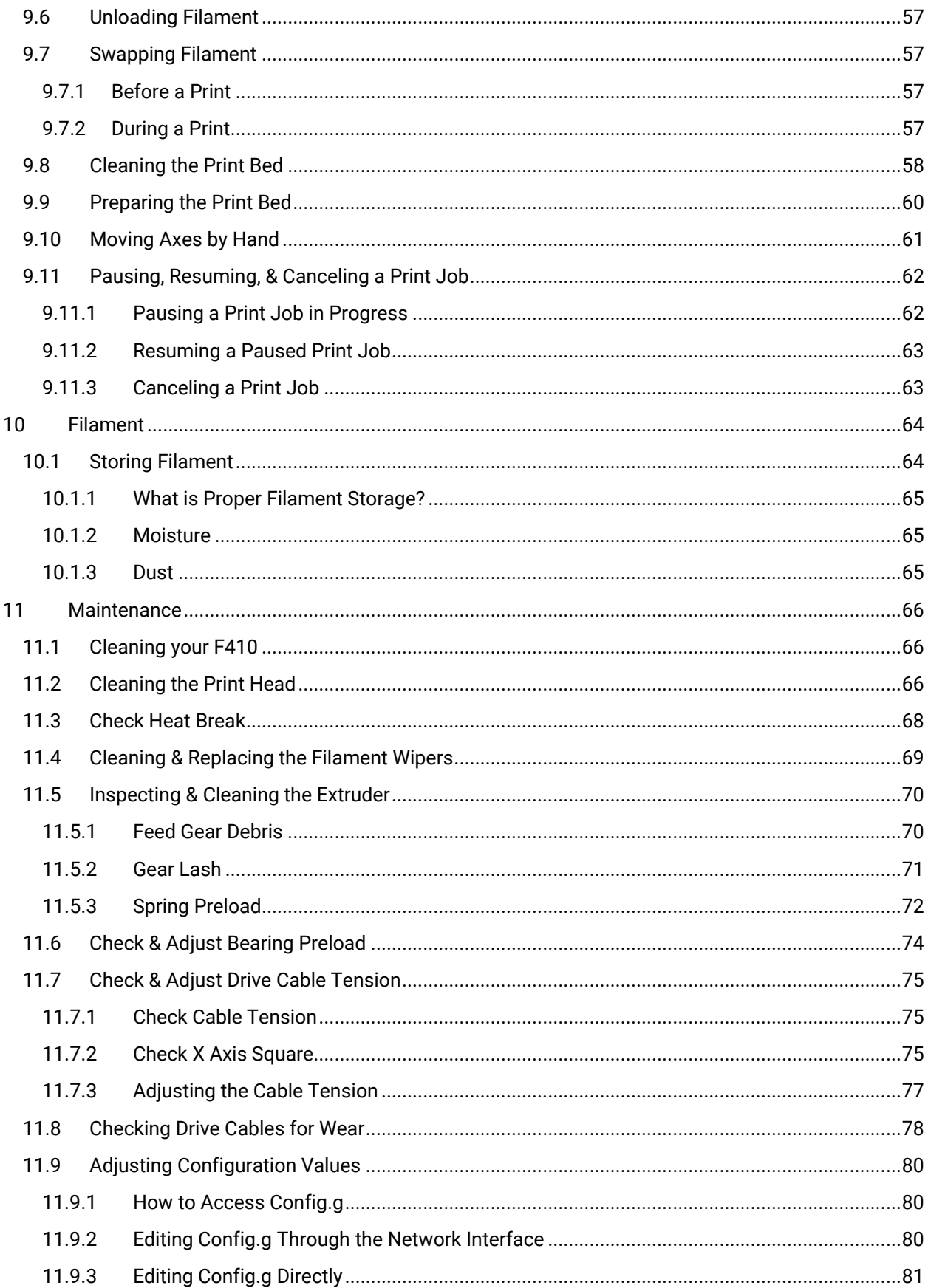

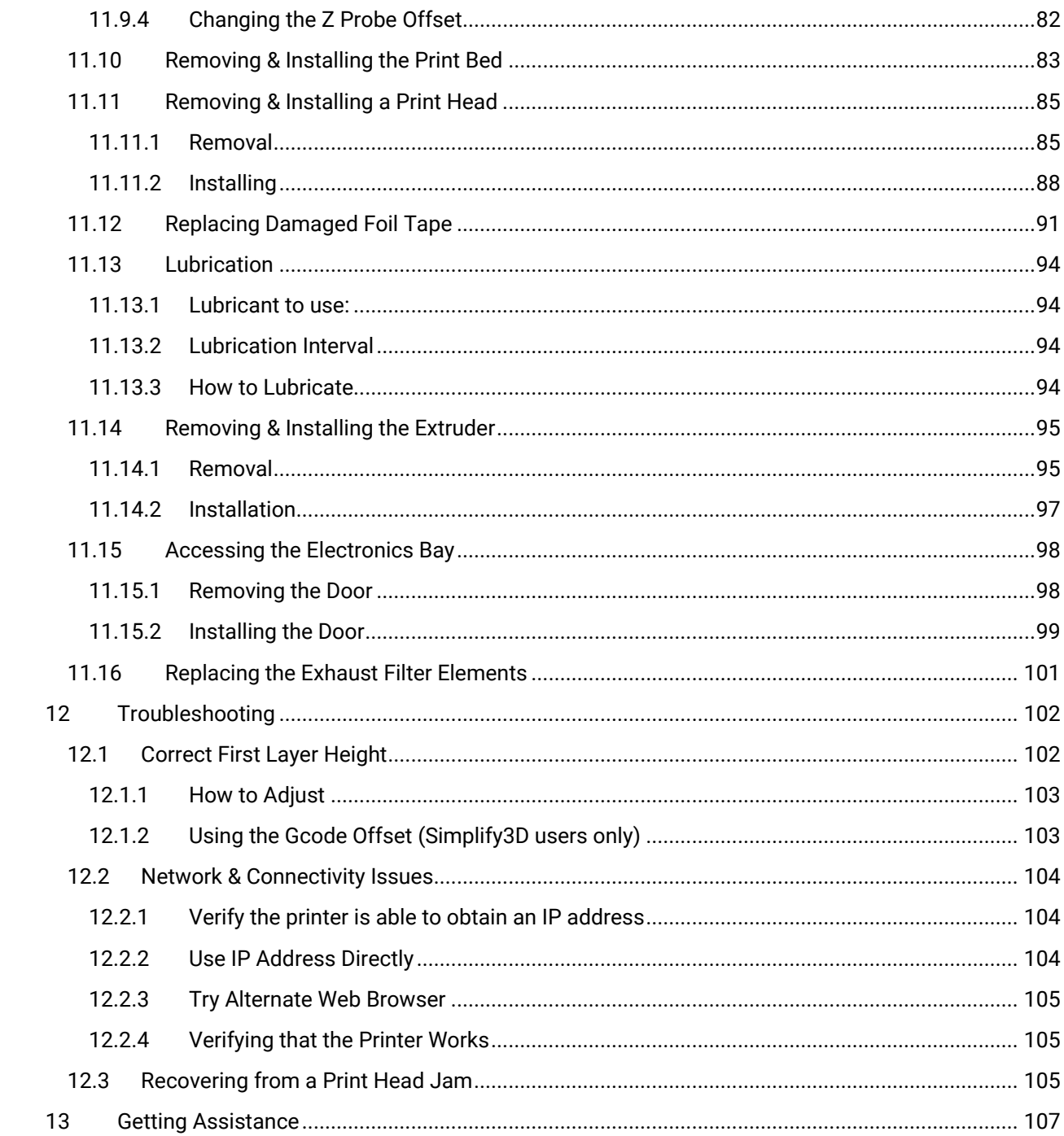

# <span id="page-5-0"></span>**1 Introduction**

Thank you for purchasing your F410 3D printer from Fusion3! Your F410 has been designed and manufactured to give years of excellent service with few issues and minimal maintenance.

This manual will introduce you to your F410 and help you get the most out of the equipment. We realize this is a long document and not everyone is going to read it. So if you want to get printing quickly please see the QuickStart Guide that shipped with your printer.

**Remember:** This is a complex piece of equipment, and there is a learning curve involved. It is a machine tool, not an appliance (like a microwave). Please be prepared to invest the time to learn how it works and how to get the most out of it. **We are here to help you get up this learning curve.** Please contact us if you are confused or have any questions!

# <span id="page-6-0"></span>**2 Warnings and Disclaimers**

# <span id="page-6-1"></span>**2.1 Please Do Not Operate Equipment Unattended**

While we have designed and manufactured your F410 to minimize the risk of damage if something were to go wrong, the fact is that 3D printing is a highly complex activity that may not work correctly all the time. To minimize the risk to your equipment, facility, and personnel, we ask that you **do not operate your F410 unless someone is present** to monitor the equipment. If your F410 is operated unattended and something goes wrong, damage caused may not be covered by your warranty; and while highly unlikely, in extreme cases this can cause a fire.

### <span id="page-6-2"></span>**2.2 Hot Components are Present During Operation**

During normal operation your F410 contains several components that reach elevated temperatures that can cause burns if you contact them. These components include:

- The print head
- The print bed
- The motors

These components have warning labels indicating elevated temperatures may be present.

Please keep in mind these components may be hot in the minutes following a print job as the heat takes up to 20 minutes to dissipate completely.

### <span id="page-6-3"></span>**2.3 Electrical Shock Hazard**

Your F410 contains some components that operate at 110V AC. These components are all located in the enclosed electronics bay. If the service door is removed while the equipment is powered on, a shock hazard will be present. We strongly recommend you leave the service door in place if the equipment is plugged in and/or operating. If you need to service the components in the electronics bay, please unplug the power cord and wait 10 minutes before performing any work.

# <span id="page-7-0"></span>**3 Setting Up Your F410**

### <span id="page-7-1"></span>**3.1 Please Retain All Packaging**

**IMPORTANT**: Please retain all packaging materials (3 pieces of the box, pallet, foam endcaps). In the unlikely event you need to send your printer back to Fusion3 for repair you will need the packaging materials. The tube can be collapsed for relatively compact storage.

# <span id="page-7-2"></span>**3.2 Lifting, Carrying, and Transporting**

Your F410 is a 2-person lift only! It weighs 85 lb.

On the left and right faces are cutouts that function as hand-holds.

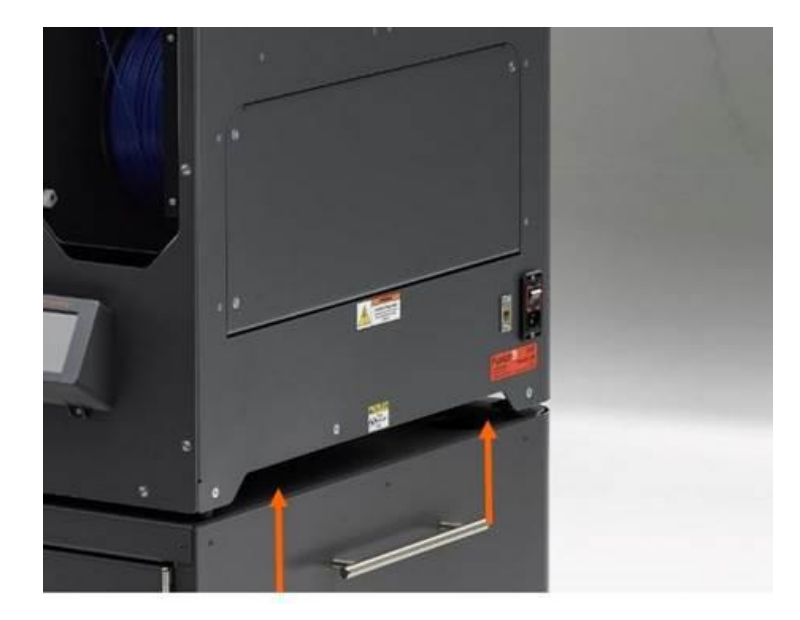

Remember this is a piece of precision equipment: do not subject it to shocks, drops, or bumps.

### <span id="page-7-3"></span>**3.3 Finding a Suitable Surface**

Your F410 will be at home on any reasonably sturdy and stable surface that:

- Can support 120 lb
- Is at least 31" x 30" in size
- Will resist shaking and vibration during the printer's operation
- The rear face of your F410 must be at least 2 inches from any wall or obstruction, to allow adequate ventilation.
- The right face needs sufficient clearance for the power cord and for the operator to easily reach the power switch.
- Rubber feet on the bottom of the unit will prevent sliding on most surfaces

### <span id="page-8-0"></span>**3.4 What is a Suitable Ambient Environment?**

Typical office/indoor environment is preferred. 40°F to 85°F ambient temperature is recommended.

Thanks to its full enclosure, the F410 is fairly insensitive to air drafts, dust, etc. It's still better to avoid environments with these characteristics if possible.

#### <span id="page-8-1"></span>**3.5 Power**

Your F410's peak power draw is approximately 6 amps at 110VAC. Operating draw will depend on the material being printed; higher temperature materials require more power.

Please use the included power cord to connect your F410 to a 3-prong outlet. Due to the high-power draw, please be mindful that you do not overload any power strips/surge protectors you use.

If you are installing multiple F410s, be mindful of the capacity of your electrical circuits. Three F410s can over-draw a 15A circuit.

**NOTE FOR INTERNATIONAL CUSTOMERS:** You will need to check the internal power supply's voltage select switch **BEFORE** operating your F410. Please contact Fusion3 Customer Support at [support@fusion3design.com](mailto:support@fusion3design.com) or 1-877-452-0010 x2 for more information.

#### <span id="page-8-2"></span>**3.5.1 Using a Uninterruptible Power Supply (UPS) with your F410**

If you wish to use a UPS with your F410 to provide power continuity in the event of a power failure, please select a unit that can deliver 8 amps continuously. The size of the battery bank will depend on how long you expect to be without power (8 amps times X minutes). Fusion3 has no direct experience with UPS equipment so we cannot provide recommendations.

#### <span id="page-8-3"></span>**3.6 Connecting Your F410 to a Network**

Your F410 contains a 10/100 Ethernet port to allow you to connect the printer to your local network. It will set up a web page that allows you to remotely monitor and control the printer.

- This is an optional feature; the attached LCD also gives you full control over your printer.
- By default, this web page is only accessible inside your local network. It is NOT accessible from the wider internet (it is not cloud-based)
- See section 6 for more information.

#### <span id="page-8-4"></span>**3.6.1 What if I need WiFi?**

Fusion3 offers a WiFi External Adapter Kit that plugs into your F410's Ethernet Port and provides WiFi connectivity. Please visit the Fusion3 Replacement Parts Store at [https://store.fusion3design.com a](https://store.fusion3design.com/)nd search for WiFi.

**For more information on using, changing, and troubleshooting the network interface, please see section 6.**

# <span id="page-9-0"></span>**3.7 Setting up REACTOR 3D Printing Software**

Fusion3 bundles our REACTOR 3D Printing Software for preparing your files for printing. The instruction manual, including set up instructions can be found:

- As a PDF on your SD card
- On our website at https://fusion3design.com/manuals/

# <span id="page-10-0"></span>**4 Hardware Information**

# <span id="page-10-1"></span>**4.1 Front View**

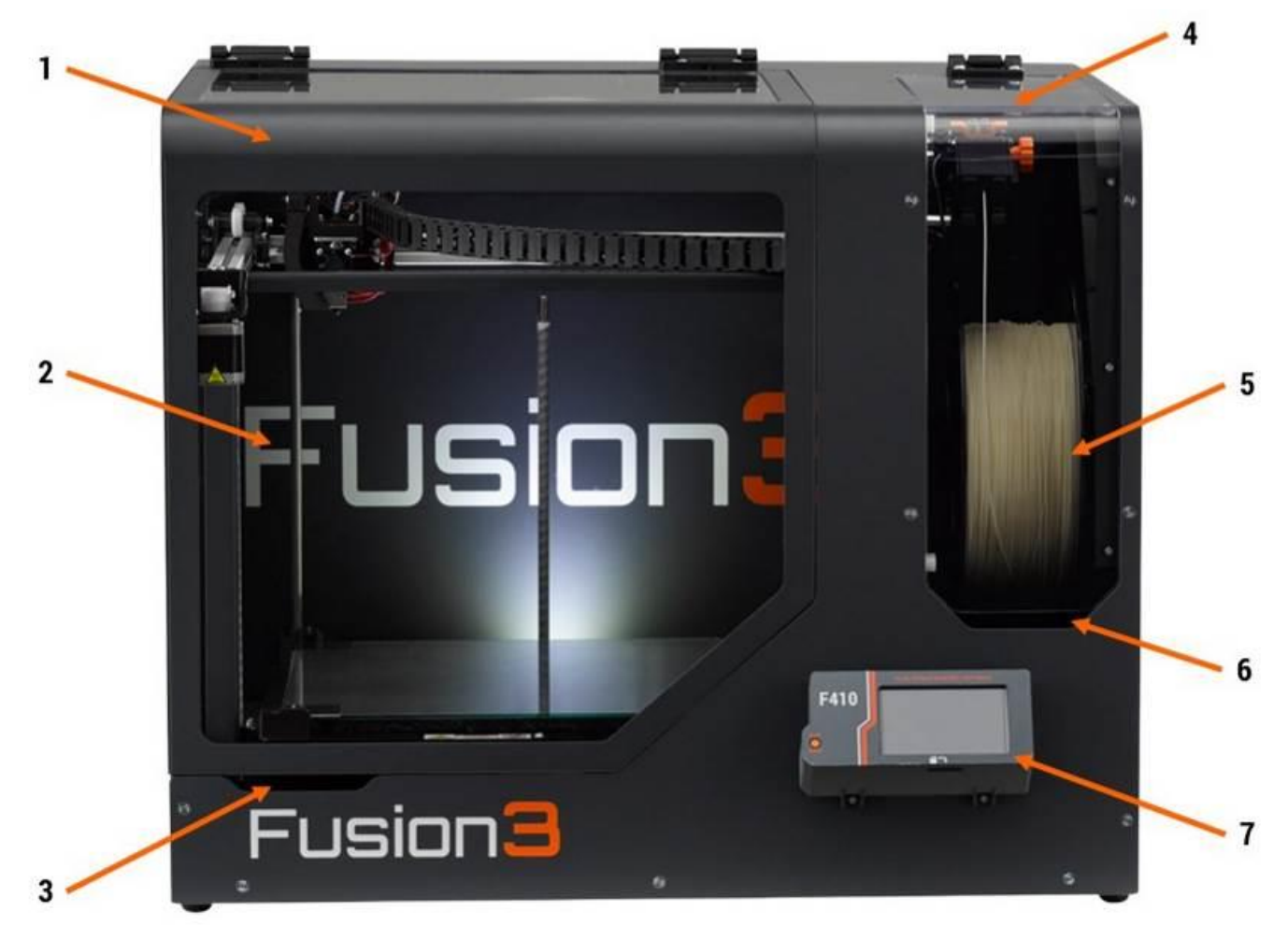

- 1. Print chamber door (aka Main door)
- 2. Print chamber
- 3. Main door lift point
- 4. Filament bay door
- 5. Filament bay
- 6. Filament bay door lift point
- 7. Control panel

# <span id="page-11-0"></span>**4.2 Right Side**

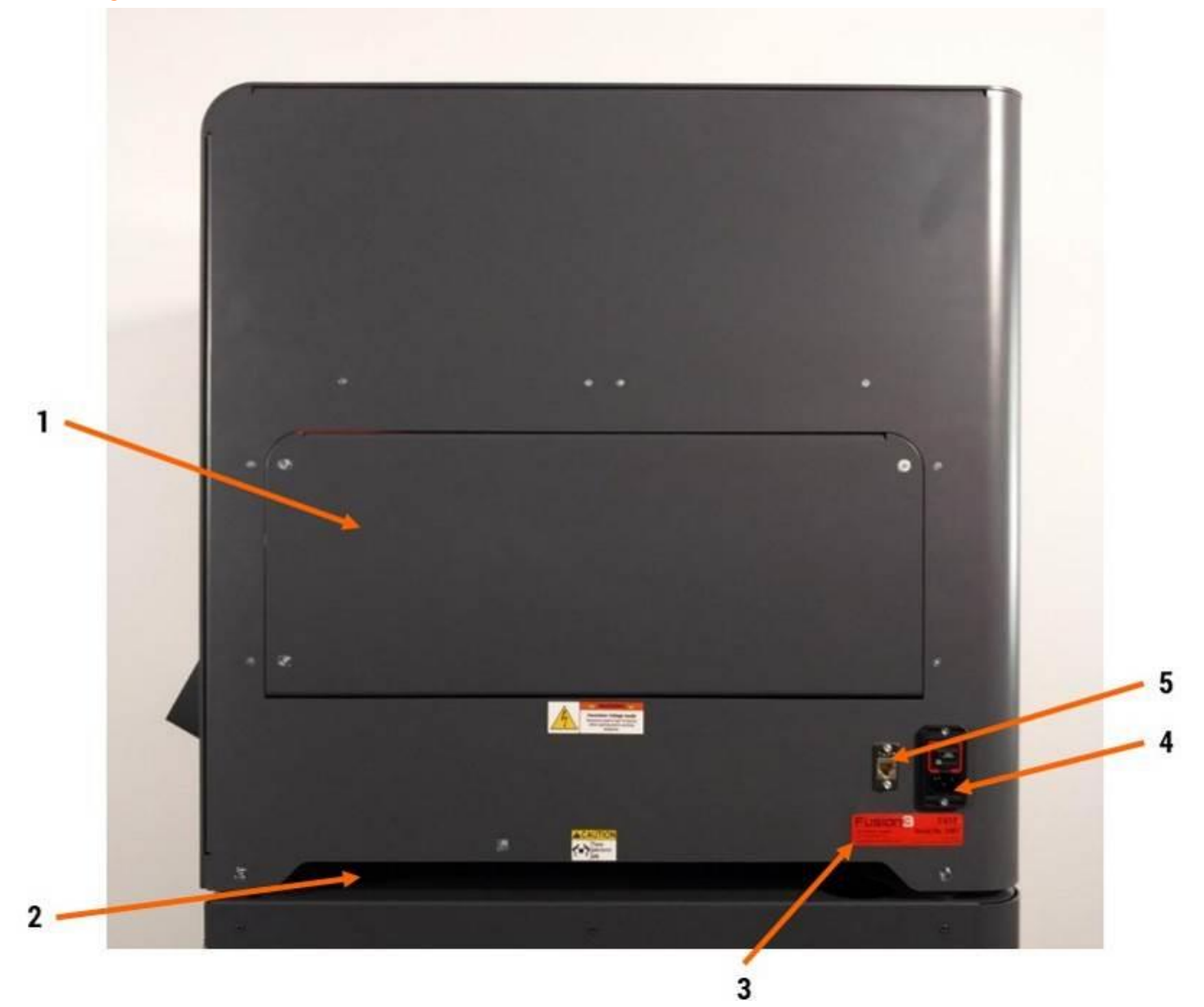

- 1. Electronics bay service door
- 2. Lift point (left side is identical)
- 3. Serial number & model number tag
- 4. Power socket & switch
- 5. Ethernet port

# <span id="page-12-0"></span>**4.3 Back**

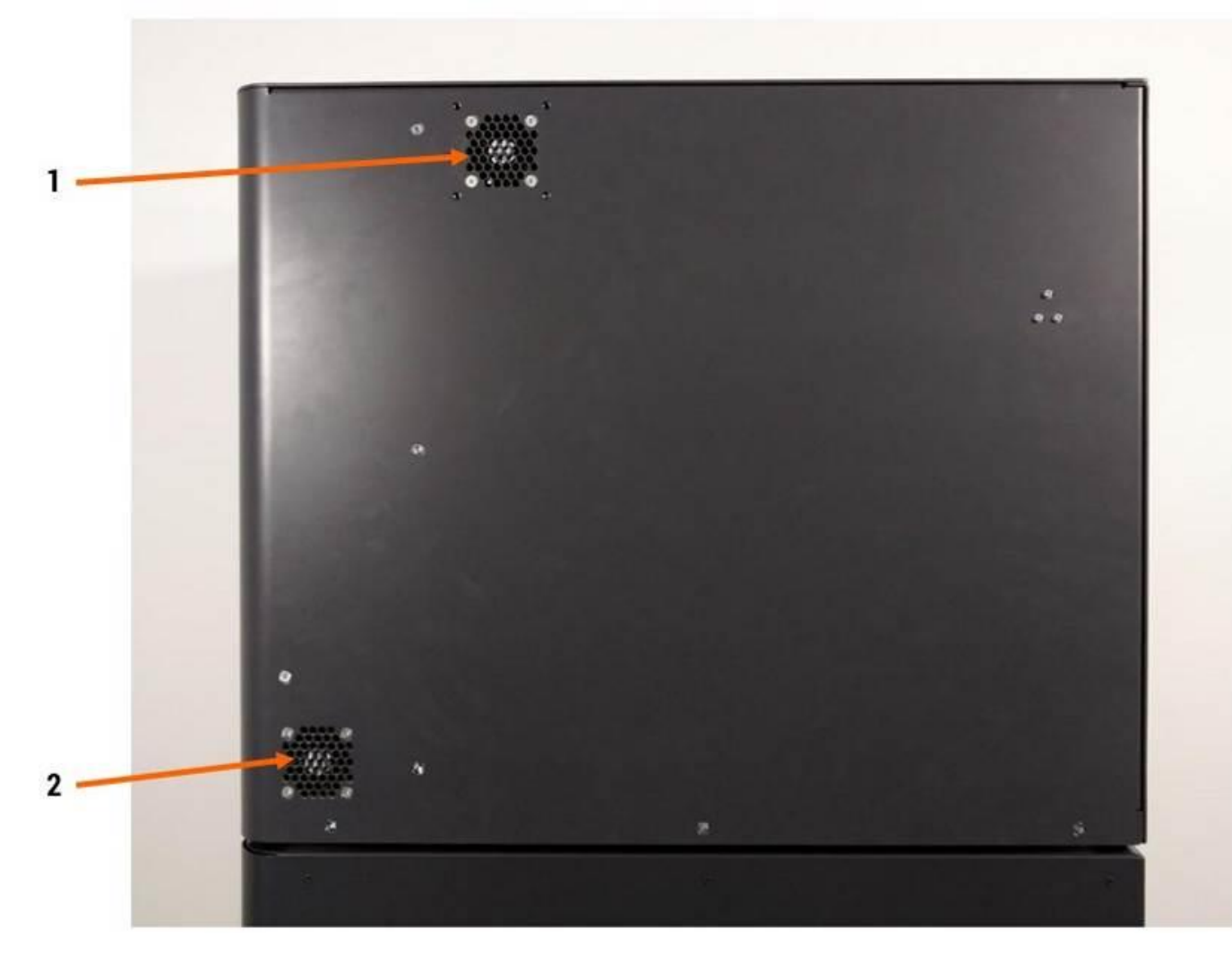

- 1. Print chamber exhaust fan
- 2. Electronics bay exhaust fan

# <span id="page-13-0"></span>**4.4 Filament Bay Detail**

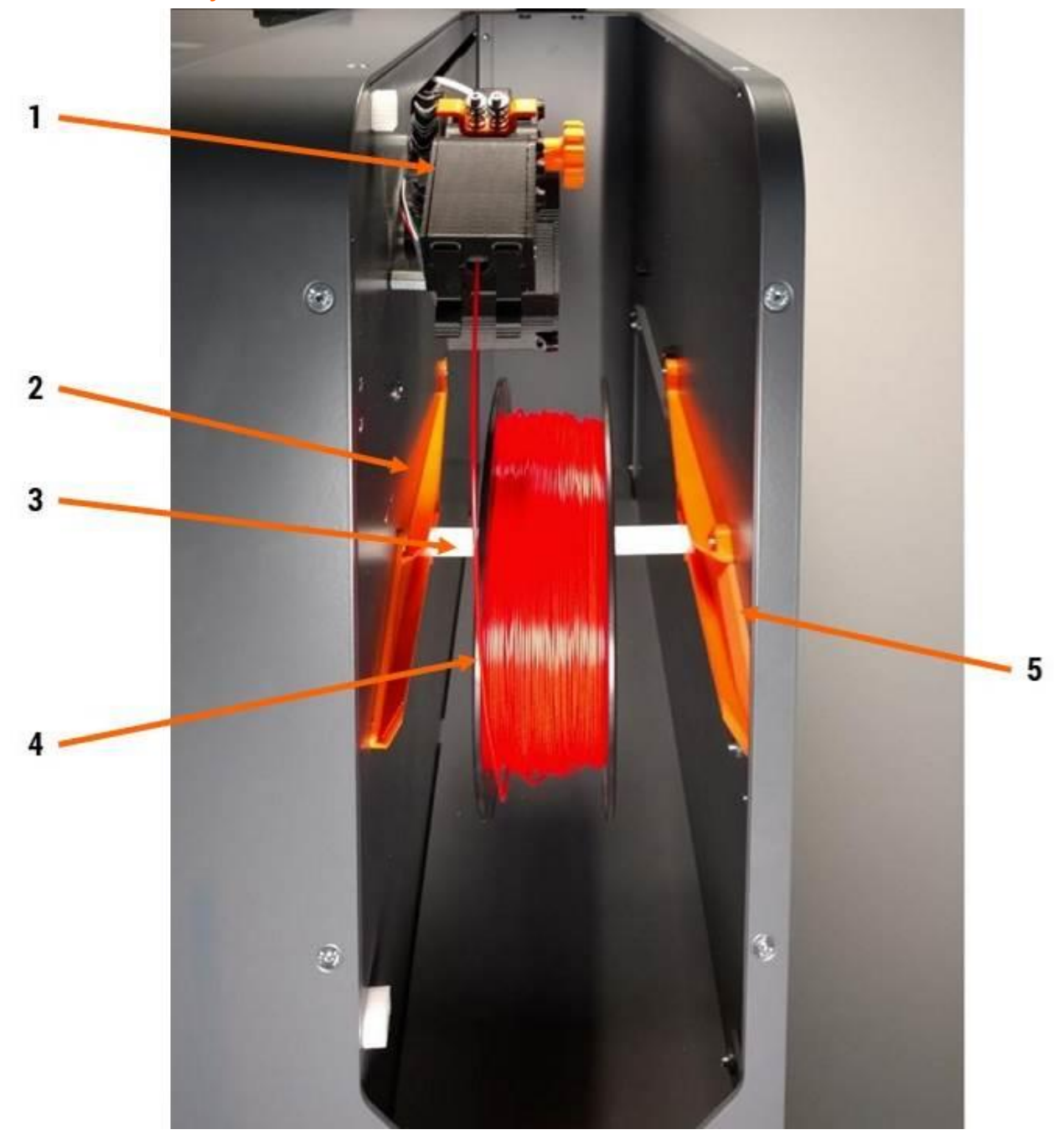

- 1. Extruder cold end (aka extruder)
- 2. Left filament spool track
- 3. Filament spool holder
- 4. Filament spool (1kg)
- 5. Right filament spool track

# <span id="page-14-0"></span>**4.5 Extruder Cold End Detail**

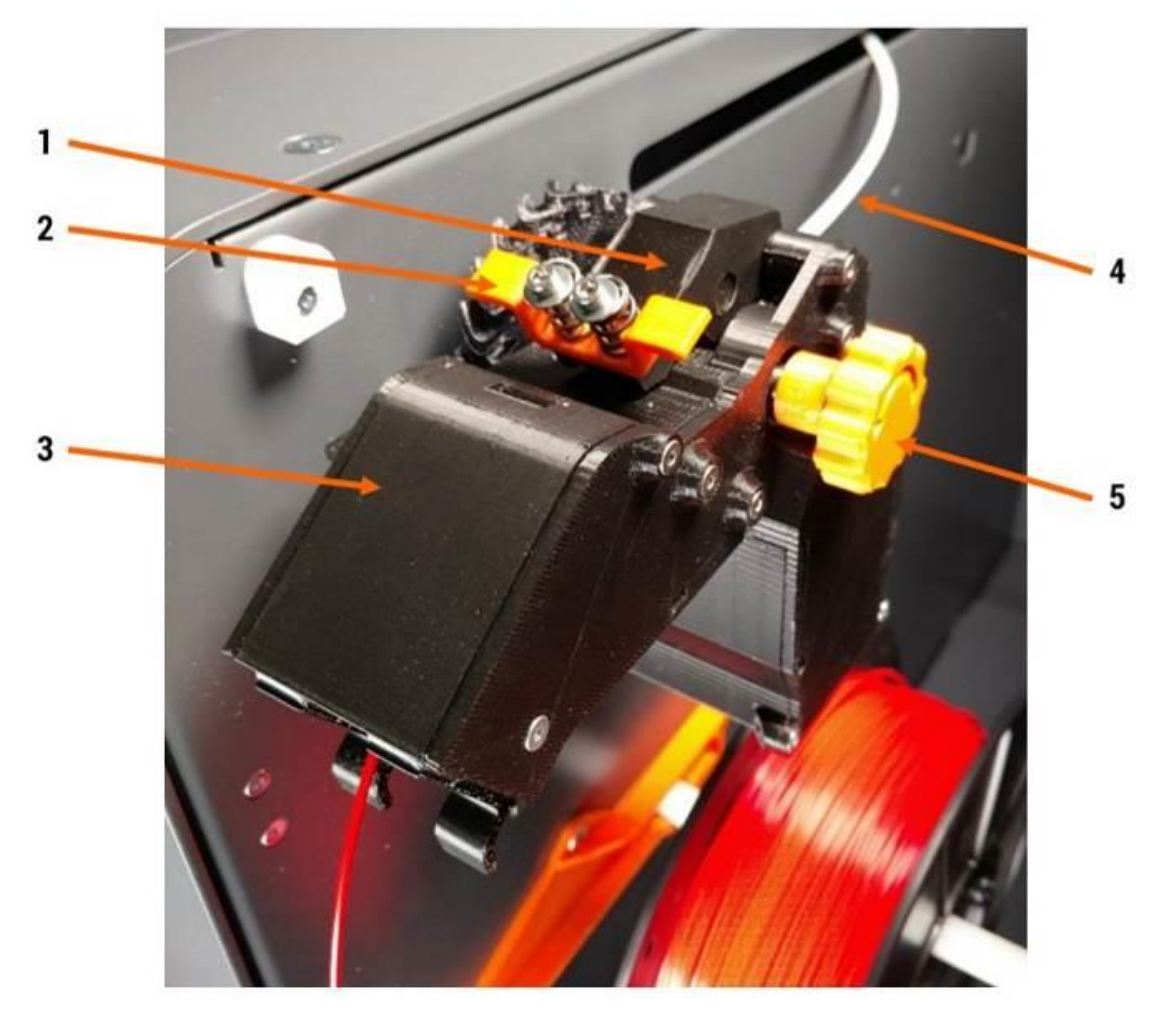

- 1. Feed section & idler bar
- 2. Spring grabber (use to release idler bar)
- 3. Filament monitoring section
- 4. Filament exit tube (aka Bowden tube)
- 5. Hand feed wheel

User touch points are orange on the extruder.

<span id="page-15-0"></span>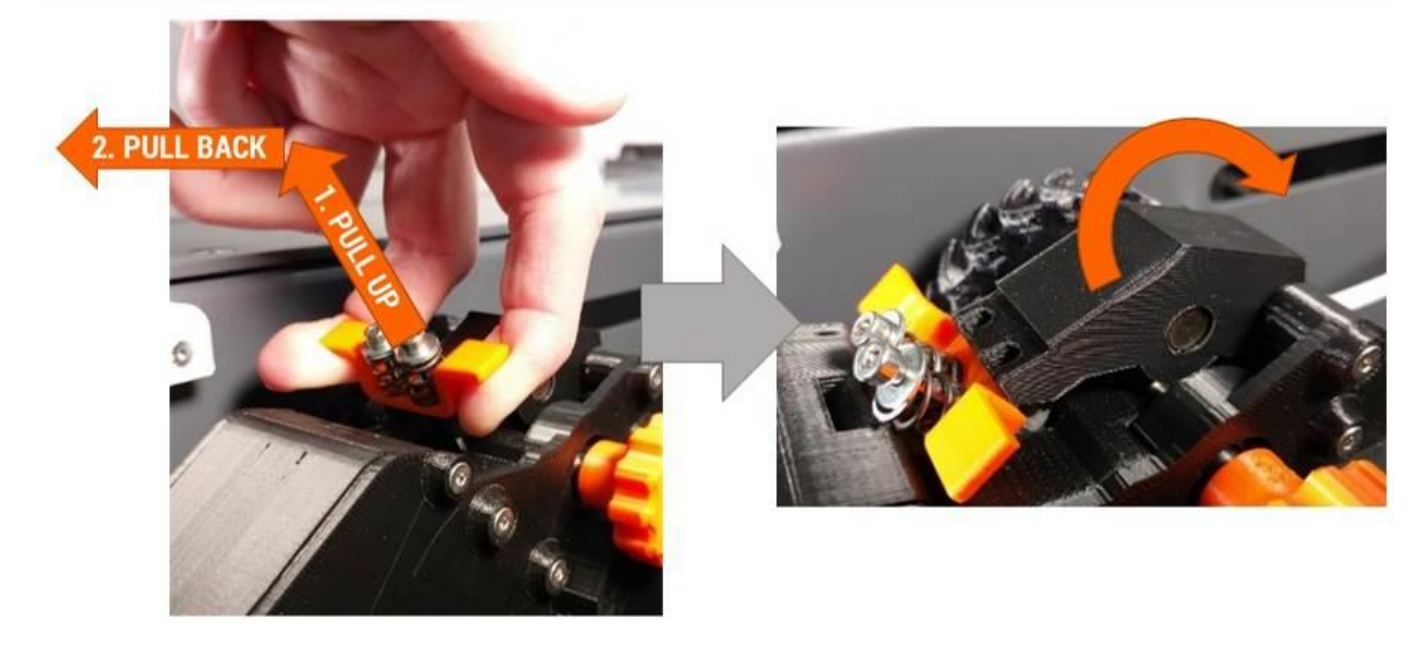

Pull up and back (towards yourself) to disengage the springs from the idler bar.

Once the springs are disengaged you can easily open the idler bar to expose the feed gear.

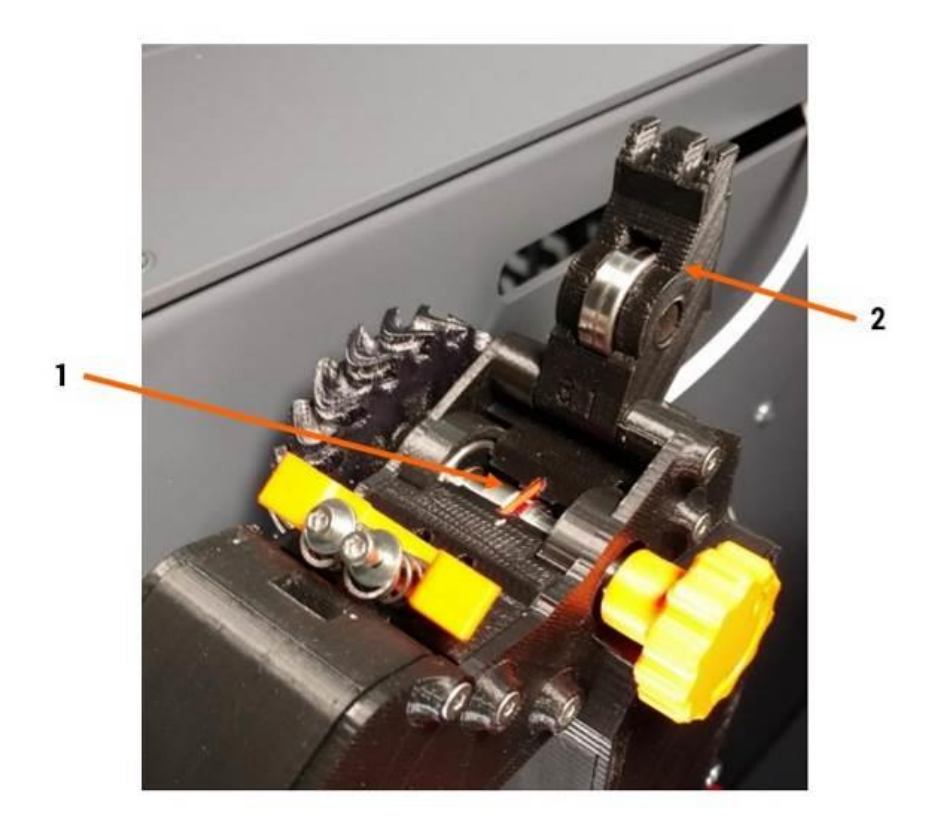

- 1. Feed gear
- 2. Idler bar (in open position)

### <span id="page-16-0"></span>**4.5.2 To Open the Filament Monitoring Section**

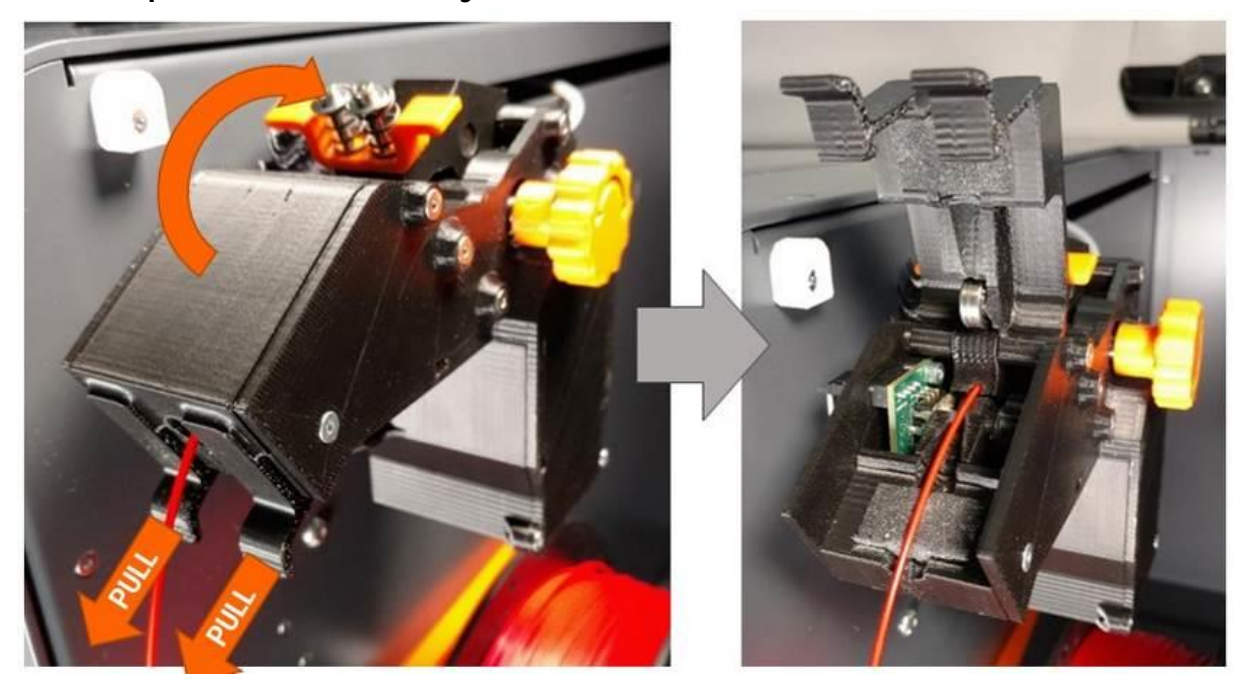

Use your finger to pull the 2 latch tabs on the door towards you to release them. The door will then pivot up to expose the filament monitor section

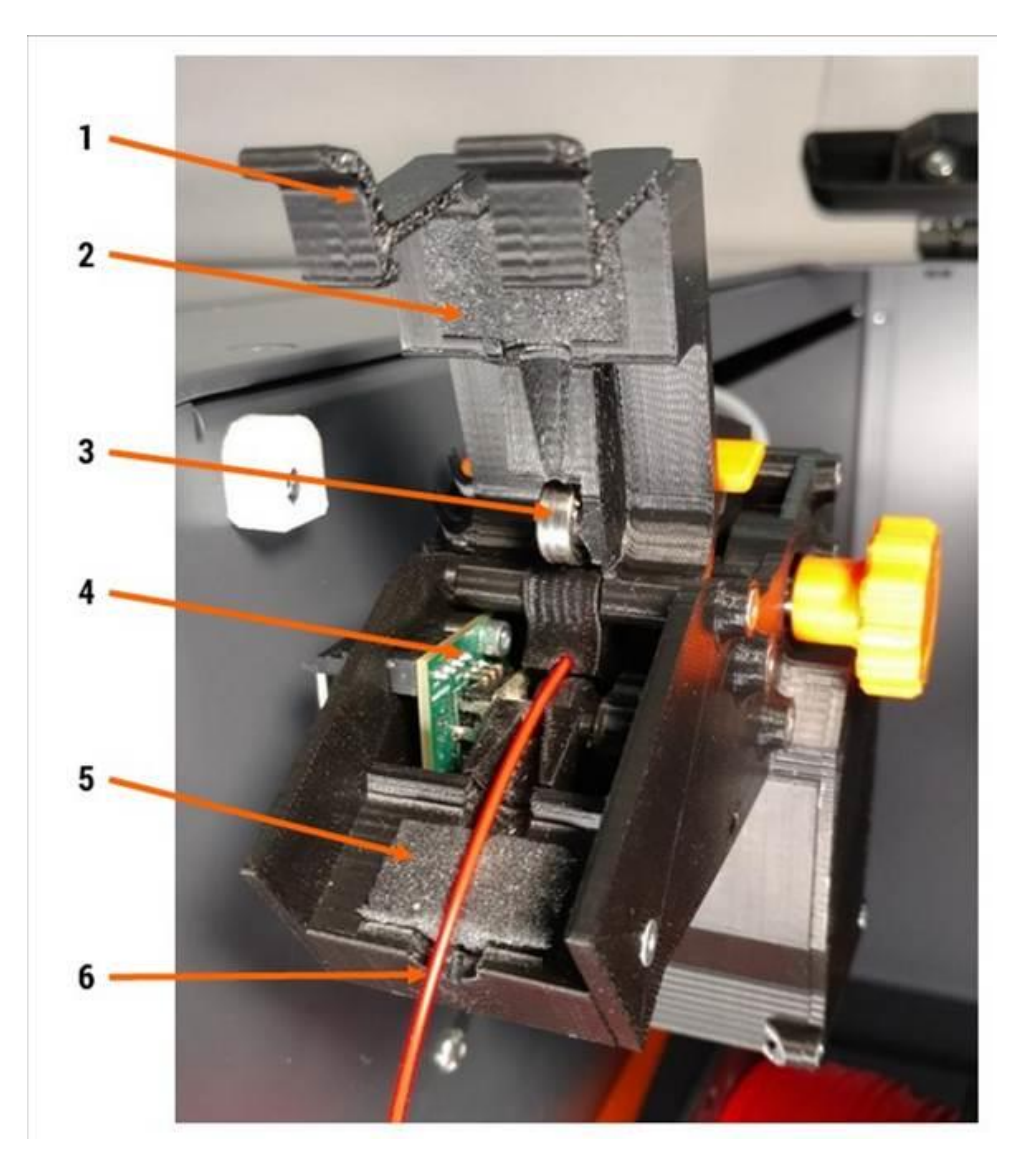

- 1. Filament monitor door (in open position)
- 2. Upper filament wiper foam
- 3. Filament monitor idler bearing
- 4. Filament monitor PCB
- 5. Lower filament wiper foam
- 6. Filament inlet

# <span id="page-18-0"></span>**4.6 Print Volume Overview**

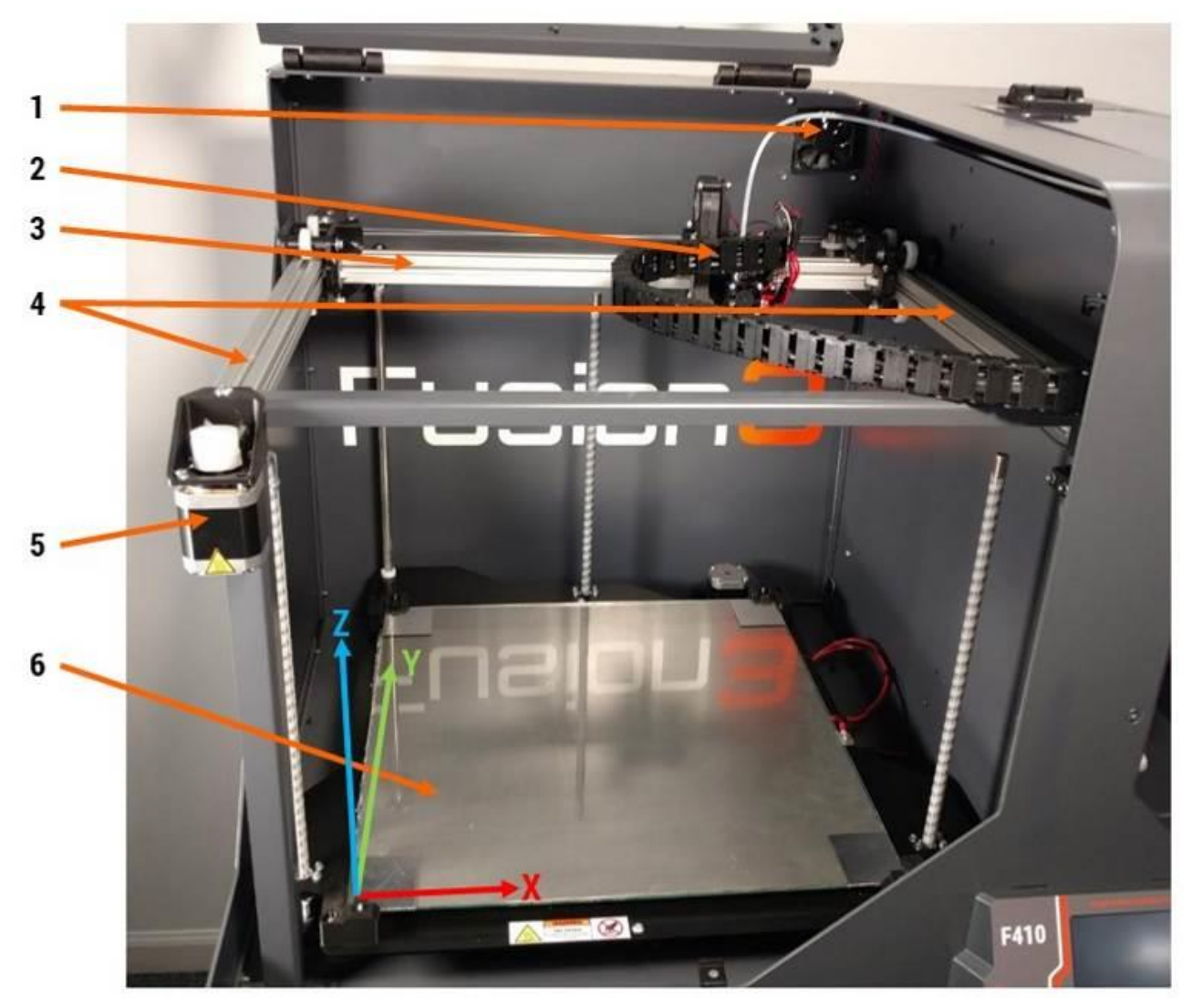

- 1. Print chamber ventilation fan
- 2. Print head assembly
- 3. X axis rail
- 4. Y axis rails
- 5. X/Y motor
- 6. Print bed & Z axis

# <span id="page-19-0"></span>**4.7 Print Head Assembly Detail**

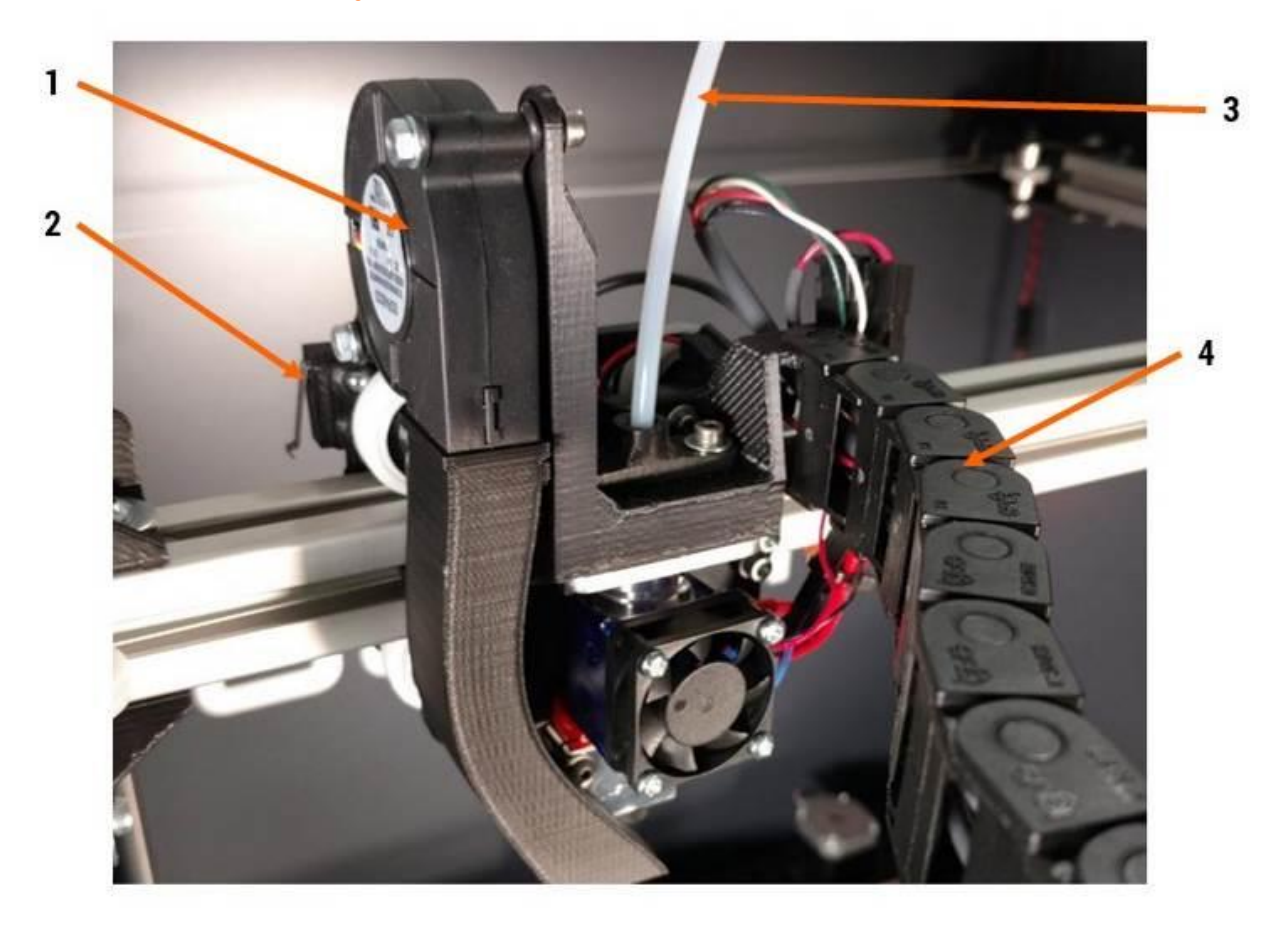

- 1. Cooling blower (runs intermittently as needed)
- 2. X endstop switch
- 3. Filament feed tube (AKA Bowden tube)
- 4. Cable chain

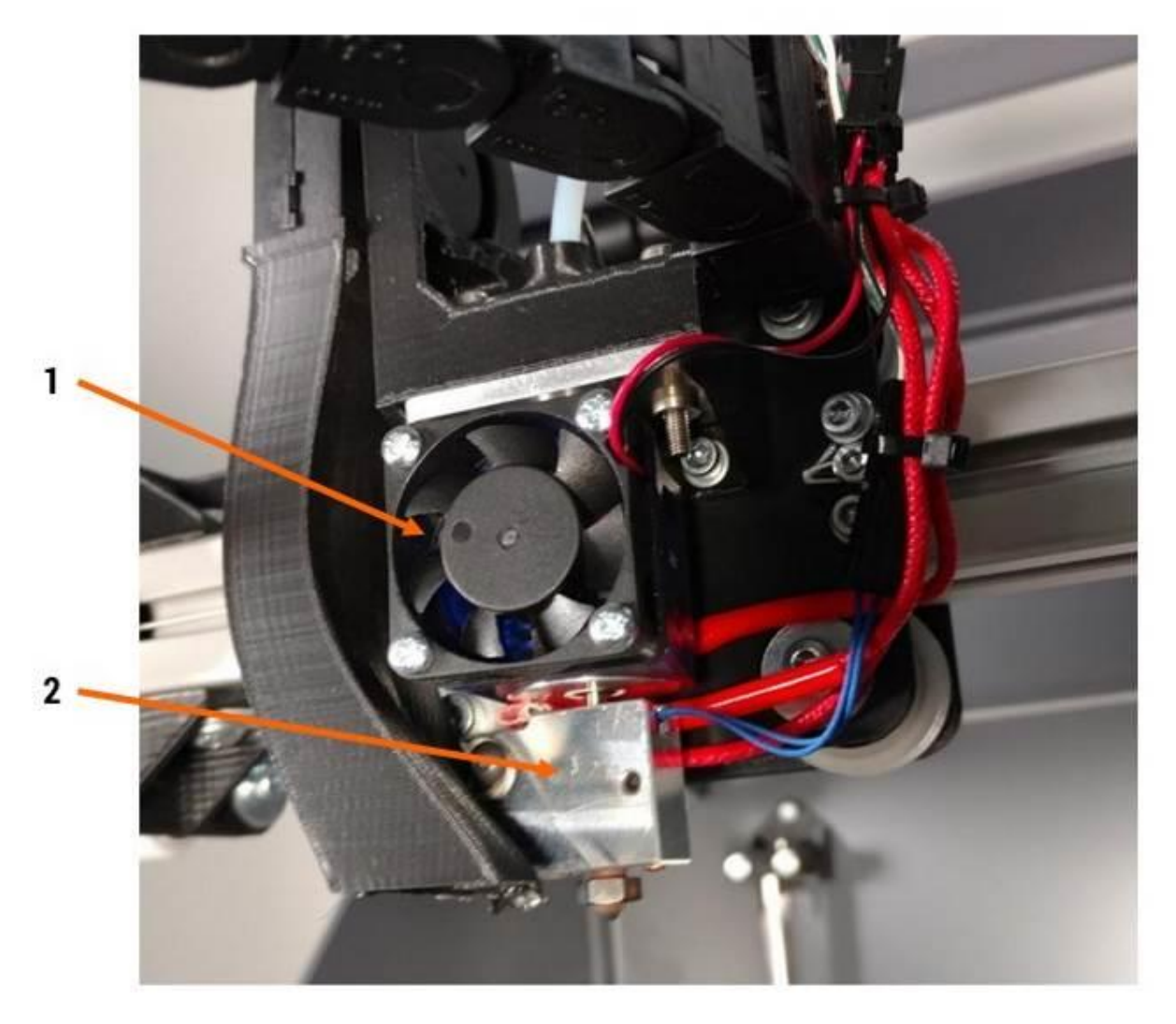

- 1. 30mm fan (runs constantly when printer is on)
- 2. Print head hot section (this gets VERY hot)

# <span id="page-21-0"></span>**5 Control Panel Information**

The control panel is a full color resistive-type touchscreen that gives you full control over your F410. It also contains an SD card reader and a hardware "stop/reset" button.

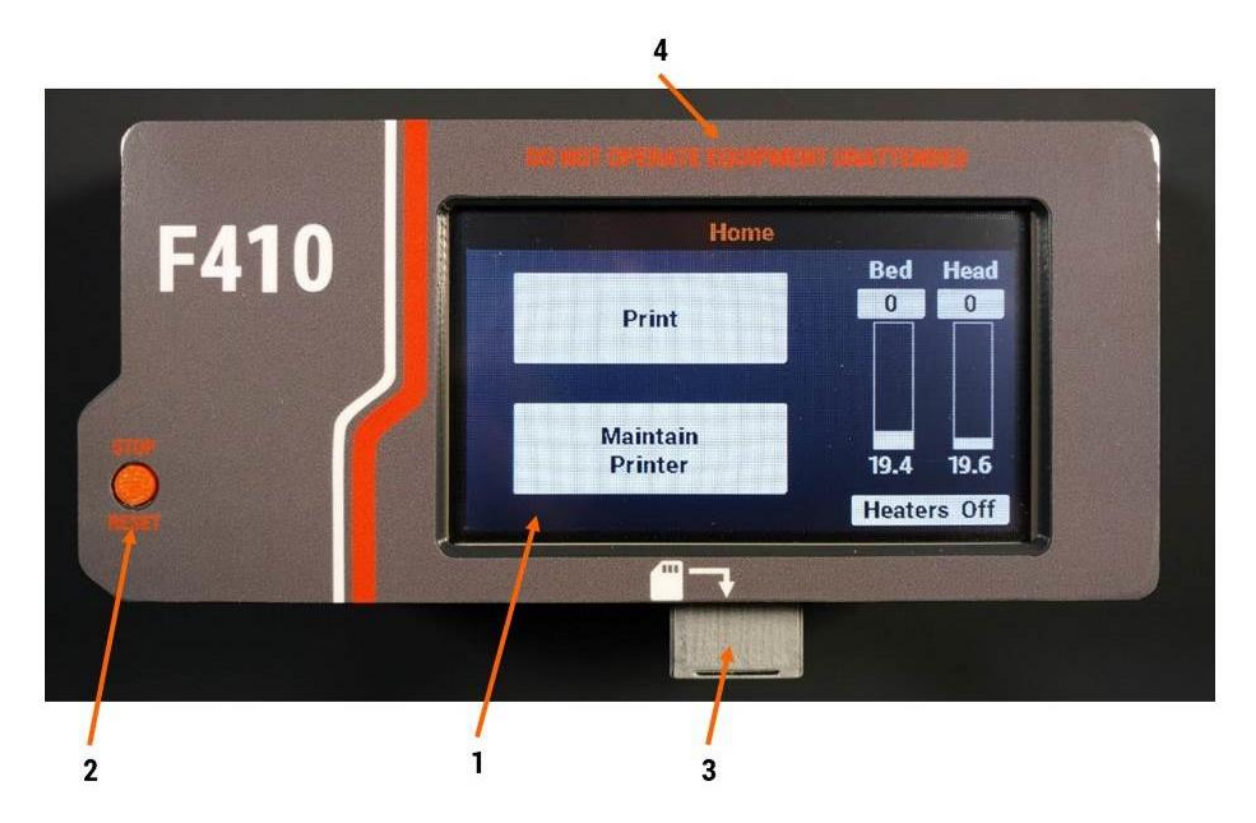

- 1. Touchscreen interface (see below for more detail)
- 2. Hardware "stop/reset" button. Pressing this button will immediately cause your printer to stop what it's doing and reboot. It's useful if something goes wrong and you want the printer to stop immediately. When you press this button the motors will be switched off and power will be cut off from the bed heater and print head.
- 3. SD card reader (on bottom face)
- 4. "DO NOT OPERATE EQUIPMENT UNATTENDED" warning. Please do not operate your F410 without supervision and monitoring.

# <span id="page-22-0"></span>**5.1 Touchscreen Interface**

Your F410's touchscreen interface has been designed to be intuitive and easy to use, while still providing access to advanced functionality when it's needed. The interface is divided into two main areas:

- Print: functions and controls you will need to begin a print, and monitor a print in progress.
- Maintain Printer: functions and controls you will need to perform diagnostics, maintenance, or other functions.

On most screens, the temperature readouts for the print head and bed are on the right side of the display. These give you instantaneous access to monitor or adjust the temperatures of both components.

#### <span id="page-22-1"></span>**5.1.1 Temperature Readout Colors**

The temperature readouts will change colors periodically. Here is what those colors mean:

- White: The heater is off (set point 0) and it is not actively heating.
- Yellow: The heater has a set point and is heating up (or cooling down) to reach that set point.
- Green: The heater has reached its set point.

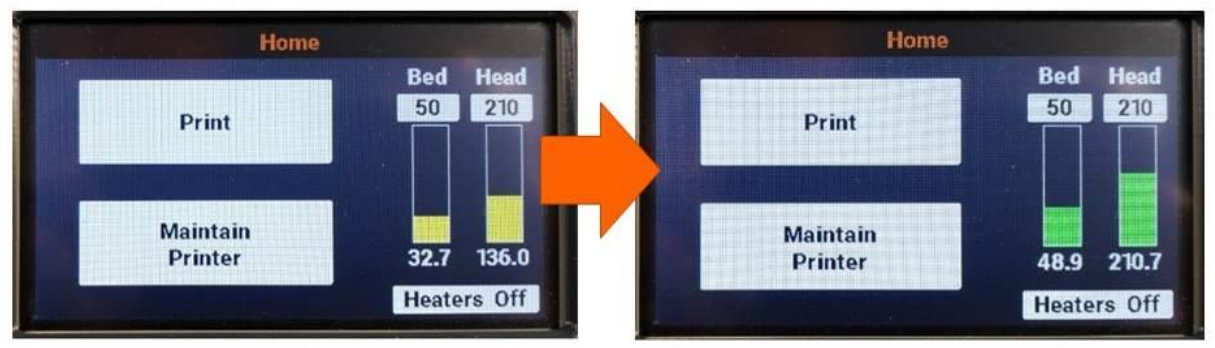

PRINT HEAD & BED ARE HEATING UP

PRINT HEAD & BED HAVE REACHED SET POINTS

#### <span id="page-23-0"></span>**5.1.2 Heater Control Details**

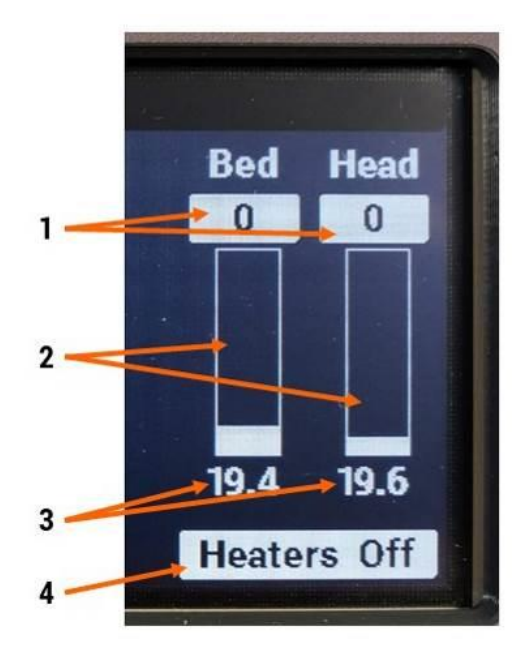

- 1. Current set point for bed and print head (a set point of 0 means the heater is off)
- 2. Temperature readout bar
- 3. Current actual temperature for bed and print head
- 4. Pressing this button will immediately turn off both heaters

Pressing the box below the temperature readout will open the "set temperature" submenu.

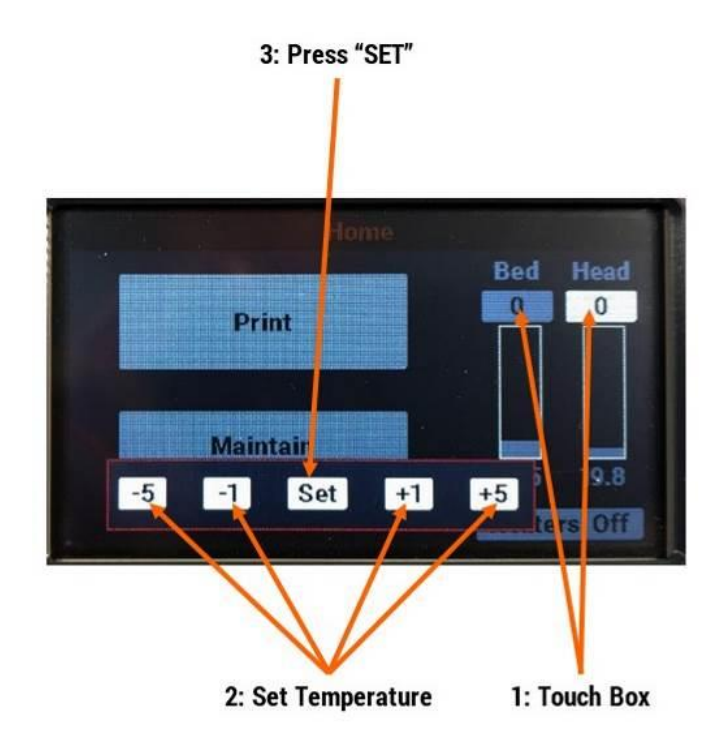

#### <span id="page-24-0"></span>**5.1.3 Home Screen**

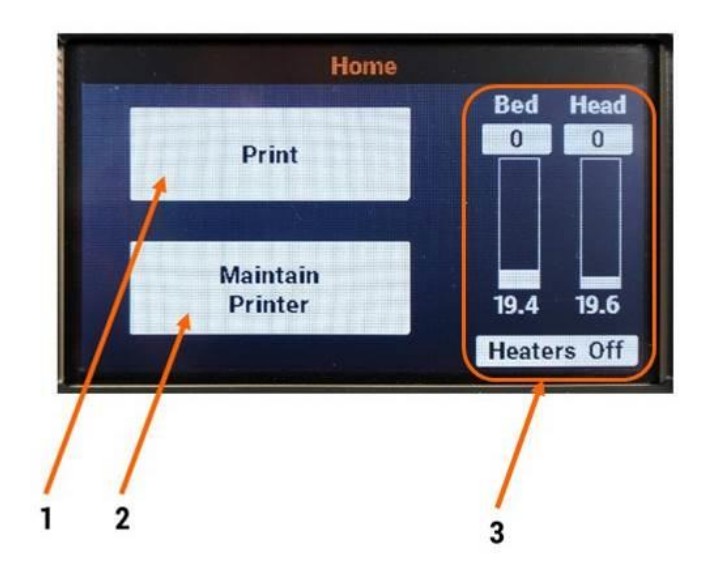

- 1. Print: Opens the menu to begin printing
- 2. Maintain Printer: Opens the maintenance menu
- 3. Temperature controls (see above for more details)

#### <span id="page-24-1"></span>**5.1.4 Begin Printing Screen**

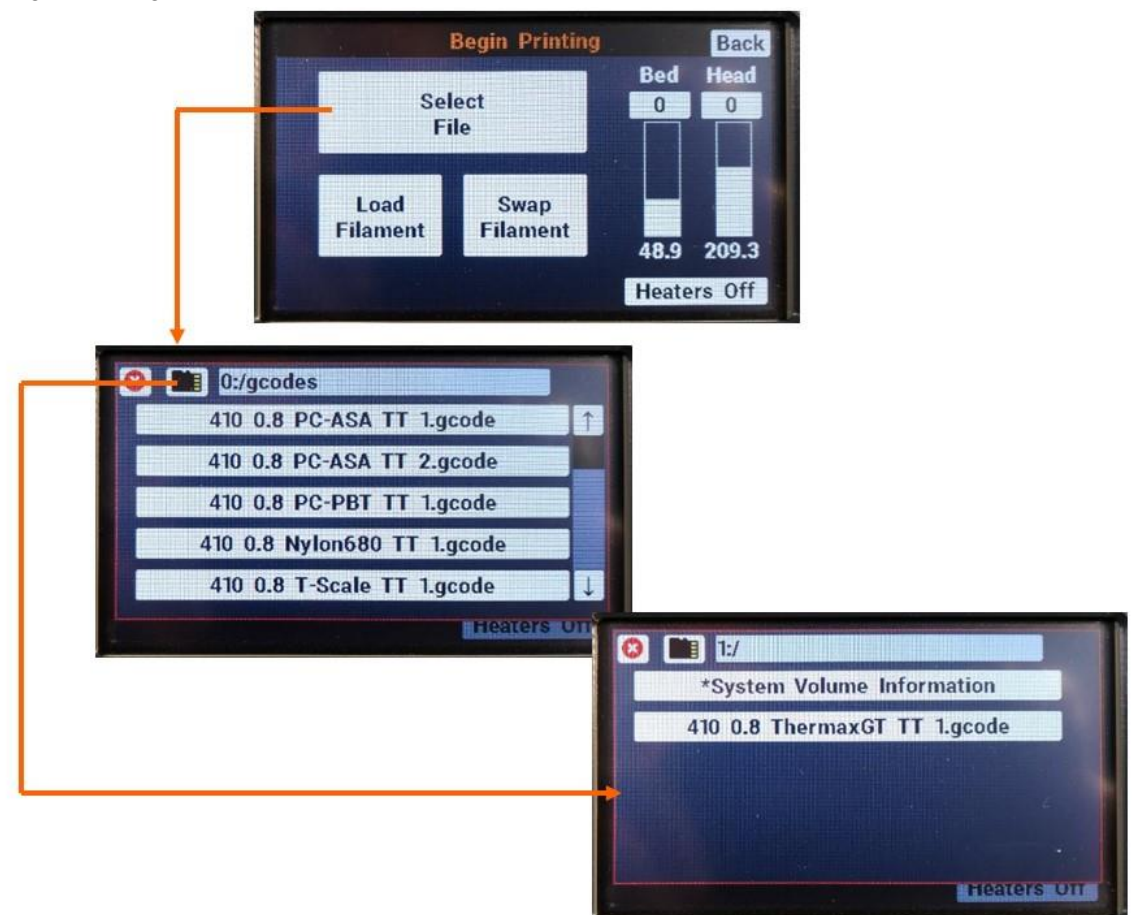

If you need to load or swap filament, use the "Load Filament" and "Swap Filament" buttons and follow the onscreen prompts.

Once you're ready to begin a print, use the "Select File" button to open the contents of your onboard storage and/or removable SD card. Use the small SD card button to swap between internal storage (0) and external card (1).

Once you select a file you will see additional information. Press *Print* to begin printing the file immediately.

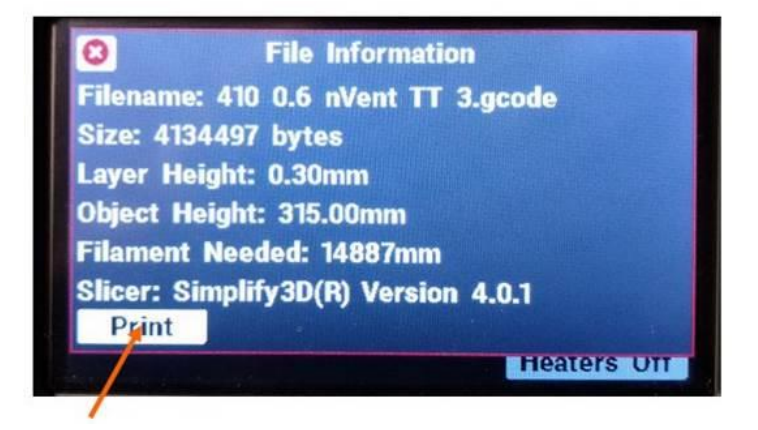

#### <span id="page-25-0"></span>**5.1.5 Maintenance Screen**

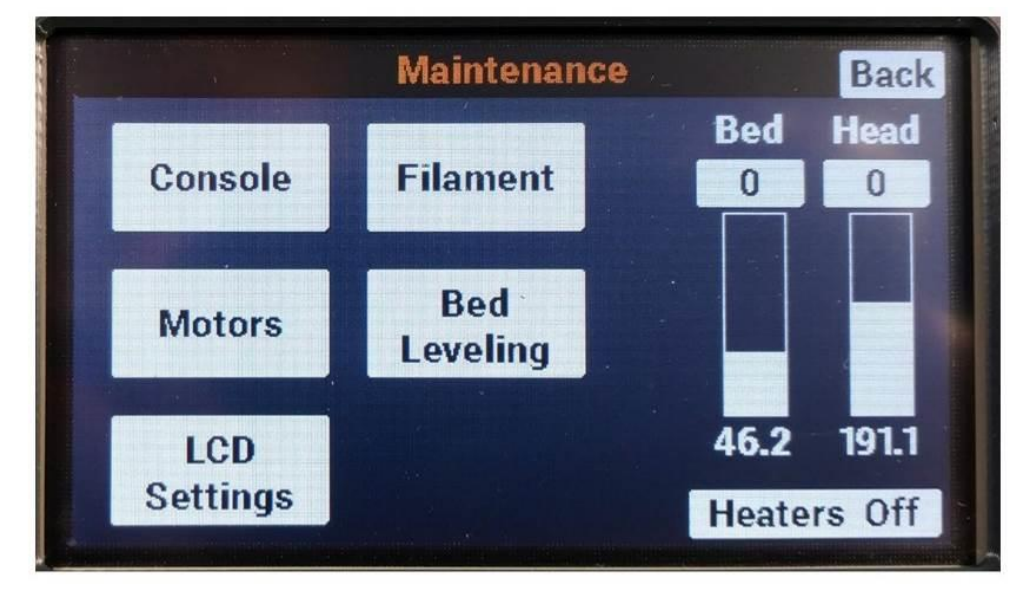

Use the sub-menus to access various functions for maintaining your printer or performing tasks besides printing a file.

### <span id="page-26-0"></span>**5.1.6 Print Status Screen (during a print)**

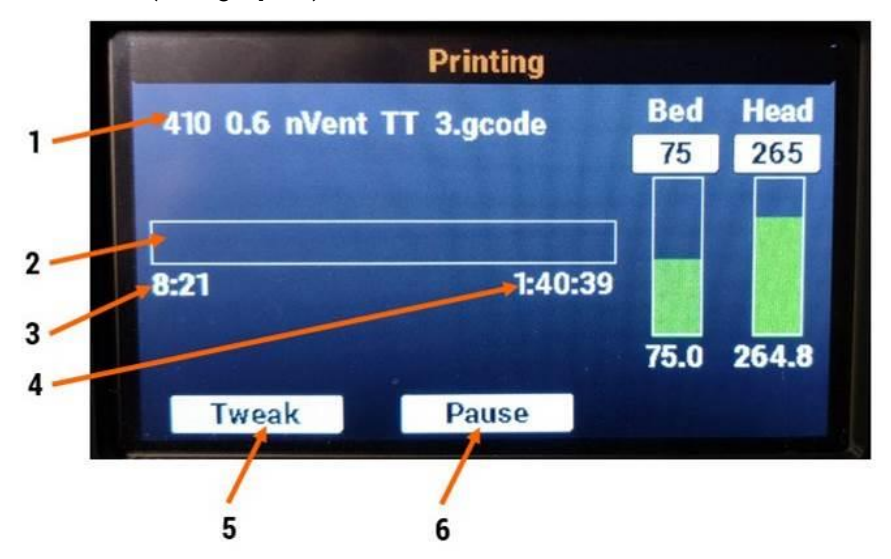

- 1. Filename of the current print job
- 2. Progress bar; fills up as print progresses
- 3. Elapsed time so far, including heatup time
- 4. Estimated time remaining (note: this becomes more accurate as the print progresses past the first layer)
- 5. Opens the *Tweak* menu
- 6. Pauses the print job

# <span id="page-27-0"></span>**6 Web Interface Information**

If connected to your local network, your F410 will set up a web page that allows you to remotely manage the machine. For the most part it duplicates the controls found on the touchscreen, and provides some additional information.

Key information:

- This web page is only accessible from inside your local network; it is not accessible from the internet
- It is password protected to prevent unauthorized use. The default password is "fusion3"
- If local DNS is available, your F410 will attempt to use the web address "http://fusion3f410". If DNS is not available, you will need to navigate to the printer's IP address (see below).

#### <span id="page-27-1"></span>**6.1 Accessing the Web Page**

- 1. Open your web browser and type in "[http://fusion3f410](http://fusion3f410/)" and press enter.
- 2. The page will load and will prompt you for a password.

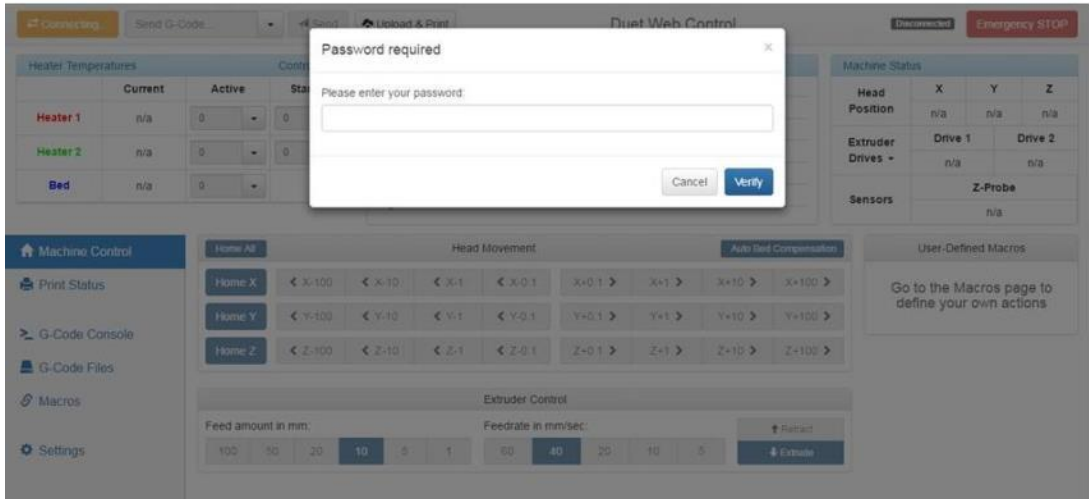

If you can't get the page to load, please see section 6.3. below.

# <span id="page-28-0"></span>**6.2 Web Interface Description**

The web interface is not as simple as the LCD, but it gives you access to roughly the same functionality and controls, they just look a little different. The web interface is divided into tabs, shown vertically on the left side of the screen. Each tab focuses on a various aspect of operating your F410.

#### <span id="page-28-1"></span>**6.2.1 Machine Control Tab**

This is the default tab you will see when you log into the web interface.

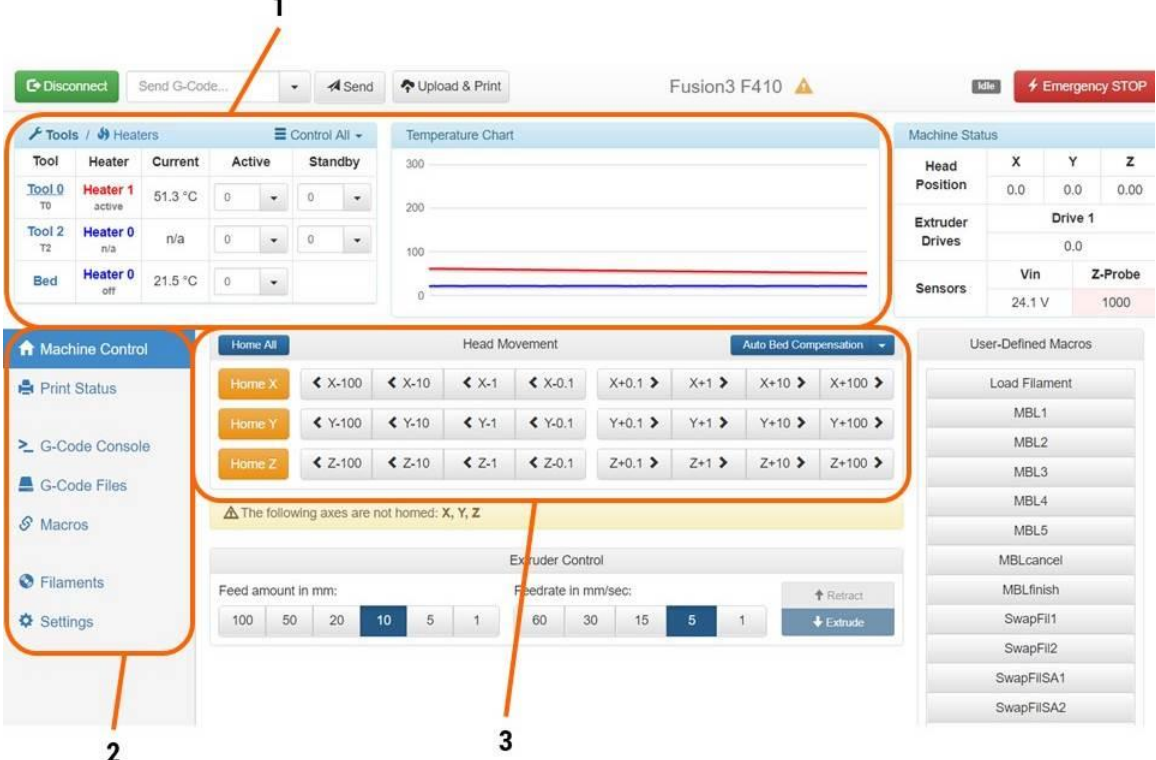

- 1. Temperature controls: Gives a readout of the current print head and bed temperatures, allows you to set the temperatures manually, and also shows a chart with temperature history.
- 2. Tab selection box: Toggle between the various tabs with this section
- 3. Axis jog controls

Note: The temperature readouts/controls are common across all the tabs.

The other elements on the page are less useful in normal use.

### <span id="page-29-0"></span>**6.2.2 Print Status Tab**

This tab gives you information on the print job in progress.

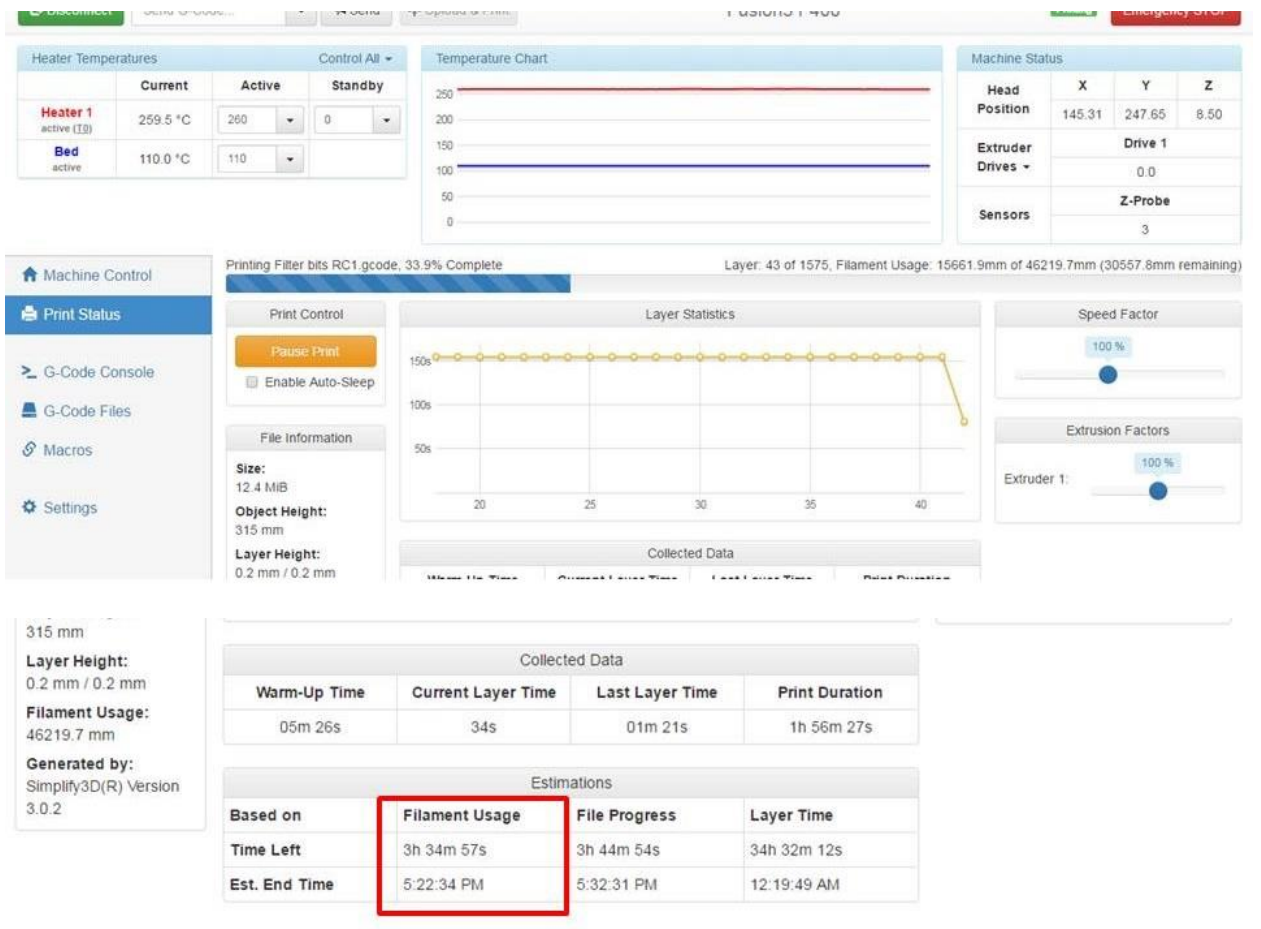

This page is pretty self-explanatory. It will give you 3 ways of estimating when the print will be done; we've found that the "Filament Usage" one is the most accurate (that's the one shown on the LCD interface).

#### <span id="page-30-0"></span>**6.2.3 Gcode Files Tab**

This tab allows you to view and manage the .GCODE files that are on the SD card. You can also upload new .GCODE files to the printer.

NOTE: By default, files you upload through the web interface will be put on "card 0", which is your printer's internal storage. If you have the external SD card inserted, you can switch to it and upload files to "card 1".

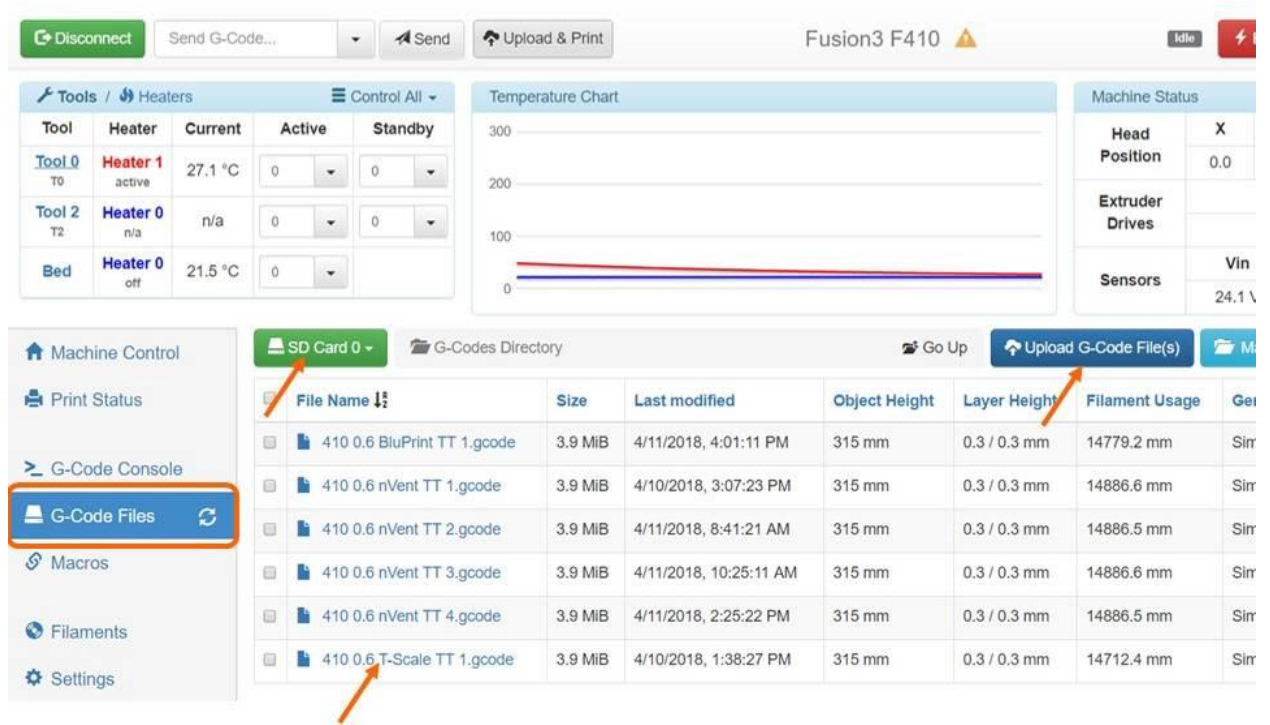

**CLICK FILE NAME TO PRINT** 

Note: If a print is running, the upload option will be locked out until the print is done. This is for performance reasons.

#### <span id="page-31-0"></span>**6.2.4 Gcode Console**

This acts just like the gcode console on the LCD, it's just easier to type into. This is not useful in normal use, but is great to have for debugging and troubleshooting.

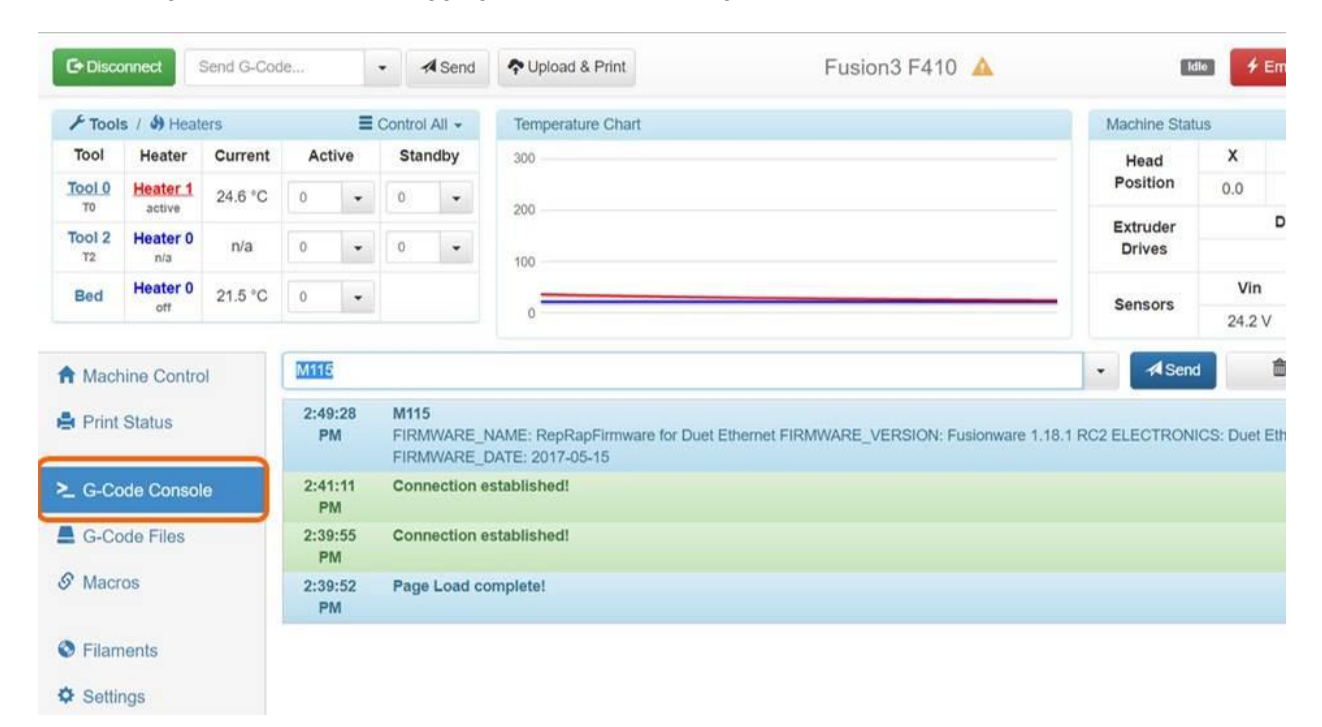

#### <span id="page-32-0"></span>**6.2.5 Settings Tab**

This tab allows you to adjust your preferences for the network UI, as well as acting like a system editor. In general we recommend leaving the settings as-is.

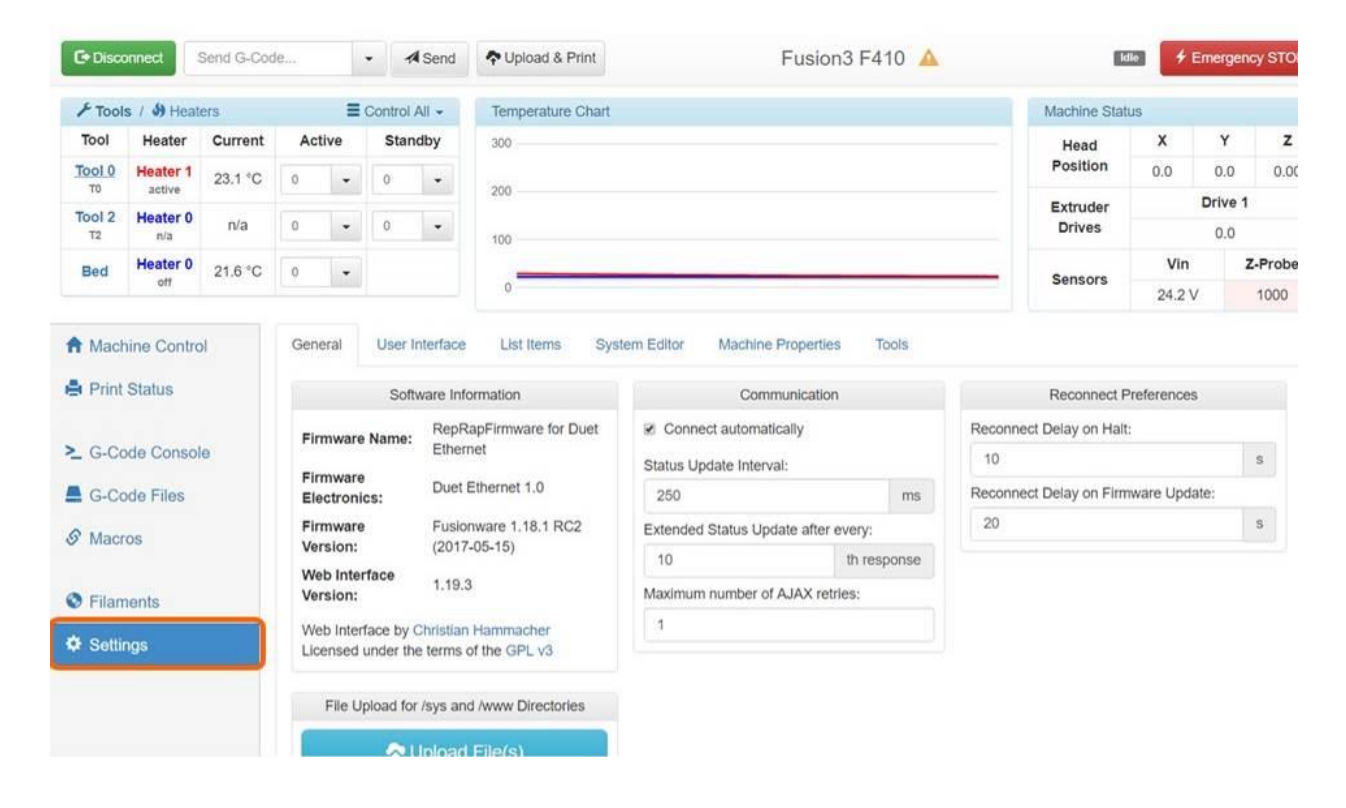

The System Editor tab is very useful for making changes to your printer's settings without requiring you to remove the internal SD card. You can simply make the change right in your web browser, save the file, and you're done.

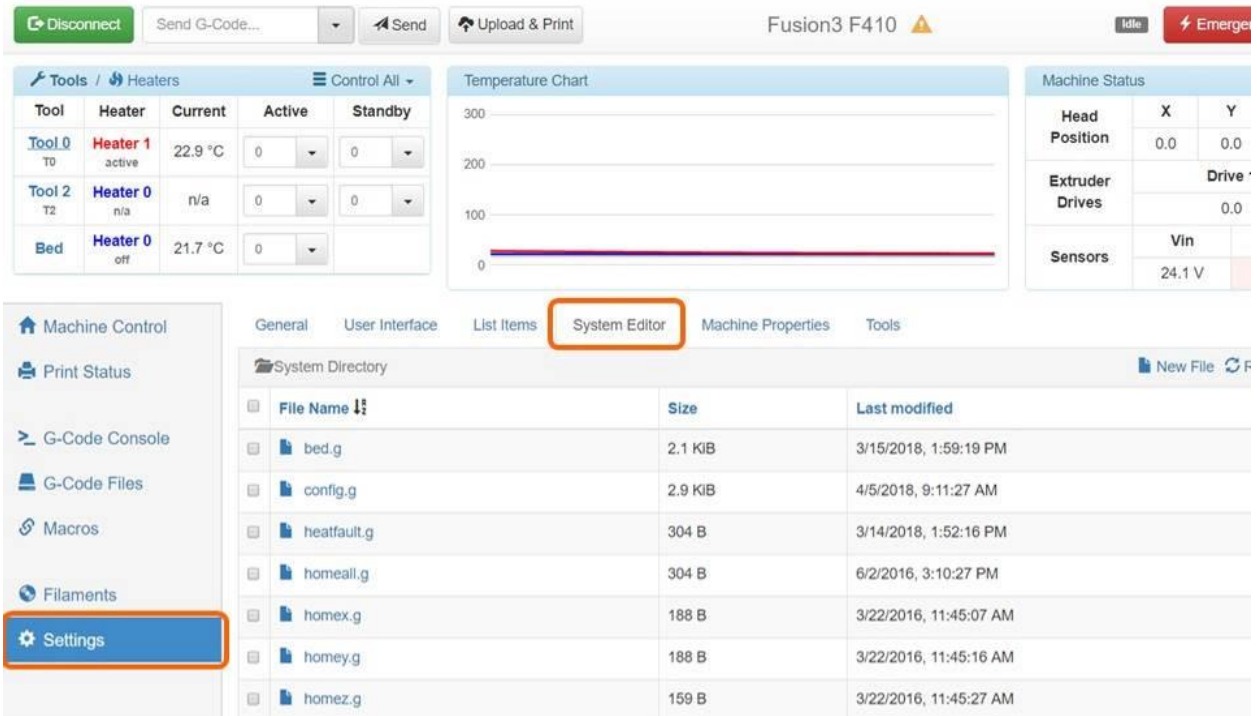

#### <span id="page-33-0"></span>**6.2.6 Other Tabs**

The other tabs such as the Macros and filaments tabs are not used in normal use. You can ignore them.

### <span id="page-33-1"></span>**6.3 Changing the Web Interface Configuration**

The following parameters can be adjusted by the end user if needed. To adjust these you will need to open and edit the /sys/config.g file on your SD card. See section 8 for more information on the SD card file system.

- Website name
- Login password
- Assign printer a static IP address and adjust other network parameters
- •

#### <span id="page-33-2"></span>**6.3.1 Website Name**

If you have multiple F410s on your network, you will need to assign each one a unique name to prevent conflicts. Or, you can simply access them by their IP addresses.

To change the website name, locate the line in config.g that begins with "M550 PFusion3 F410".

The characters after the "P" are the name of your printer and will also be used as the web address for the web interface.

#### <span id="page-34-0"></span>**6.3.2 Login Password**

To change the login password, locate the line that begins with "M551 Pfusion3".

The characters after the "P" are the login password.

#### <span id="page-34-1"></span>**6.3.3 Assigning a Static IP Address**

If you need to assign the printer a static IP and/or adjust other networking settings, you can do so on the M552, M554, and M553 lines.

#### <span id="page-34-2"></span>**6.3.4 Network Issues**

For guidance on troubleshooting network and connectivity issues, please see section 12.2.

### <span id="page-34-3"></span>**6.4 Compatibility Information**

The web interface is not compatible with Internet Explorer.

The web interface is known to work with Chrome, Firefox, and Microsoft Edge.

# <span id="page-35-0"></span>**7 SD Card Information**

Your F410 has two storage devices:

- Internal storage that contains system files, and can hold .gcode files. This is called "card 0". For files uploaded through the network interface, card 0 is the default location.
- External, removable SD card called "card 1".

# <span id="page-35-1"></span>**7.1 Card 0 – Internal Storage**

On Card 0, you should not add, delete, or modify any files outside of the "gcodes" directory beyond what is described in this manual or as instructed by Fusion3 Customer Support. Doing so can result in your F410 malfunctioning or not functioning at all. Card 0 **MUST** be installed in order for your F410 to operate.

# <span id="page-35-2"></span>**7.2 Card 1 – Removable Storage (SD Card)**

On card 1, there are no restrictions on adding, deleting, or renaming files.

If you are running a print from card 1, do not remove it from your printer while it's running. If you do this, the print job will fail.

#### <span id="page-35-3"></span>**7.2.1 Compatible Replacement SD Cards**

Over time an SD Card can wear out.

Please purchase replacement SD cards with a file size of 32GB or smaller, with the SDHC format.

#### *Please note SDXC format card are not compatible.*
# **8 Information on Interchangeable Print Heads**

Your F410 has been designed to use three different sizes of print heads in order to give our customers maximum flexibility in optimizing their F410 for their specific tasks. These print heads are:

**0.4mm**: This is the default print head your F410 ships with. If you are not sure what print head you have, it's this one. This size is a good balance between throughput and resolution. This print head has no colored collar on the top of the head.

**0.6mm**: This print head is identifiable by a **yellow** collar on the top of the print head. If you need a little more throughput than the 0.4 and can sacrifice some print resolution, this is a good choice for you. This is also a good choice if you need to run large quantities of filled materials; depending on the amount and quality of the filler used, some materials can experience more frequent print head clogs on the 0.4, since the filler gets stuck in the tip of the nozzle.

**0.8mm**: This is the largest print head we offer for the F410. It's identifiable by a blue collar on the top of the print head. If you need dramatically more throughput than the 0.4 and print resolution is not a concern, this may be a good choice for you.

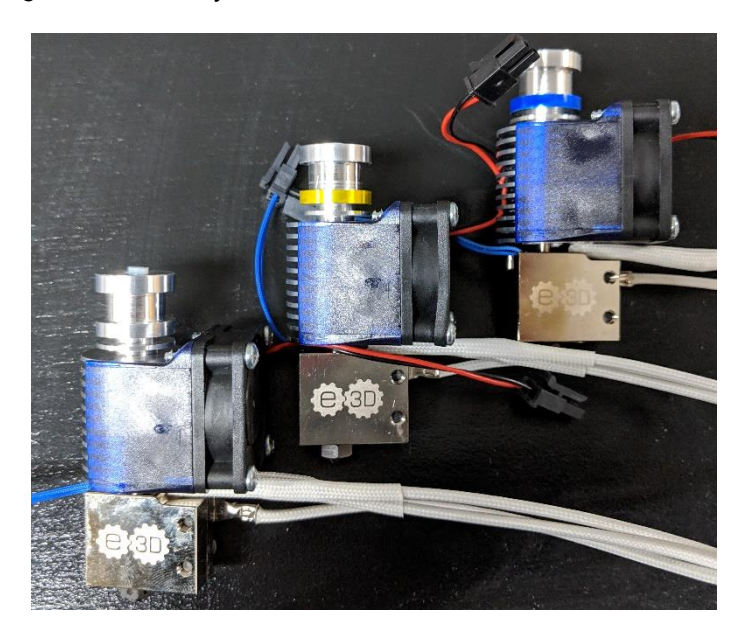

All three of these heads feature highly wear-resistant hardened steel nozzles, so you can run abrasive and fiber-filled materials without worrying about wearing out your print heads.

## **8.1 Using Different-Sized Heads**

The most important thing to remember is you **must** use the **correct profile** for the **material** you're printing **AND** the **size print head** you're using. For instance, a file sliced with *F410\_0.4\_PLA* will not print correctly if you have a 0.6mm or 0.8mm head installed. You must re-slice your part with the PLA profile that matches the head that's currently installed.

We have produced a complete set of profiles for each size of print head. These can be downloaded from our website[: https://www.fusion3design.com/manuals/](https://www.fusion3design.com/manuals/) 

To swap print heads, see section 12.10.

# **9 Basic Tasks**

# **9.1 Opening & Closing the Doors**

The main door and filament door on your F410 have high-friction hinges to help the doors stay open on their own.

When opening the doors, take care not to open them too far, as this can cause them to fall backwards. Likewise, make sure they are open far enough they will not fall back into the closed position. The image below shows roughly the recommended range of angles for opening both doors.

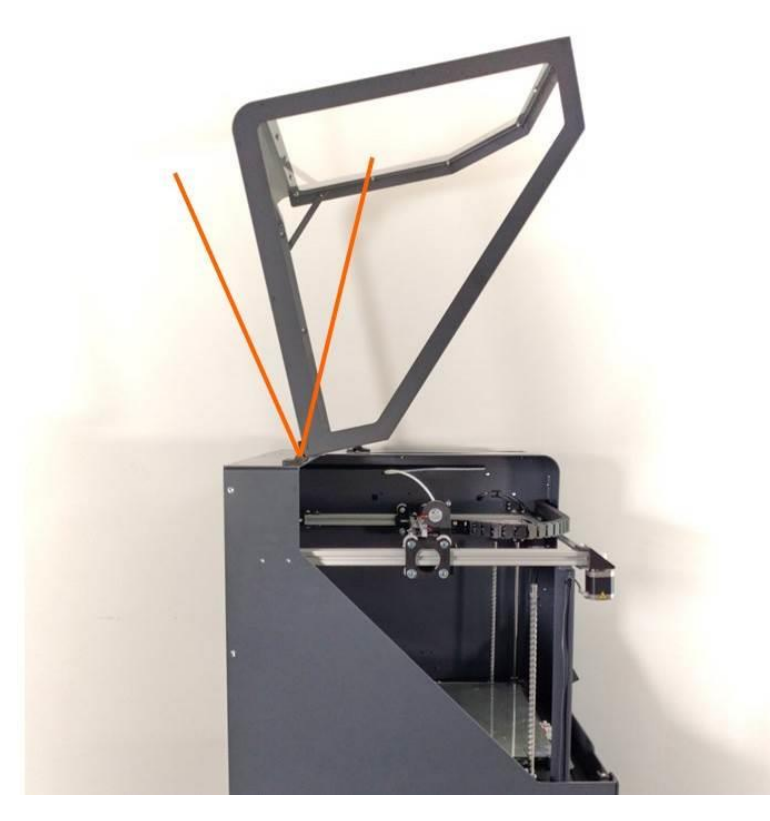

When closing the doors, keep your hand on the door all the way to the closed position. Don't let it go and let it fall closed.

# **9.2 Running a Print Job**

Preparing for and running a print job can be thought of as 2 separate workflows: one for the physical side where you set up the printer, and one for the software side where you prepare your 3D model for printing. We'll cover them both here.

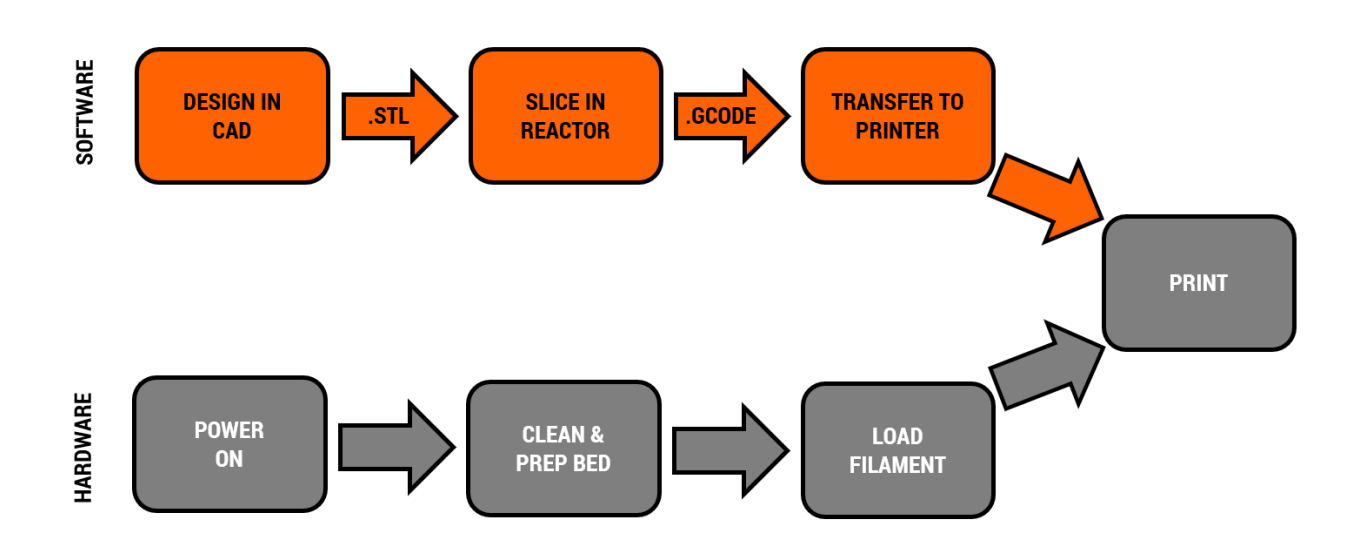

### **9.2.1 Software: Preparing Your File**

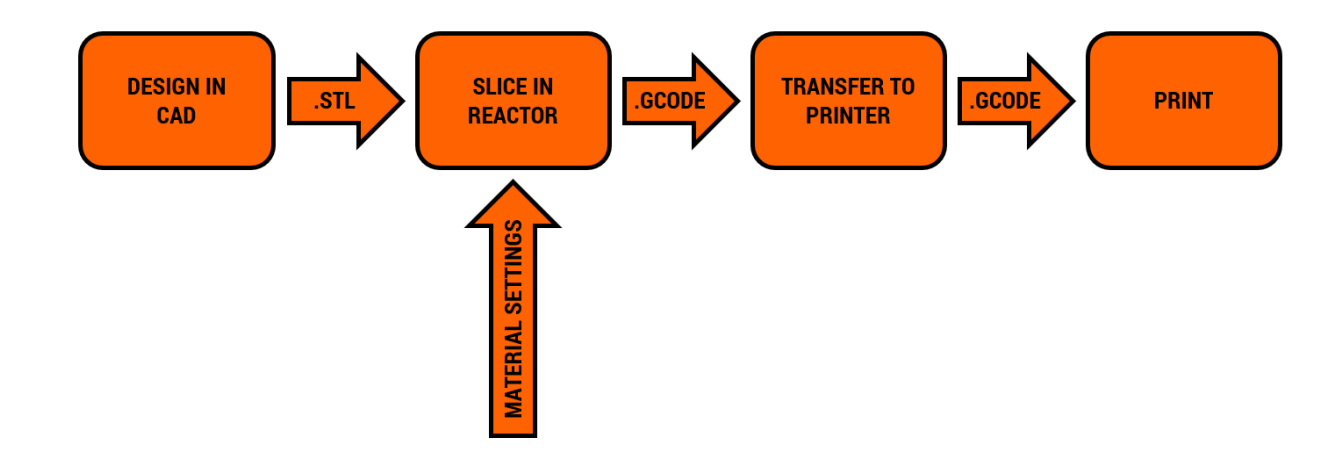

The first step is to design your file in a CAD program of your choice. Any program that can save a .STL file format is fine to use.

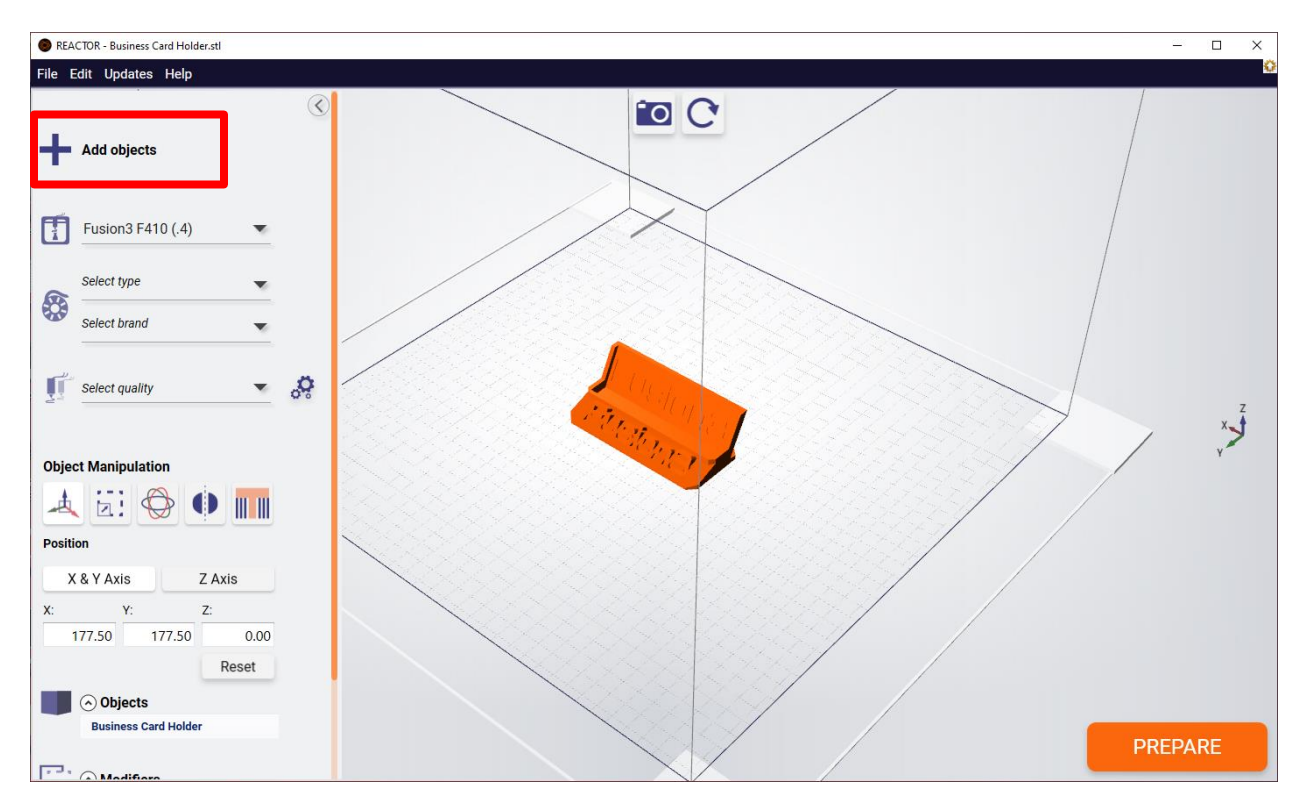

Once you save your model as a .STL file, you import that into REACTOR using the "Add Objects" button in the models section of the interface.

Next, select your Material Settings for the specific type and brand of material you have loaded into the printer will load, into your printer. Now is also the time to make any changes to the settings if you need to by clicking on the gear to the right of the settings.

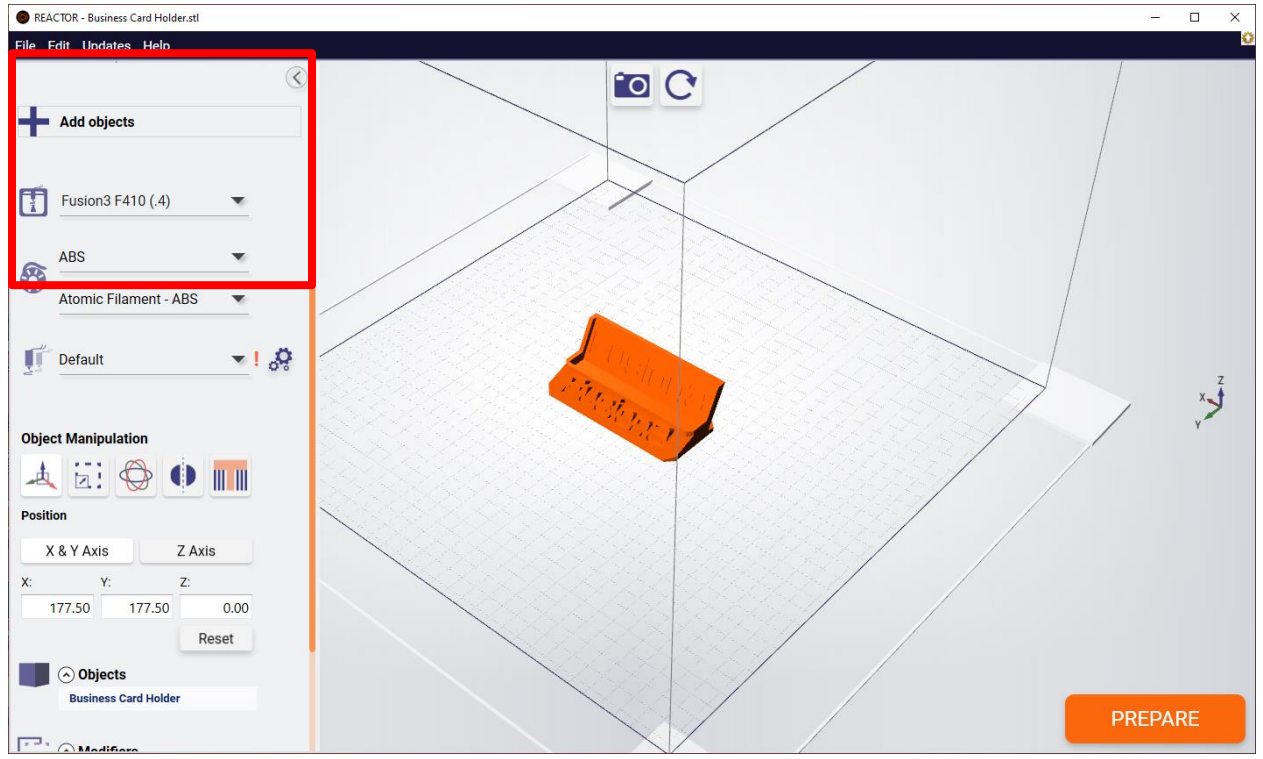

Next, click the "PREPARE" button. REACTOR will slice your model and give you a preview of the toolpath (how it's going to build the part). You can use the sliders and visualization tools on the right side to preview the toolpath and verify it looks correct before printing.

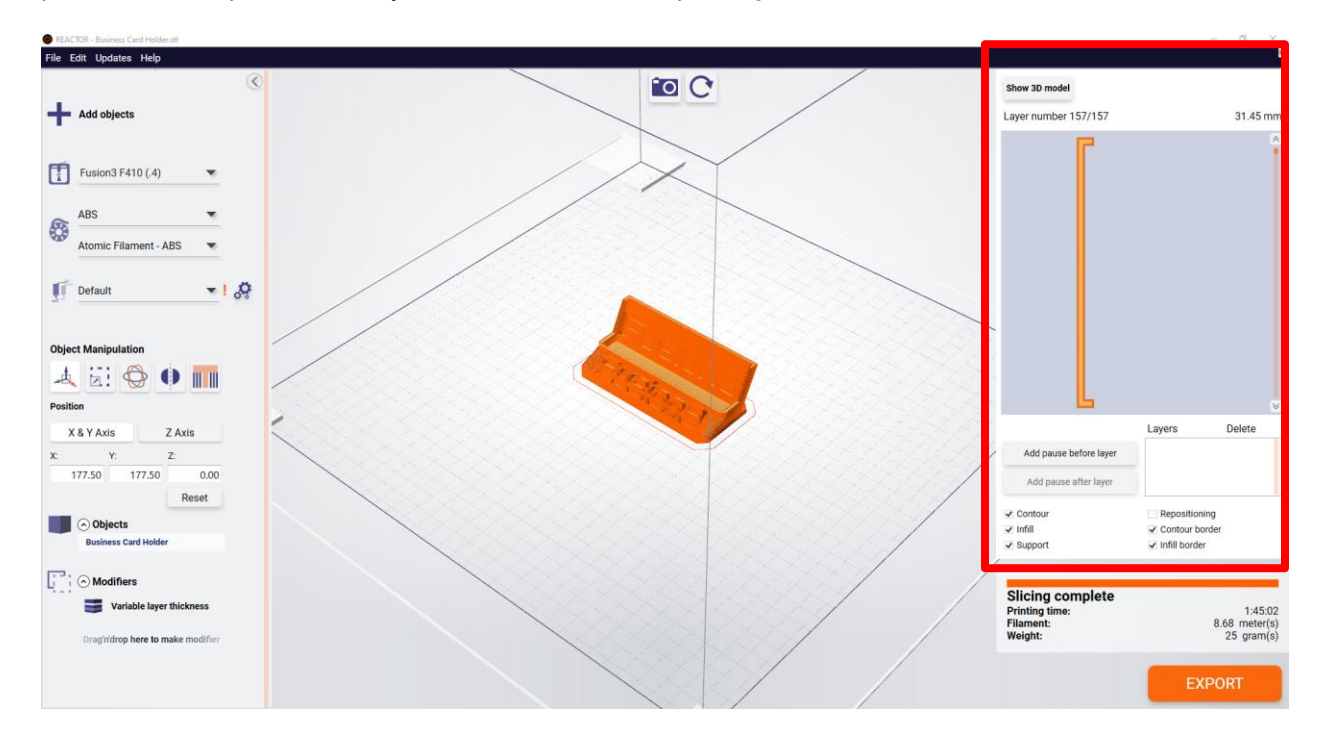

REACTOR also gives you a build time estimate and material usage estimate in the top left corner. This estimate will be very accurate. The only difference will likely be the time for the printer to warm up and go through the various bed leveling sequence (up to 10 minutes.

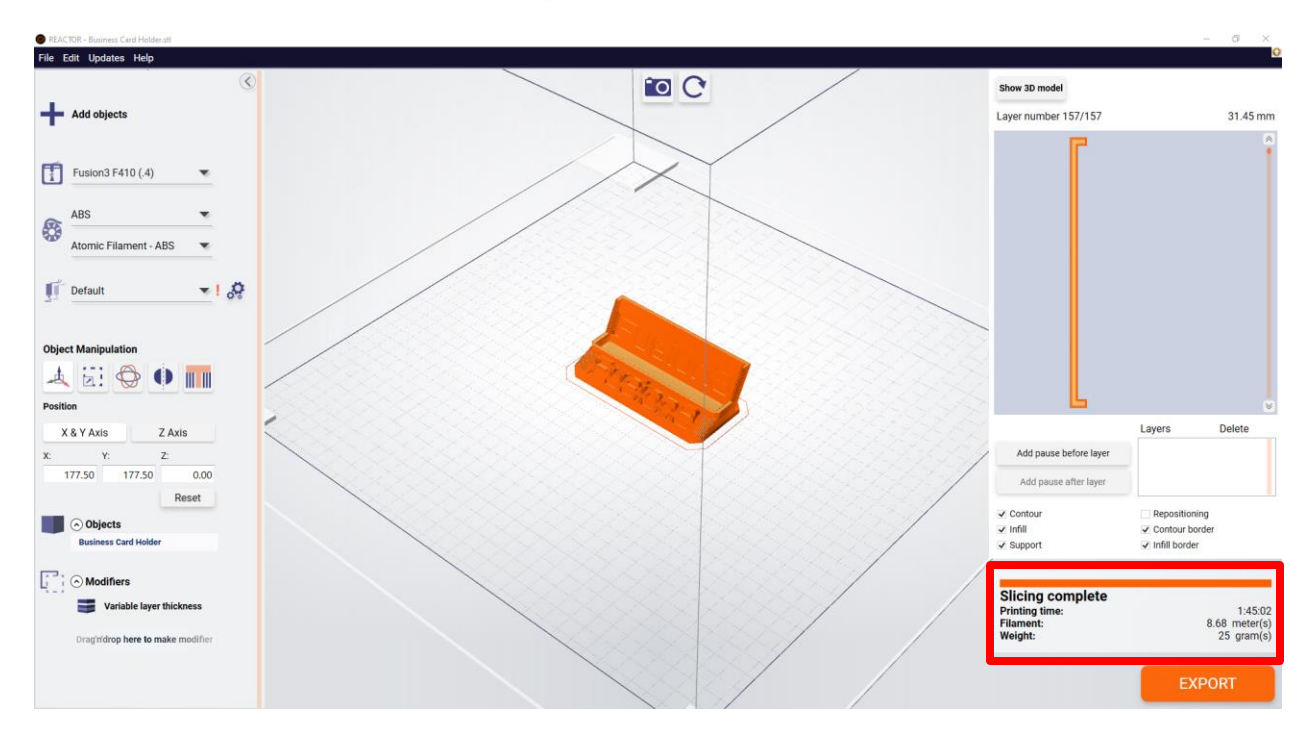

If you need to make any changes to the Process settings, just edit any settings and you will exit the "PREPARE MODE".

Once you are happy with the preview, click "EXPORT" to save the .GCODE file.

To transfer this file to your printer, you have two options:

- You can manually copy the file to the printer's SD card
- If your F410 is on your local network, you can upload this file through the web interface.

#### **Transfer via Card 1 / SD Card**

Make sure your F410 is not currently running a print. Remove the external SD card from the LCD panel and carry it back to your computer.

Insert the SD card and copy the file anywhere on the card.

**NOTE**: We **DO NOT** recommend saving files directly to the SD card from inside the slicer software. We have seen this cause file errors that result in failed prints. We always recommend saving the file to your hard drive and then copying it to the SD card.

#### **Transfer Via Card 0 / Internal Storage / Web Interface**

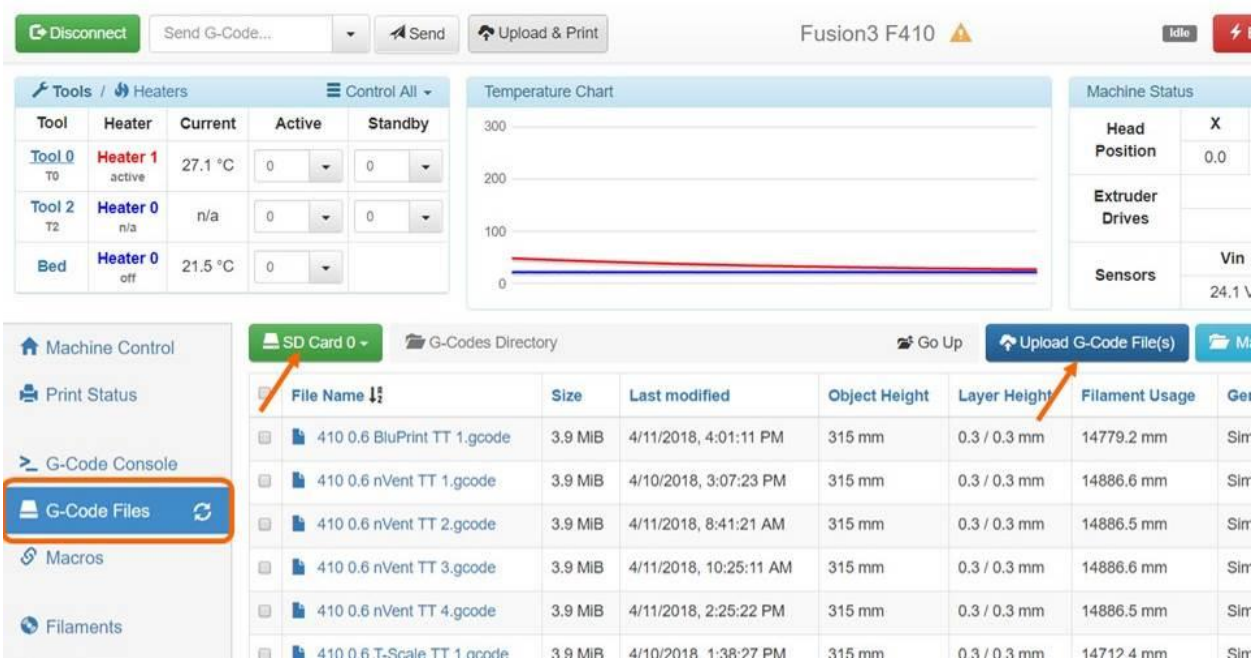

Log into the web interface and go to the "G-Code Files" tab. Click the "Upload G-Code Files" button.

A dialog box will open. Navigate to where you saved your .GCODE file on your hard drive and select it.

Note: You can upload multiple .GCODE files at once if you want.

The upload progress box will appear.

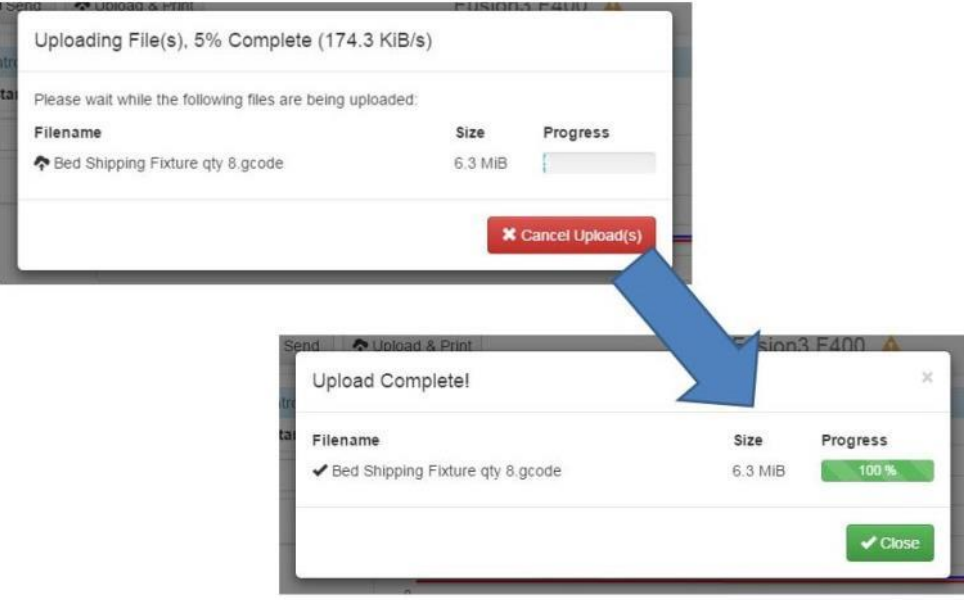

Before printing your file make sure you have completed the Hardware prep!

### **9.2.2 Hardware: Preparing Your Printer**

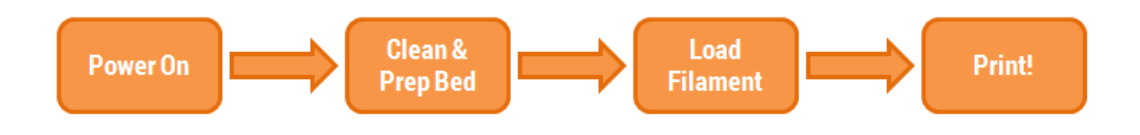

Clean the bed: If there is residue (priming skirt or old gluestick) on the bed from a previous print, clean it off as described in section 10.8.

Prep the bed: Apply fresh gluestick to the bed as described in section 10.9. Most materials will get 2 layers of gluestick, but some get special treatment (such as ABS – 3 layers of glue). Refer to the most recent version of our material guide, which will show you the profile and bed prep for each material, if you're not sure.

If filament is not already loaded in the printer, load the correct filament as described in section 10.5.

#### **9.2.3 Starting Your Print**

There are two ways to start your print:

### **1) Via the Web Interface**

Log onto the web interface and navigate to the "Gcode files" tab. Locate the file you wish to print and click on it.

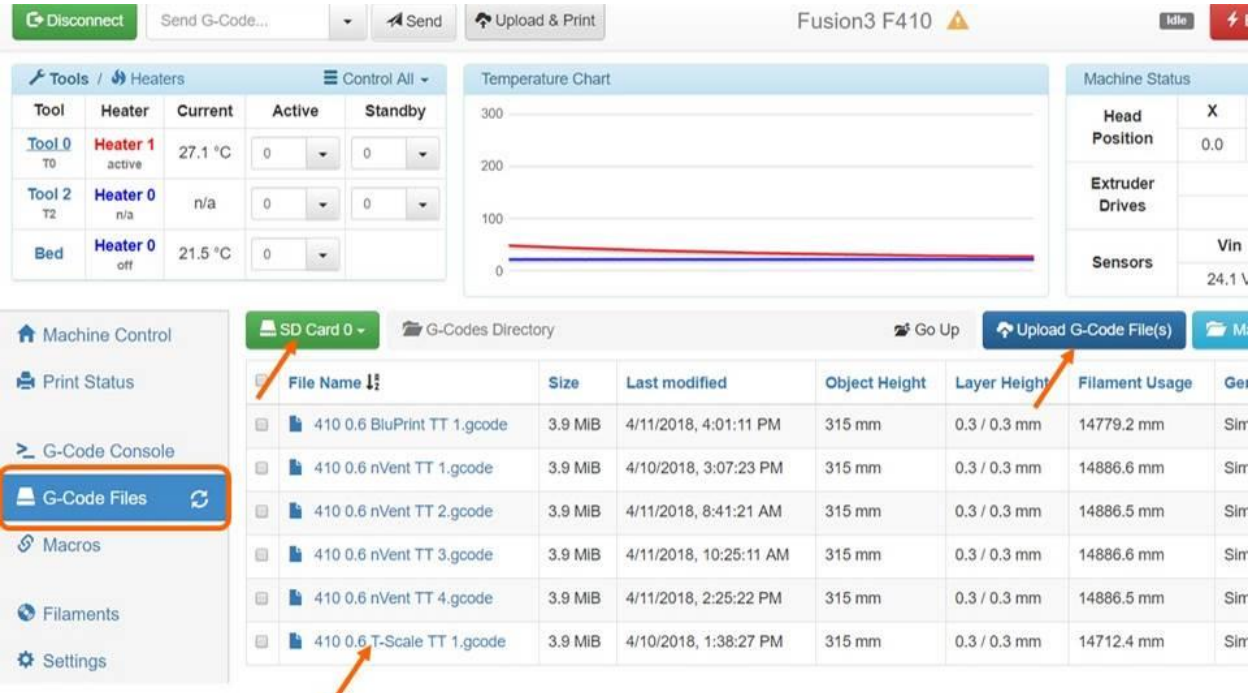

## **CLICK FILE NAME TO PRINT**

A confirmation box will pop up. Click "Yes" and the print will start.

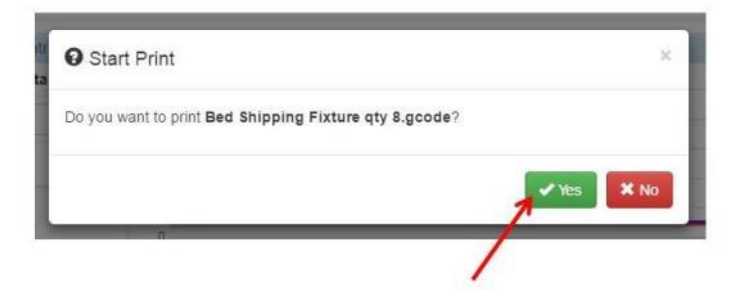

#### **2) Via the Control Panel**

From the home screen, select "Print".

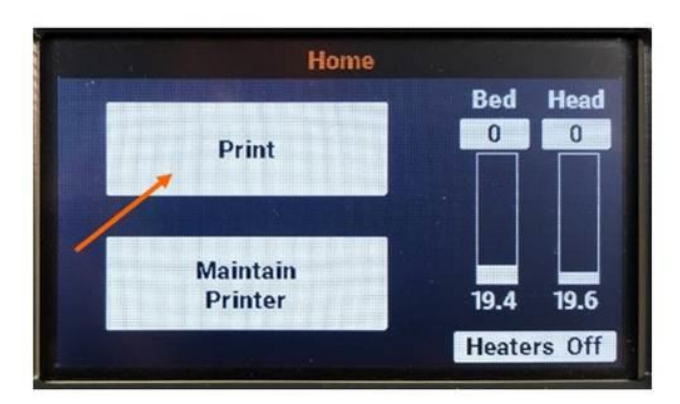

If you need to load or swap filament, do so at this time. Remember that the filament type you load into the printer must match what you have sliced your file for.

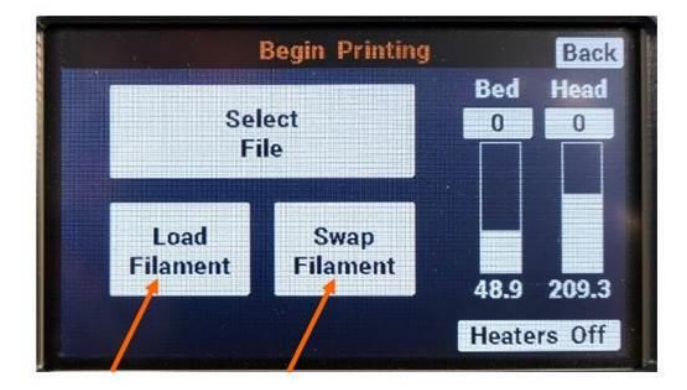

When you're ready to print, (filament loaded, bed prepped), press "*select file*". Navigate to where you saved your gcode file. Remember you can cycle between cards 0 and 1 with the SD card icon in the top left corner.

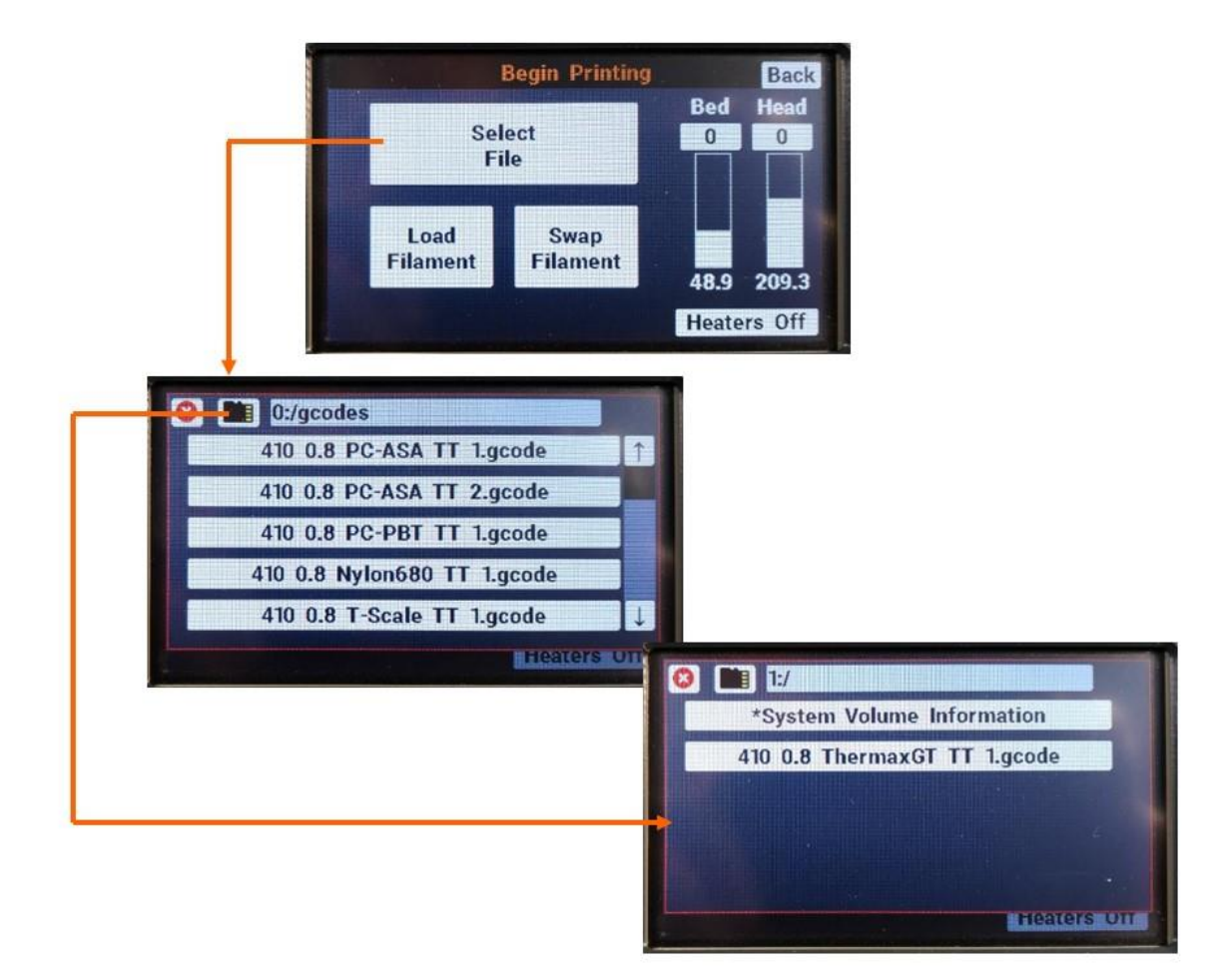

If you have added a file and it's not showing up, you may need to cycle between cards 0 and 1 for it to refresh the file list.

Select your file, and then click "*Print*" in the box that pops up. It's a good idea to double check the file name in this box before you hit print – it's easy to select the wrong file by accident.

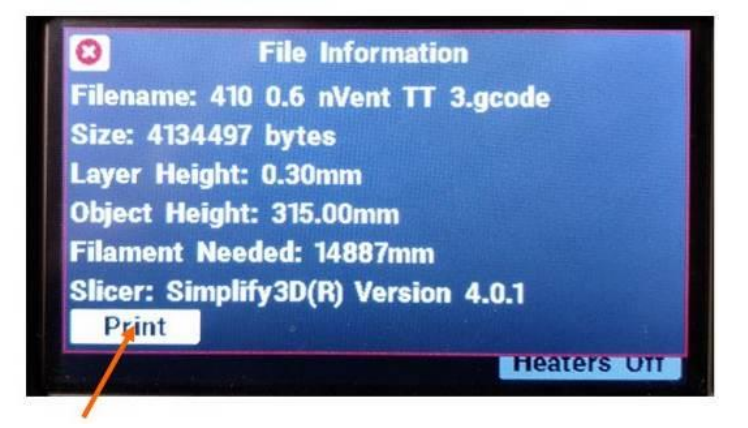

The sequence at the beginning of a print is as follows:

1. The bed begins to heat to the correct temperature for the material. The head heats to 250°C for the cleaning process.

- 2. Once the head is up to temperature, the extruder does a "ram purge" to empty the melt chamber in the print head of material.
- 3. The bed is raised, the blower turns on, and the head touches on the front left corner in order to determine where the bed is for the cleaning step.
- 4. The print head moves in a little and scrubs itself clean to ensure good electrical contact with the corners. The head cools for 30 seconds.
- 5. The 4 corners are probed to check the bed level.
- 6. The head returns to the front-left corner while the bed and head finish heating to their printing temperatures.
- 7. Once both are up to temperature, the head performs a "prime" by squirting some filament out, then the bed moves up and the head moves to the right to wipe itself off.
- 8. Then the print starts.

We recommend staying next to the printer for this sequence, particularly steps 2 and 7, to make sure excess material doesn't stay stuck onto the print head.

# **9.3 Removing a Finished Print**

When your print job finishes, the bed will lower to the bottom and the head will move to the back-left corner to make it easy to remove the finished part(s).

Depending on what material you are using, the method you will use to remove the finished print job will vary some. Below are some examples.

## **9.3.1 PLA**

PLA parts will not self-release from the bed since it is a low-temperature material.

For small parts, you can usually use your part scraper to "pop" them off the bed by getting the scraper under 1 corner and gently working it progressively further under.

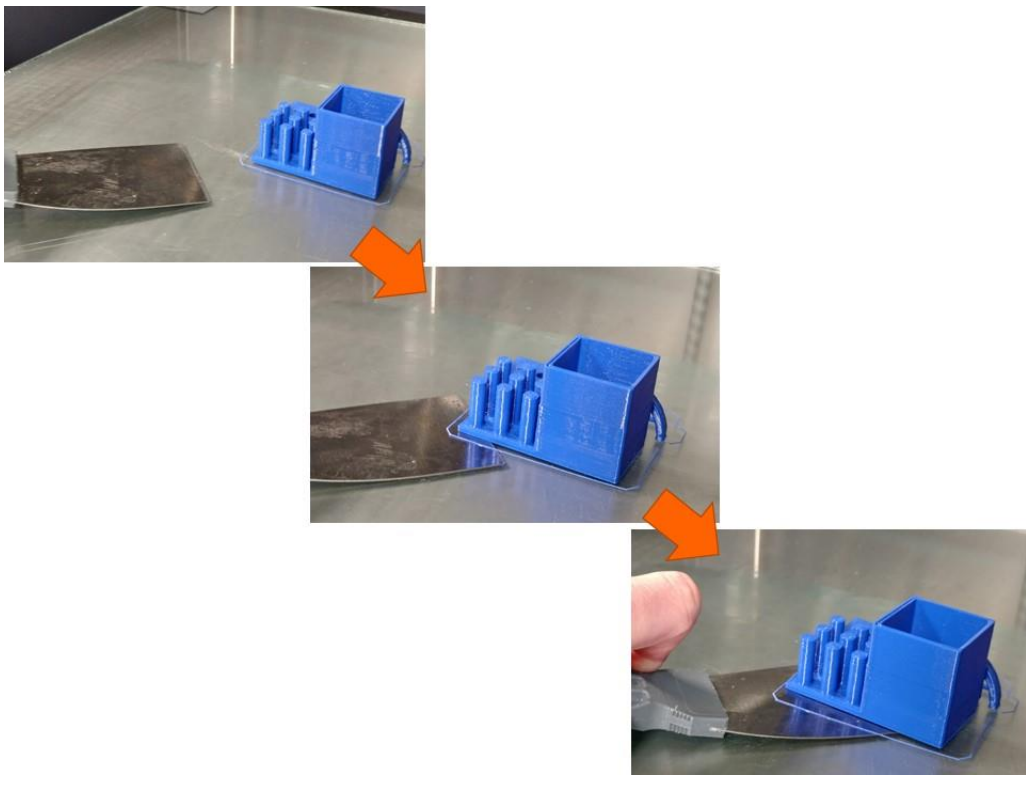

For large PLA parts, you may need to manually heat the bed to 70C in order to soften the bottom layer of the part. Right as the bed reaches 70C, start to work the part scraper under the part and separate it from the bed little by little.

## **9.3.2 ABS**

ABS parts will almost always self-release from the bed as the bed cools below approximately 50C. Sometimes you will hear a popping or cracking noise as they release from the bed. We recommend you allow ABS parts to self-release vs trying to take them off the bed manually.

## **9.3.3 Nylon**

Nylon parts will not self-release, however since nylon is flexible, it is easy to work these parts off little by little, much like the technique for large PLA parts (heating the bed is not needed).

# **9.4 Leveling the Print Bed**

### **9.4.1 System Description**

Your F410 has 2 bed leveling systems: a manual leveling system and an automatic system that detects the level of the bed and compensates for it during a print. While getting the bed exactly level is not critical to printing on your F410, you will get best results if the bed is level.

**Note**: when we say "level the bed", we are not saying the bed must be flat with respect to gravity. We mean the bed must be level relative to the tip of the print head. That is, for a given z axis height, the gap between the tip of the print head and the bed must be the same at all points.

On the bottom of the bed plate you will see a small red thumbscrew at each corner of the bed. This is used to adjust the height of the bed corner.

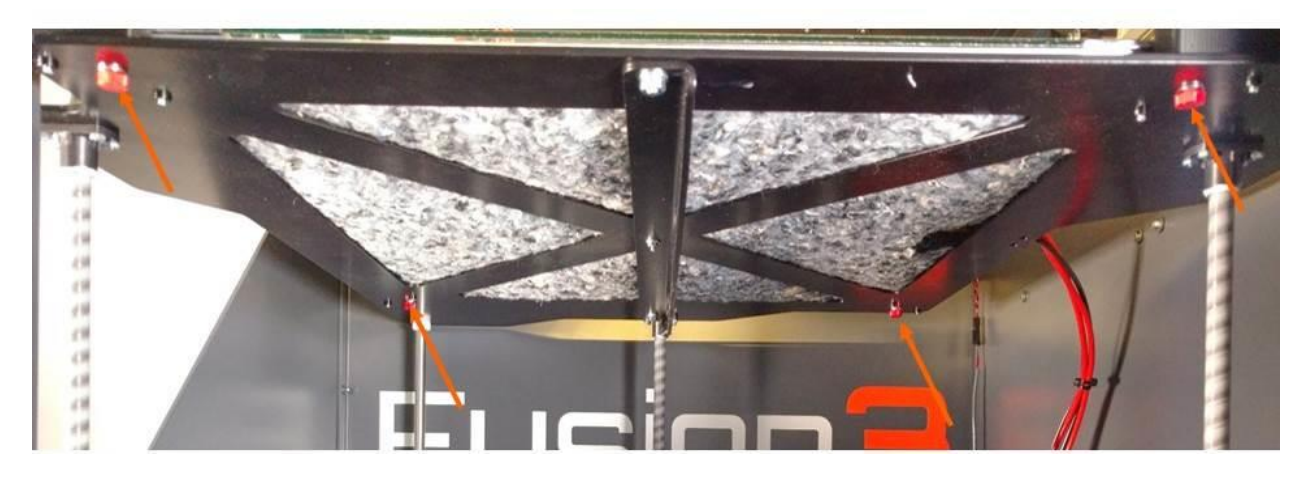

Turning it **counter-clockwise** will **lower** the bed corner. And turning it **clockwise** will **raise** the bed corner.

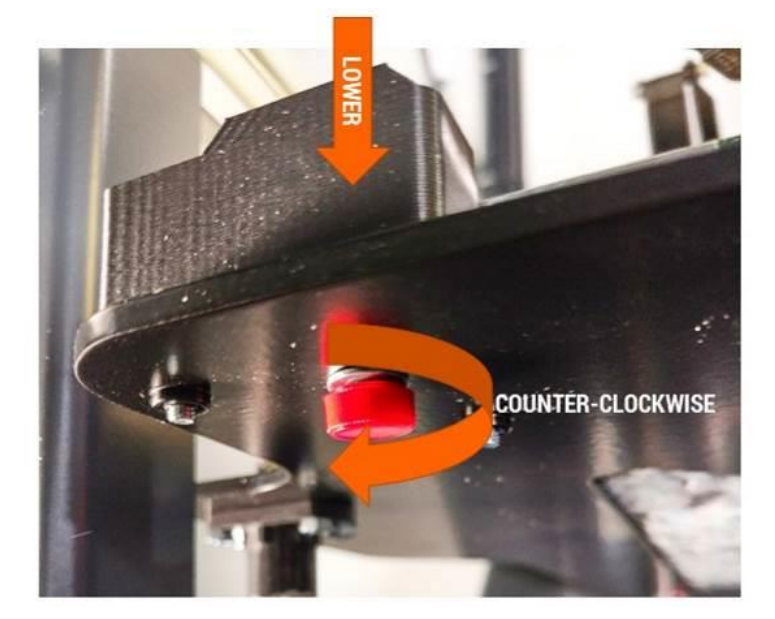

On each corner of your bed is an approximately 2" x 2.25" square of conductive foil tape. These squares are part of the bed leveling system. Here are some guidelines for ensuring the system works optimally:

- Unless you are printing a part that MUST overlap the foil (for example, a part that needs the full 14"x14" bed area), do not apply gluestick to them.
- If you do apply gluestick to the foil, use a lighter coat than the rest of the bed.
- Take care not to damage the edges of the foil with your part removal tool when removing parts or cleaning the bed.
- If the foil does become damaged, you can replace it (see section 12.10).

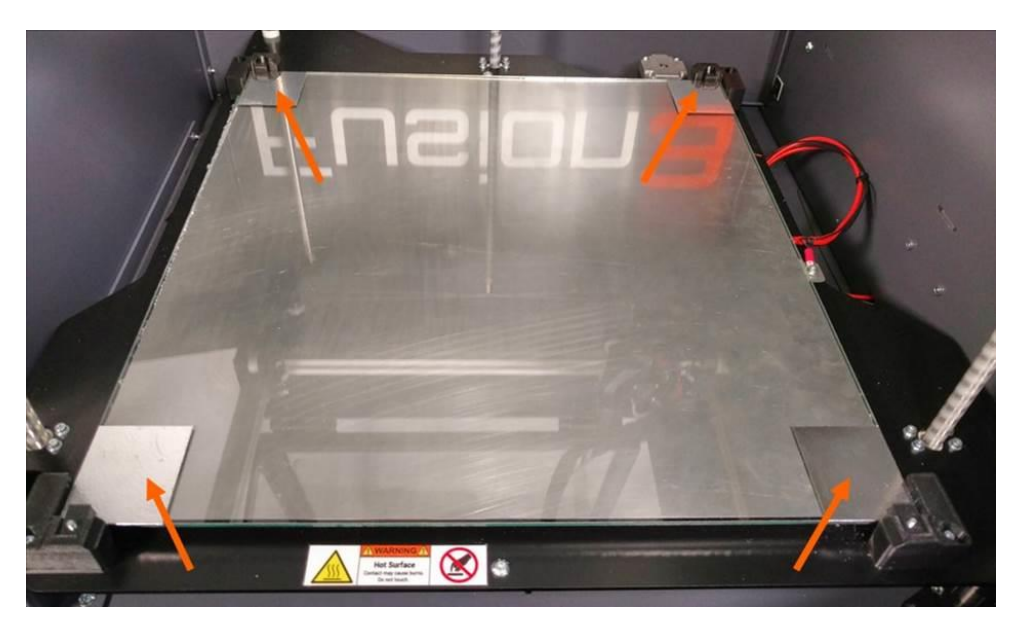

The corners of the bed are supported on springs; this is what allows you to adjust the height of each corner. The center of the bed is supported on a fixed standoff. It's important that the height of the bed is such that the center of the bed is resting firmly on the standoff.

At the beginning of every print, the printer will check the bed level as part of the start sequence. You do not need to manually trigger the bed leveling procedure.

If you want, or need to trigger the auto bed leveling sequence outside of a print job, you can do so via the LCD: *Maintain Printer > Bed Leveling > Auto Bed Leveling* 

#### **9.4.2 Manual Leveling**

New to the F410, the manual bed leveling process now has a "wizard" assistant that guides you step-bystep through the leveling process.

Before you begin, make sure the bed is clean of all gluestick and print residue or debris.

You can start this wizard by navigating to: *Maintain Printer > Bed Leveling > Manual Bed Level*.

The printer will home itself and begin heating the print head for the cleaning step. The bed will rise about halfway and the LCD will instruct you to tighten each bed corner screw 1/2 turn.

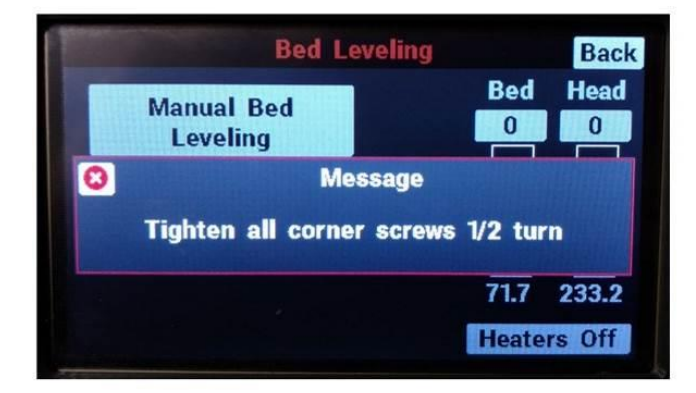

**Note**: If your bed is very out of level and you are running through this wizard multiple times in a row, DO NOT tighten all the corner clips on your 2<sup>nd</sup>, 3<sup>rd</sup>, etc runs.

Once the print head is up to temperature, it will clean itself off using the same sequence it uses during auto bed leveling. The head will then move to the center of the bed and the LCD will instruct you to move the bed up until there is a very tiny, nearly invisible gap between the tip of the nozzle and the bed.

The two buttons on the LCD are "push and hold"; the longer you hold them the faster the bed will move. This allows you to easily make small and large adjustments to the height of the bed.

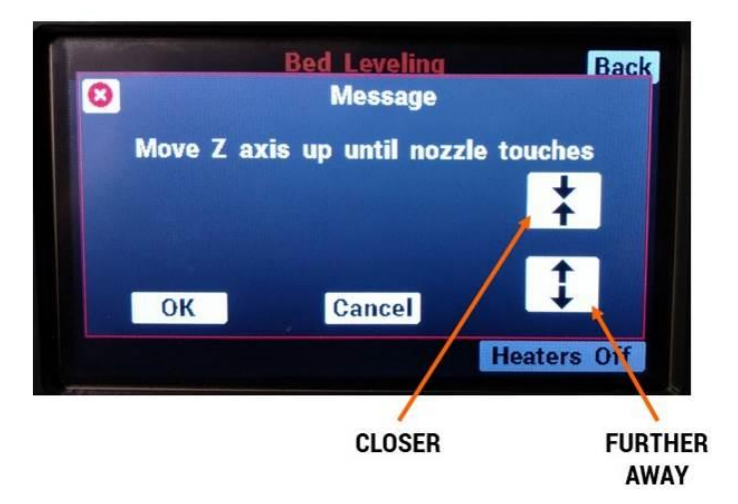

Here at Fusion3 we like to back-light the rear face of the printer to help us see the gap more clearly. See the image below for an example of this back-lighting and what the gap should look like.

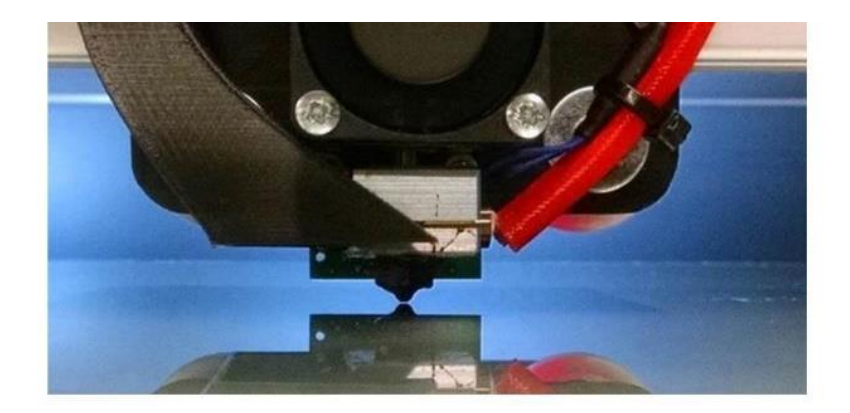

Once you are satisfied with the gap, press "ok" on the LCD. The print head will move to the front-left corner.

Use the thumbscrew under the bed to adjust the height of the corner until the gap between the bed and the nozzle is the same as what you saw at the center.

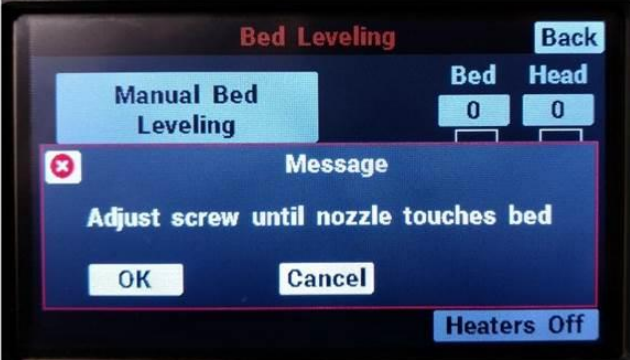

Once you are satisfied, press "ok" on the LCD. Repeat this process for the other 3 corners.

Once you're complete, you have 3 options:

- 1. If your bed was severely out of level (turned any corner screw by more than half a turn), we recommend you run through this process again to fine-tune the bed leveling.
- 2. If you'd like to check your work, run the auto bed level sequence (*Maintain printer > Bed Leveling > Auto bed level*). Once it's done go to the console and check the reported height of each corner.
- 3. If no/minor changes were needed and you're confident in your work, you can move on with what you're doing.

# **9.5 Loading Filament**

Your F410's filament handling system is designed to accommodate a wide range of filament spool sizes from 1lb with a 0.5" center hole, all the way up to 4kg rolls.

#### **The max spool dimensions are 12 inches in diameter and 6.0 inches in width or thickness.**

For large diameter spools, the included spool holder will not let the spool clear the bottom of the extruder. For these spools, we have designed a "dropped" spool holder that you can print yourself. This file is located on your external SD card; it's called "*Dropped spool holder 024 - R4.STL*".

First, insert the filament dowel through the center hole of the spool.

Orient the spool so the filament pays off the front side (or underneath) of the spool.

Slide the spool and dowel into the tracks located on either side of the filament bay. Continue sliding back until you feel the dowel drop into the detents in the track.

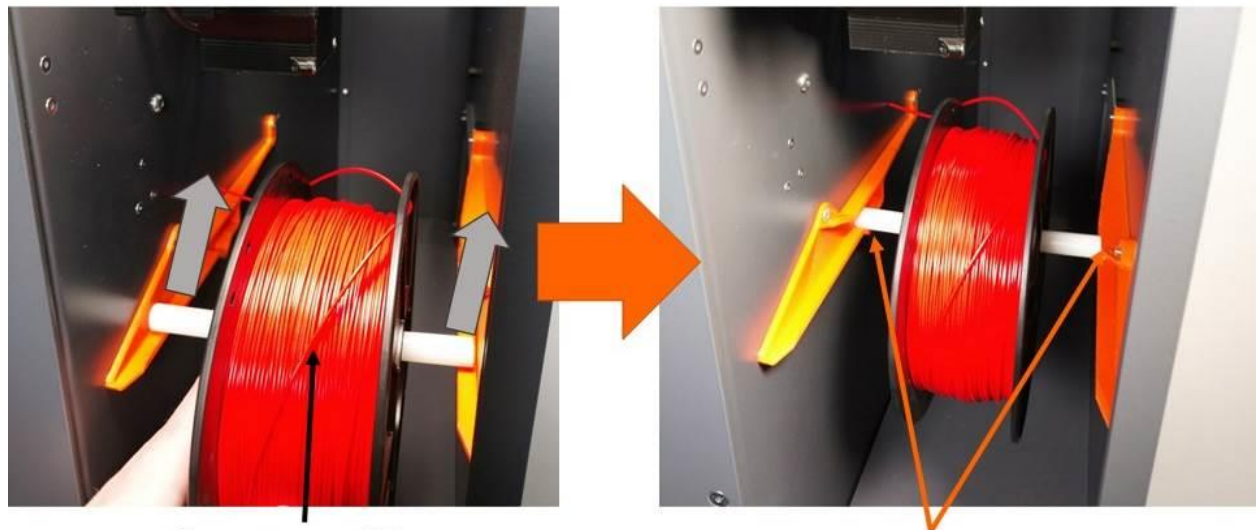

**Filament pays off from** bottom of front

**Seated in notch** 

Now take the end of your filament and free it from the spool.

**IMPORTANT**: Try to avoid letting go of the free end. It can wrap under itself on the spool and cause the print to fail.

Trim the end of the filament to cut off any length that:

- Is bent or otherwise damaged
- Was previously fed through the extruder (will have teeth marks)

It can help to trim the end at an angle as shown below.

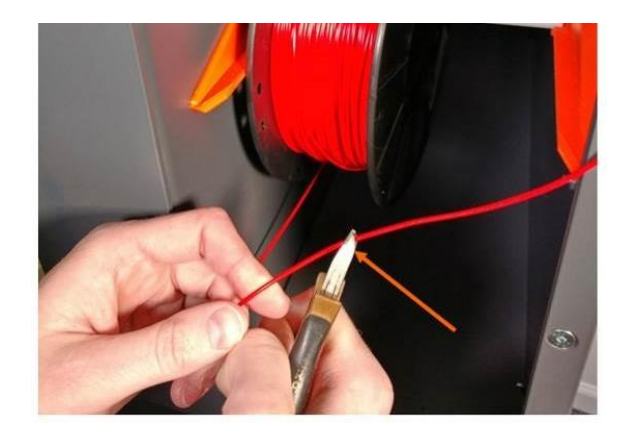

Open the Filament Monitoring section of the Extruder and feed the filament into the inlet on the far side of the encoder wheel.

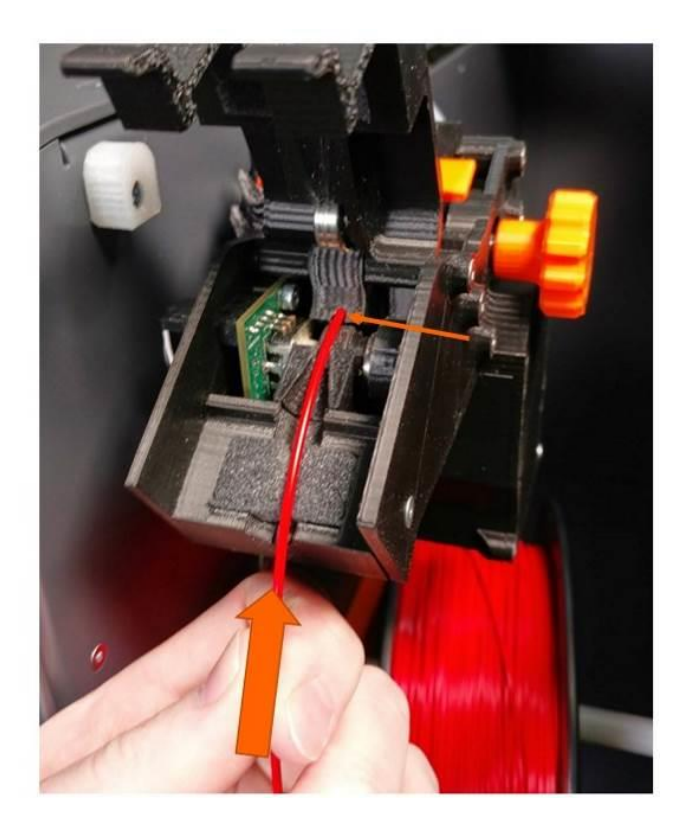

After about an inch, you will feel the end of the filament bump into the feed gear. Continue to push gently while slowly turning the manual feed knob. You should feel the feed gear grab the filament; the idler bar will "hop" up slightly when this happens.

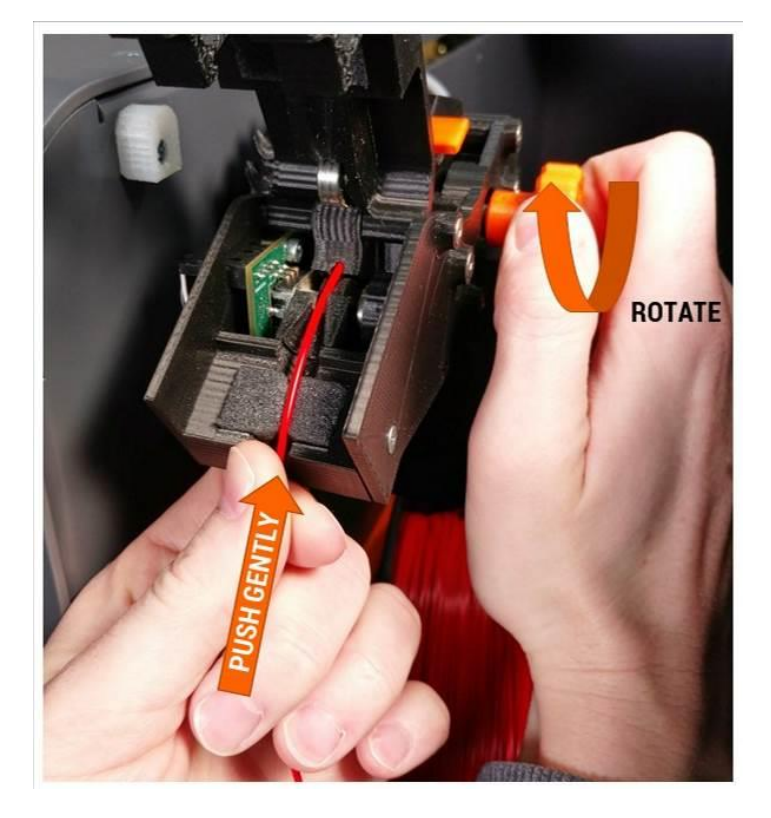

**NOTE**: You do not need to open the idler bar in order to load filament.

Continue to turn the wheel until you see the filament protrude into the feed tube about 1 inch.

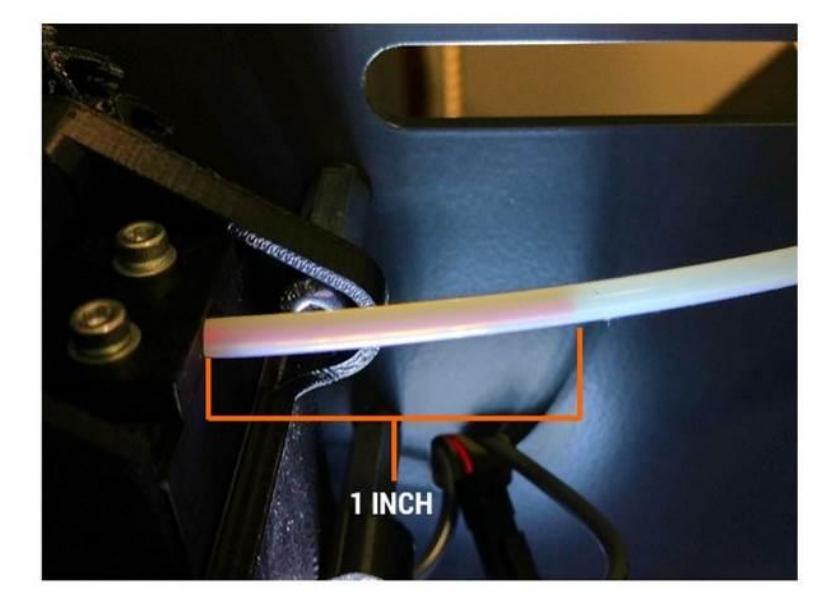

Close the Filament Monitoring section door. You will hear a click as the latch tabs engage to indicate it's fully closed. When closed, the door will be flush with the body of the extruder.

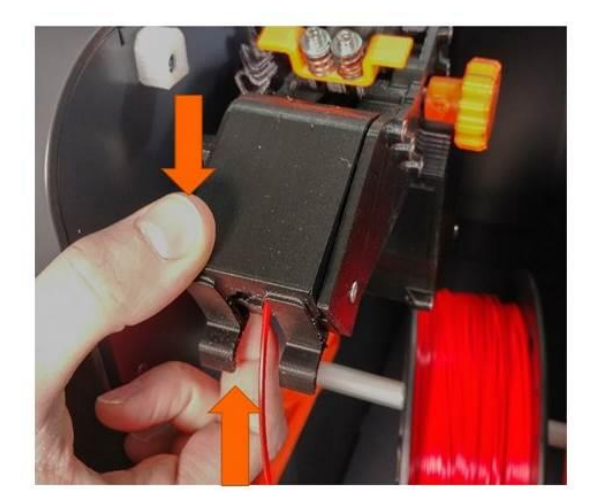

To finish the load filament procedure, go to one of the following on the LCD:

- Print > Load Filament
- Maintain Printer > Filament > Load Filament

Press the button and the load filament sequence will start. The printer will heat the print head and automatically advance the filament into the print head, and run enough through the print head to flush out all traces of the old filament. Once the extruder stops turning, you can reach in and remove the strand of filament it made. The LCD will also say "*Load Filament Complete*".

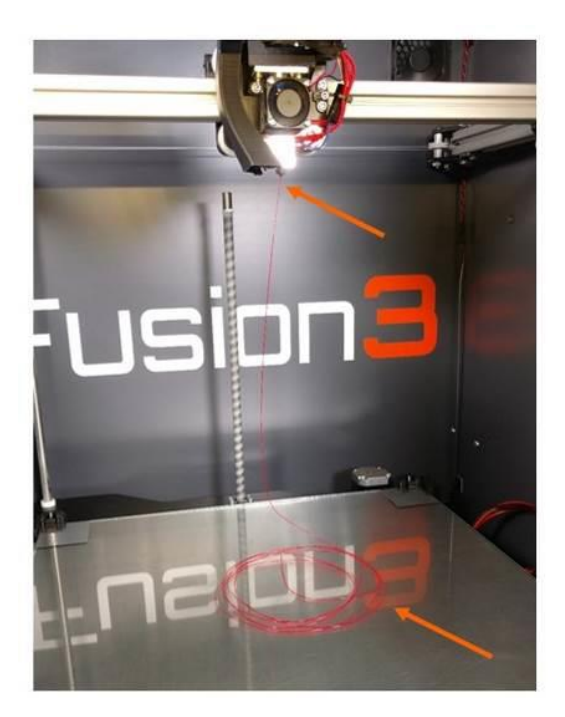

**CAUTION**: The print head will still be hot for several minutes after the "Load Filament" sequence is run. Use caution and do not come in contact with the print head.

## **9.6 Unloading Filament**

To unload filament, go to *Maintain Printer > Filament > Unload Filament*. Your printer will go through an automated sequence of heating the head, purging the head, then reversing the filament back to the extruder.

When the unload sequence is complete, you will see "Unload filament complete" on the LCD. Simply tug the end of the filament free of the extruder (it will be lightly clamped in the Filament Monitoring section).

We recommend retaining the end of the filament to the spool with tape or by routing it through one of the holes on the side of the spool.

## **9.7 Swapping Filament**

### **9.7.1 Before a Print**

If you are starting a print and need to change what filament is loaded in your printer, use the *Print > Swap Filament* function to remove the old spool and load the new. This is basically a combination of the Unload Filament and Load filament functions, with some helpful prompts mixed in. Simply follow the onscreen prompts and use the instructions in section 10.5 to perform a filament swap.

## **9.7.2 During a Print**

New to the F410 is a mid-print filament swap wizard. This is useful if:

- You notice you are running out of filament mid-print and do not want to wait for the filament detection system to pause the print for you.
- You want to change materials mid-print (advanced users).
- You want to change colors mid-print (but use the same material).

Here is how to use this functionality:

- 1. During a print job, press the "Pause" button. Your printer will pause after a few seconds and the print head will go to the back left corner.
- 2. Go to the *Tweak* menu.
- 3. Select Swap Filament.
- 4. The printer will unload the current filament, then prompt you to insert the new spool. Press *OK* when you've loaded it in and are ready for the printer to load it into the print head.
- 5. The printer will then load the new filament into the print head. Once it's done you can resume the print.

## **9.8 Cleaning the Print Bed**

**NOTE**: Only normal tap water should be used to clean your print bed. Other cleaners such as Windex, rubbing alcohol, etc can leave residues that negatively impact part adhesion.

Wait for the bed to cool below 45°C.

Use your fingers or your part scraper to remove the priming skirt (the loop printed around your part) and the priming pile from the bed.

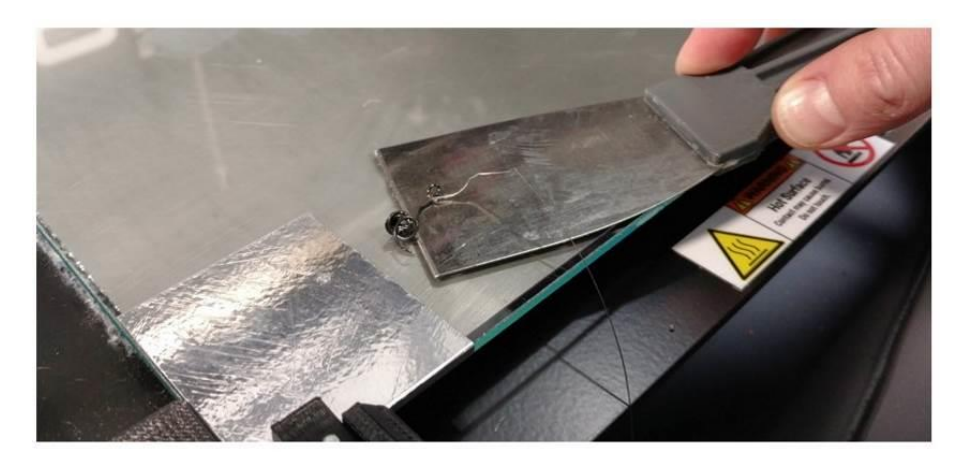

Use a spray bottle filled with normal tap water to wet the bed down. This will cause the glue to turn purple again.

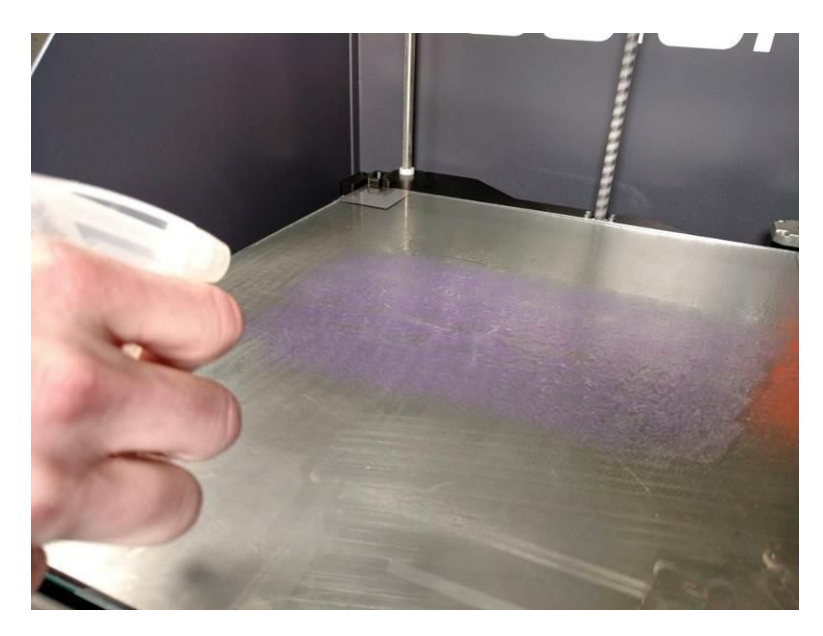

Use your part scraper to remove the glue from the bed. Our preferred technique is to "scrape" all the glue into a line at the back, then mop this up with a paper towel. This seems to be the most efficient way to get the bed clean.

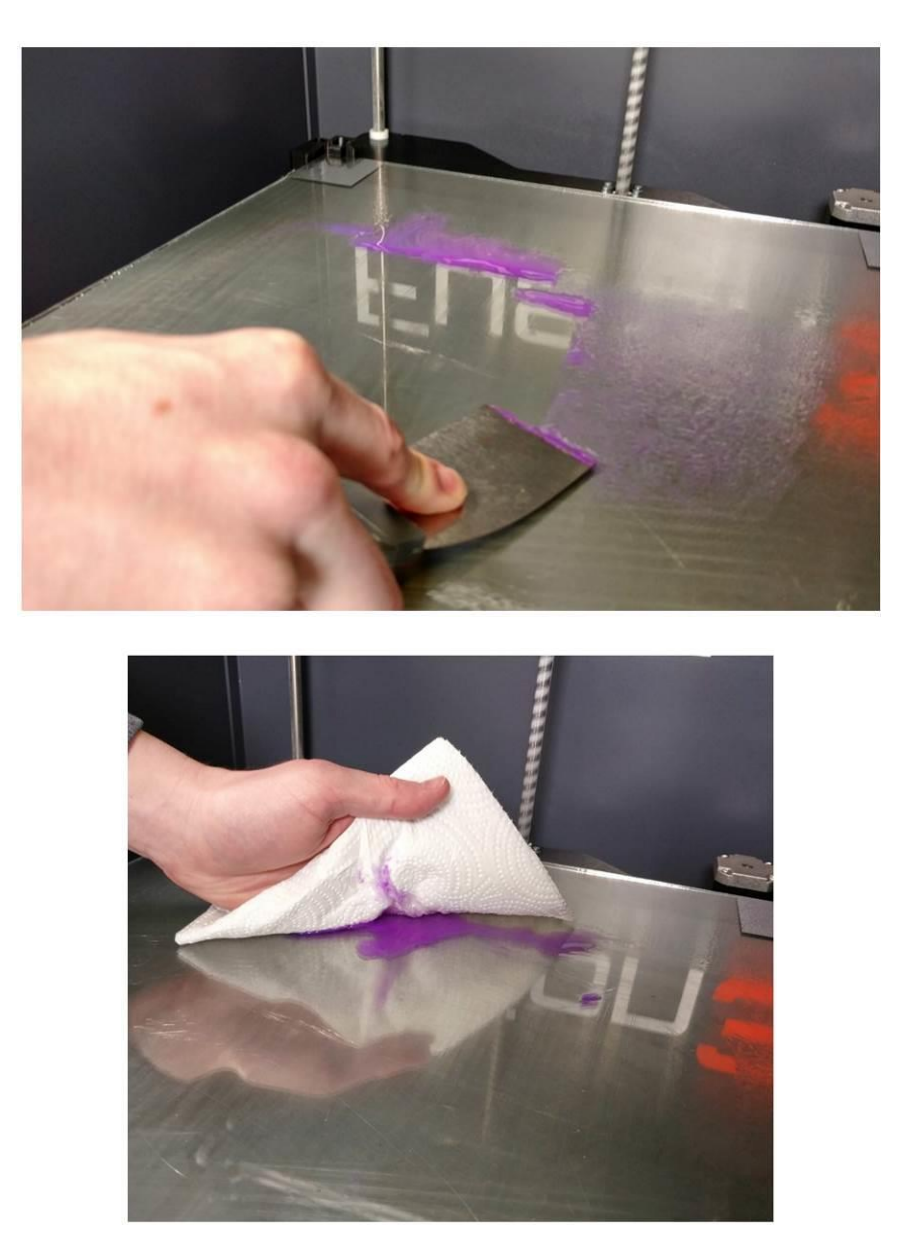

If you're immediately starting another print, make sure the bed is dry before applying fresh gluestick.

# **9.9 Preparing the Print Bed**

Use the gluesticks included with your toolkit to apply one or more even layers of glue (depending on your material) to the bed.

- The glue layer does not have to be thick; you do not have to push down on the gluestick as you apply it.
- You do not need to cover the entire bed if you're printing a small part.
- Remember to avoid putting gluestick over the corner foil unless you know your part will overlap those areas.
- Apply fresh glue to a clean bed for every print!
- For ABS, use 3 layers of glue applied at 0, 90, and 45 degrees. For most other materials, use 2 layers of glue applied at 0 and 90 degrees.

**NOTE**: Due to the rapidly changing nature of the material landscape, the most up-to-date information on bed preparation, profiles to use, and other information for specific materials is in our approved material list. This is a separate document available on our website.

Remember you want **even, complete coverage** with **no gaps** between your "passes" of gluestick. You should have no bare glass in the area where you will be printing.

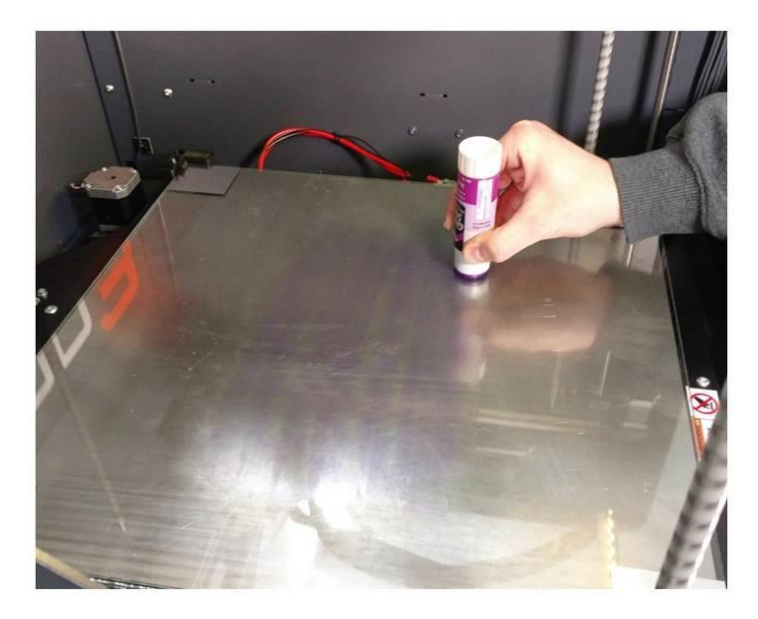

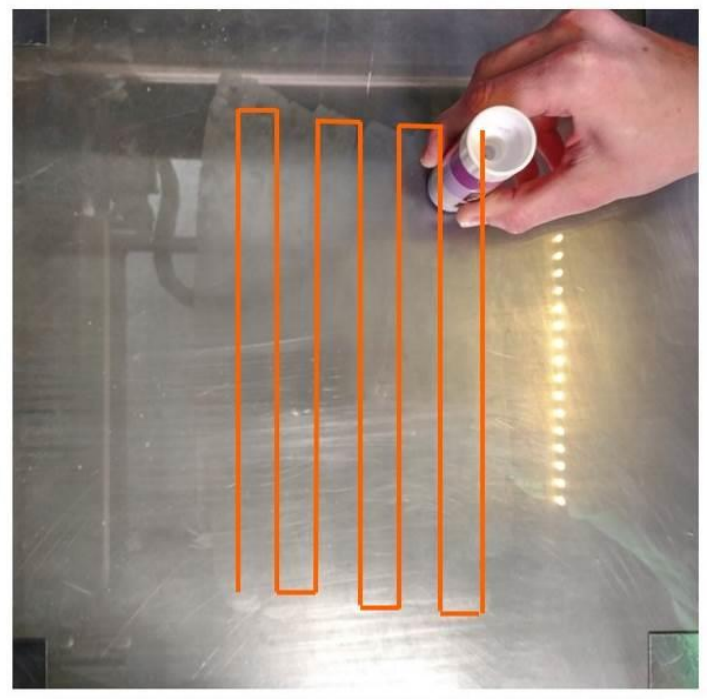

BACK AND FORTH, LIKE A 3D PRINTER PRINTING INFILL

## **9.10 Moving Axes by Hand**

Occasionally you will need to manually move part of the printer by hand. This is safe to do if the printer is powered on. **DO NOT** move axes by hand if the printer is powered off. Doing so can cause damage to the electronics.

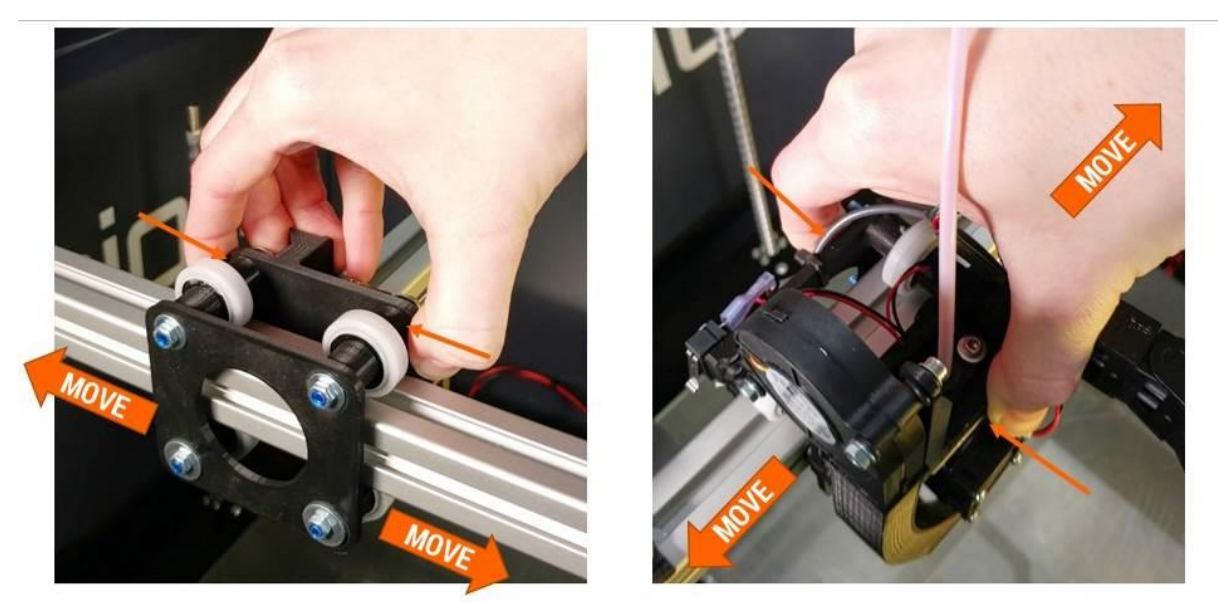

**Y AXIS** 

**X AXIS** 

## **9.11 Pausing, Resuming, & Canceling a Print Job**

Your F410 allows you to pause, resume, and cancel prints. When certain errors are generated, the print job will also be paused automatically to give you the opportunity to correct the error and resume the print.

#### **9.11.1 Pausing a Print Job in Progress**

From the print progress screen, select the *Pause* button. The LCD will display a "wait" message while the printer flushes its movement queue. This can take 5-15 seconds; the print job will not pause instantly after you press the *Pause* button.

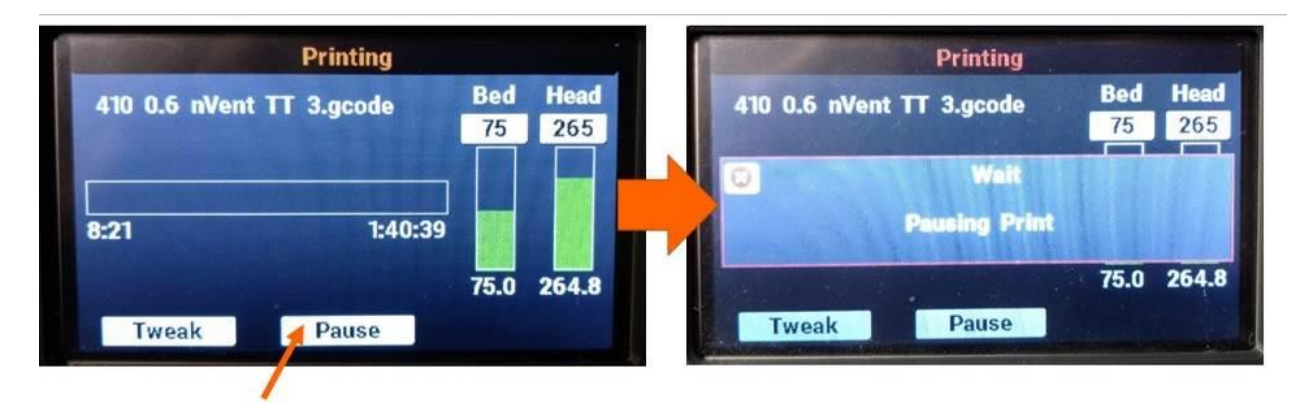

Once the queue is flushed, your F410 will move the head to the back-left corner and drop the bed slightly. The print progress screen will update to show the print is paused.

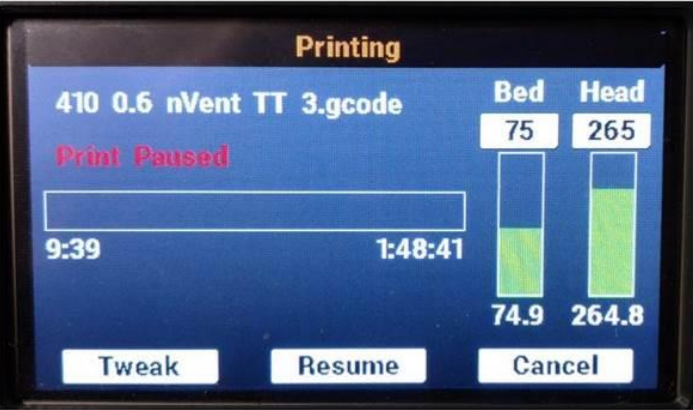

- The bed will stay energized and remain at printing temperatures, so that your print job does not detach
- The print head will be shut off and will begin to cool down (when you resume the print it will heat up again). The set point will not be set to 0, but if you watch the screen you will see the temperature start to drop.

Since the print head is allowed to cool, you can pause your F410 for extended periods if you need to. However we recommend keeping pauses as short as possible, since the motors and bed are still energized.

Note: **DO NOT** disable the motors while a print job is paused. This will cause the printer to lose track of where it is in 3D space and you will not be able to successfully resume the print.

## **9.11.2 Resuming a Paused Print Job**

When you are ready to resume your print, press the *Resume* button on the print progress screen.

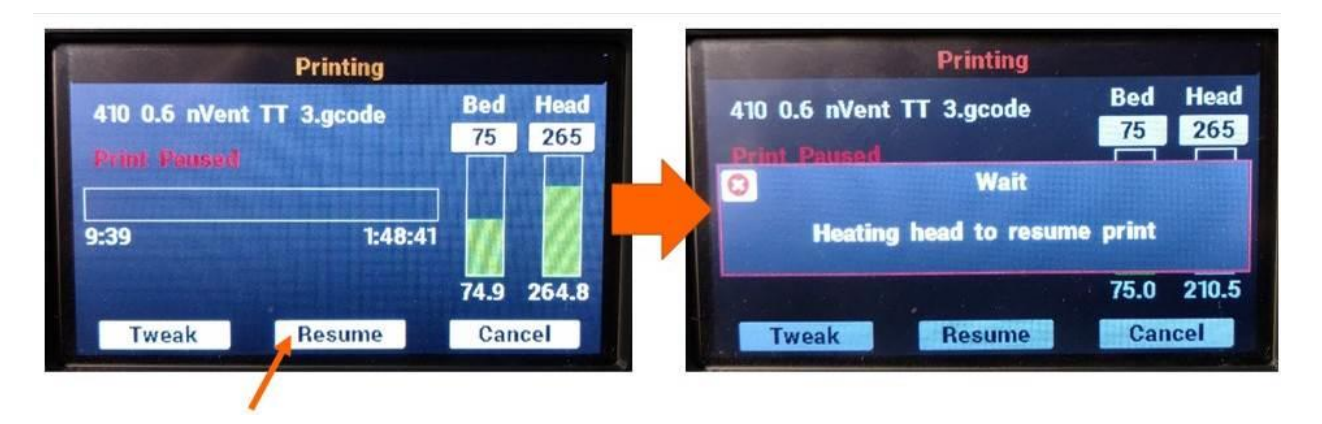

Your F410 will begin re-heating the print head. Depending on how much the head has cooled, this may take up to 5 minutes. Please be patient. The temperature readouts on the display will not update during this period so it may look like nothing is going on.

Once the print head is up to temperature, the print will automatically resume.

#### **9.11.3 Canceling a Print Job**

A print job must be paused before it can be canceled. If you need to **immediately** stop a print job, please use the physical orange STOP / RESET button next to the LCD.

> **Printing Bed Head** 410 0.6 nVent TT 3.gcode 75 265 Print Paused  $1:48:41$ 9:39 74.9 264.8 **Tweak Resume Cancel**

While the print job is paused, instead of selecting *Resume*, select *Cancel* to halt the print job.

Much like pausing a print, the LCD will display a "wait" message while the print is canceled. The bed will lower to the bottom and both the print head, bed, and motors will be shut off, just like at the end of a normal print job.

# **10 Filament**

Your F410 uses 1.75mm filament only. 3mm filament is not compatible with your F410.

We have an open materials philosophy: We do not require you to buy filament from us, nor do we equip our products with DRM or other technology to control what filament is used.

That said, there is a lot of poor-quality filament on the market. Using this filament may produce poor results and also may damage your printer. And at first glance it's not obvious what is good quality filament and what is not. And some materials cannot be safely printed on our equipment, and may cause damage if they are used.

Our solution is to maintain a list of filament suppliers whose filament we have tested and approved for use. In many cases we optimize our profiles specifically for these materials to achieve the best results.

- **We ask that you please use material from these suppliers only**
- **If you use material from a non-approved supplier and it causes damage to your printer, we may decline to cover the cost of those repairs under your warranty.**
- If you need a specific material that is not currently available from an approved supplier, please contact us! In many cases we can locate a source for the material and test it to confirm it works as expected. Customers with our optional Advance Exchange Support Plan have priority in our material test queue.

A material that's been through our testing process generates 2 pieces of information:

- Verification that the material is able to be run on our equipment without damage to the equipment
- A material profile for Simplify3D that correctly sets up your printer to run the material

We are constantly adding new suppliers and materials, so you can find up to date information on where to buy filament on our website here:

[https://fusion3design.com/3d\\_printer\\_filament/](https://fusion3design.com/3d_printer_filament/) 

# **10.1 Storing Filament**

Proper filament storage is important to ensure you get good, consistent print results. There are two main concerns:

- All filament types will absorb moisture from the atmosphere if they sit out in the open.
- Filament that sits in the open can attract dust and debris.

## **10.1.1 What is Proper Filament Storage?**

At minimum, filament rolls should be stored in a sealed bag with desiccant packs in the bag with the filament. The packs should be changed out periodically, as they become ineffective when full of moisture.

For materials that are more sensitive to moisture, we recommend storing them in a chamber that is actively dried, not just passively dried using desiccant packs. An example of this would be a sealing Rubbermaid tub with a small dehumidifier placed in the tub with the filament.

#### **10.1.2 Moisture**

This is the primary concern. Moist filament can cause inconsistent flow of material out of the print head, as the moisture boils off and causes little bubbles in the stream of extruded plastic.

Different materials have different levels of sensitivity to moisture absorption.

Extremely sensitive and hydroscopic:

- Nylon and nylon blends
- Polycarbonate
- Acrylic (PMMA)

Materials in this category MUST be returned to dry storage as soon as you are done printing. For best results they should be stored in an actively-dried chamber.

Less sensitive:

- PETG
- ABS
- PLA

Materials in this category can be handled more casually and are more tolerant of being left out in the open for a few days.

Filament that is full of moisture will exhibit a "foamy" surface finish. Clear materials such as polycarbonate or nylon will appear opaque.

#### **10.1.3 Dust**

Dust likes to stick to the outer surface of filament if it's left out in the open. This dust then gets drawn into the print head, and over time, can cause a partial clog. Symptoms will include poor or inconsistent flow of material from the nozzle and weak parts.

Your F410 includes a built-in filament wiper in the extruder to reduce the amount of dust drawn into the system. We still recommend keeping your printer and filament in a dust-free environment if possible.

# **11 Maintenance**

# **11.1 Cleaning your F410**

Periodically it's a good idea to remove the debris that will collect in the bottom of the printer. This debris can get caught in the Z axis belt, and cause the belt to skip. A shop-vac is the quickest way to remove this debris.

On the outside of your printer, you can clean the metal and windows with normal tap water and a paper towel or clean cloth.

The windows will develop a static charge when you remove the protective covers. Using a damp, clean towel or paper towel will remove this dust and reduce the static charge.

**NOTE**: Please **do not use** cleaners such as Windex, rubbing alcohol, acetone, or other solvents on ANY part of your F410. These cleaners can damage the unit. Please use tap water only.

# **11.2 Cleaning the Print Head**

It's a good idea to keep the underside of the print head relatively clear of debris and molten plastic. If plastic builds up on the nozzle or heat block, it can detach and drop into your print.

**Service Interval**: As needed

Manually heat the nozzle up to:

- $\bullet$  200 $\degree$ C for PLA
- $\bullet$  230 $\degree$ C for ABS and other materials
- 270°C for polycarbonate or other very high temperature materials

Use a dry folded over paper towel to clean the debris off the head. Fold it over several times to insulate your fingers and remove debris with a pinching motion.

**CAUTION**: The print head will be hot. Avoid contact with your bare skin.

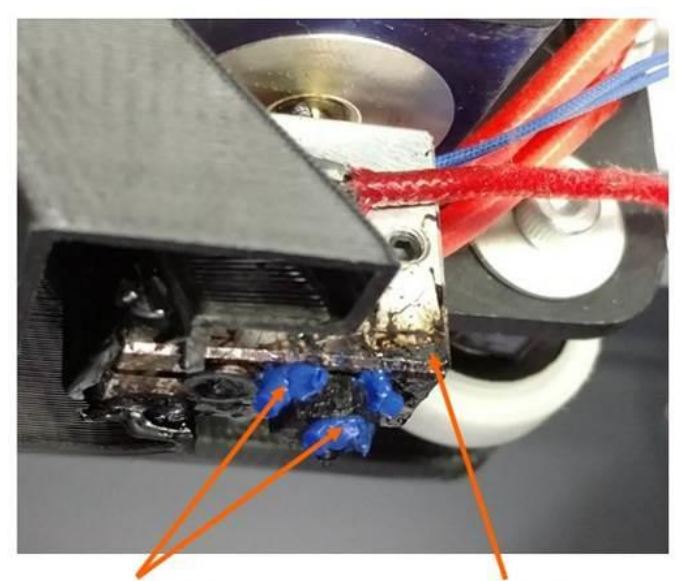

**PLASTIC DEBRIS; REMOVE THIS** 

**CARBON BUILDUP;** THIS IS NORMAL

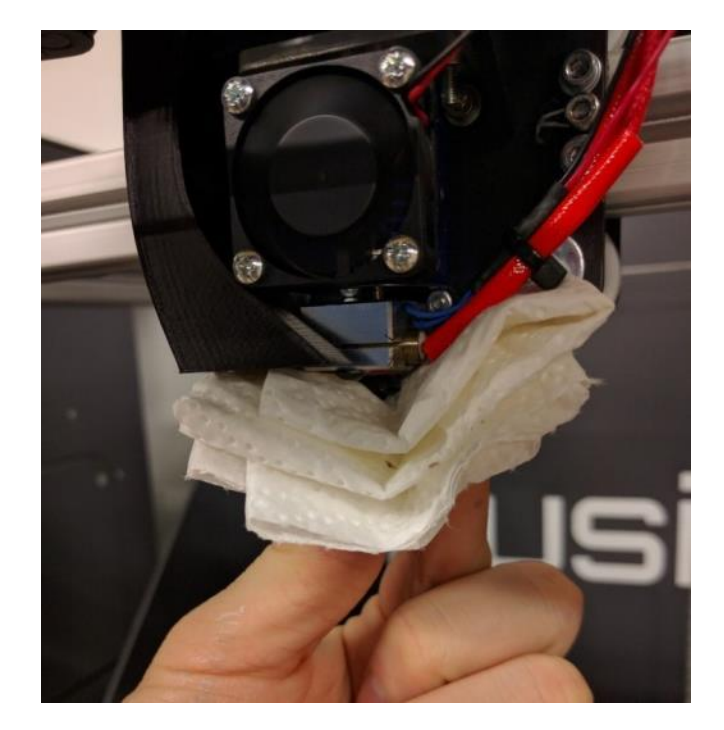

If the folded over paper towel does not remove all of the debris, you can also use a **brass** wire brush to remove stubborn debris. This can be done with the head hot or cold. Please only use a brass brush as this is soft enough to not damage the print head.

If you see dark, burnt-looking plastic that has appeared on top of the heater block, this is a sign the print head may be leaking. Please contact Fusion3 Customer Support if you see this.

Note: It's normal for the surface of the print head to become dark and coated with carbon after a while. This buildup does not pose an issue and can be left alone.

## **11.3 Check Heat Break**

Make sure the hot section of the print head is still firmly threaded into the cold section.

**Service interval**: When the print head is cleaned

WITH THE PRINT HEAD COLD, grasp the heater block with your fingers and gently twist it counterclockwise. If you see it spin independently of the cold section, that means it's come loose.

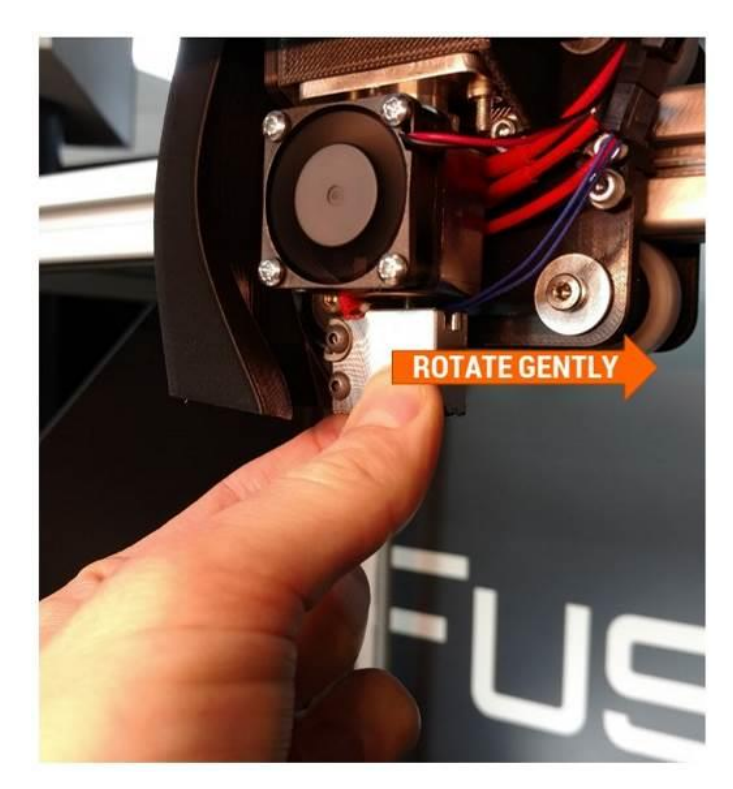

If it is loose:

Remove the 30mm fan and duct from the cold section. The duct is a snap-fit on the fins so you can just gently and firmly pull it off.

Use your other hand to stabilize the print head and prevent it from rotating while you tighten the hot section back up. Do not over-tighten as you can bend the thin heat break section; aim for approx. 10-15 in-lbs of torque.

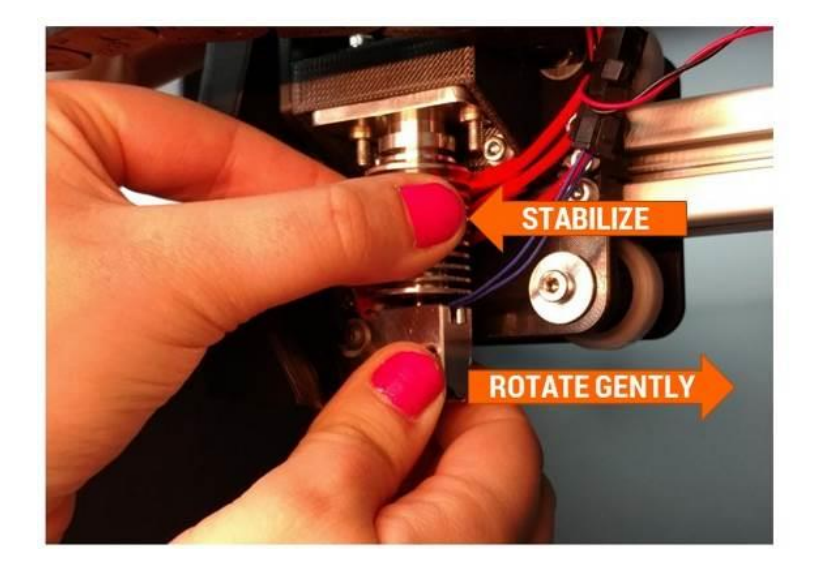

# **11.4 Cleaning & Replacing the Filament Wipers**

The filament wipers built into your extruder will periodically need to be cleaned or replaced.

Service interval: every 160 hours, or more frequently in dusty environments

With the filament unloaded from the extruder, open the filament monitoring section. The filament wipers are the two grey sponges located in the filament monitor door and in the main body.

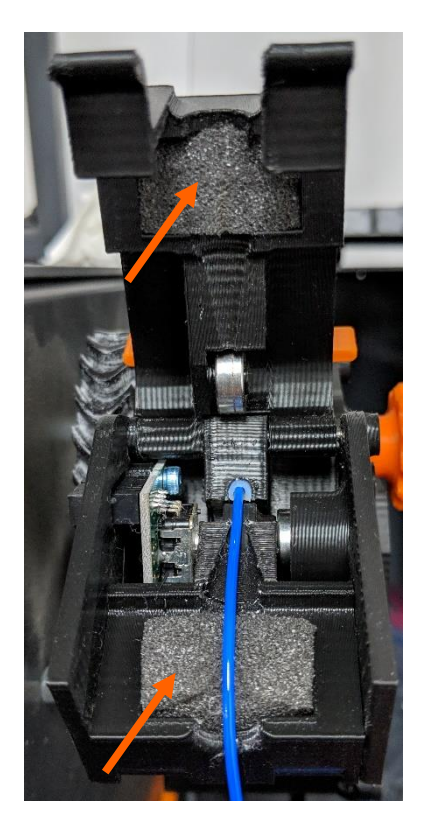

Inspect the wipers for:

- Buildup of dust or debris
- Grooves worn in the wipers from the filament

If the wipes are dirty or worn, you can remove, rotate 90 degrees, and reinstall.

If you wish to clean them, use water and mild soap. Allow to air dry before reinstalling.

## **11.5 Inspecting & Cleaning the Extruder**

Check the extruder for:

- Debris in the feed gear
- Slop or lash in the gears
- Correct spring preload

### **11.5.1 Feed Gear Debris**

**Service interval**: every time you change filament spools

With filament removed from the extruder, open the idler bar. Visually inspect the teeth in the metal feed gear for debris. Rotate the extruder by hand and inspect the full gear.

If you see debris in the teeth, use the toothbrush included in your toolkit to brush the debris out of the teeth.

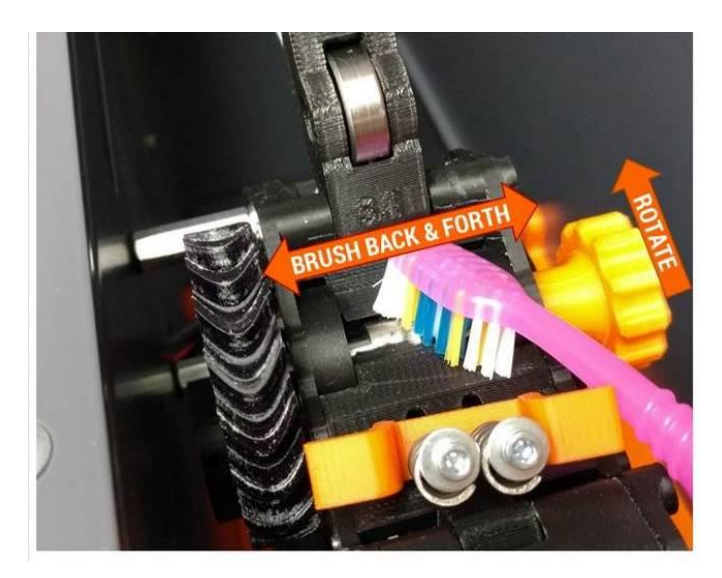

## **11.5.2 Gear Lash**

**Service interval**: As needed (check with extruder empty of filament)

While spinning the extruder by hand, check for lash in the gears by gently reversing the direction you're turning the extruder. Observe the gears and make sure there isn't a "dead spot" where one gear turns but the other stays still. If you wiggle the extruder shaft back and forth you may be able to feel a small tap or click if there is lash.

To fix gear lash, remove the extruder from the printer (see section 12.13).

Turn the extruder onto its back and loosen the 3 M3 screws the hold the motor onto the main assembly

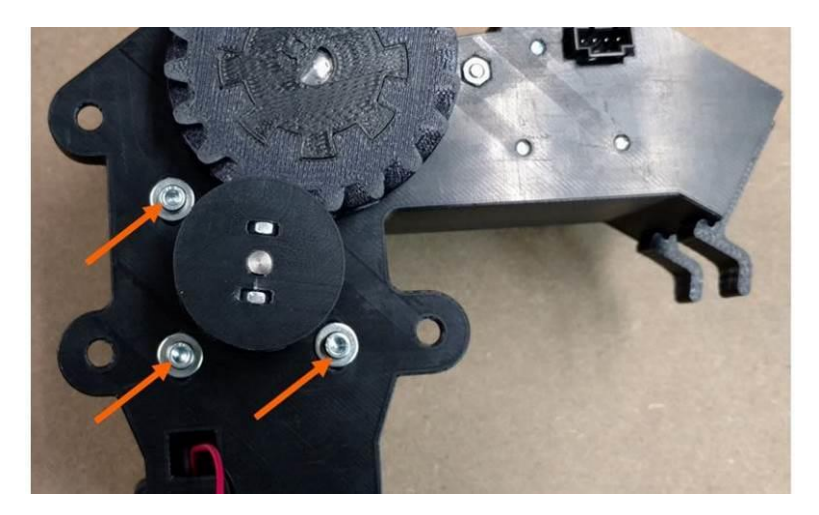

If you have **plastic safe** Loctite on hand, you may want to completely remove the screws, add **plastic safe** Loctite, and then reinstall them.

Slide the motor up until the gears mesh firmly. Tighten the 3 screws **finger tight**.

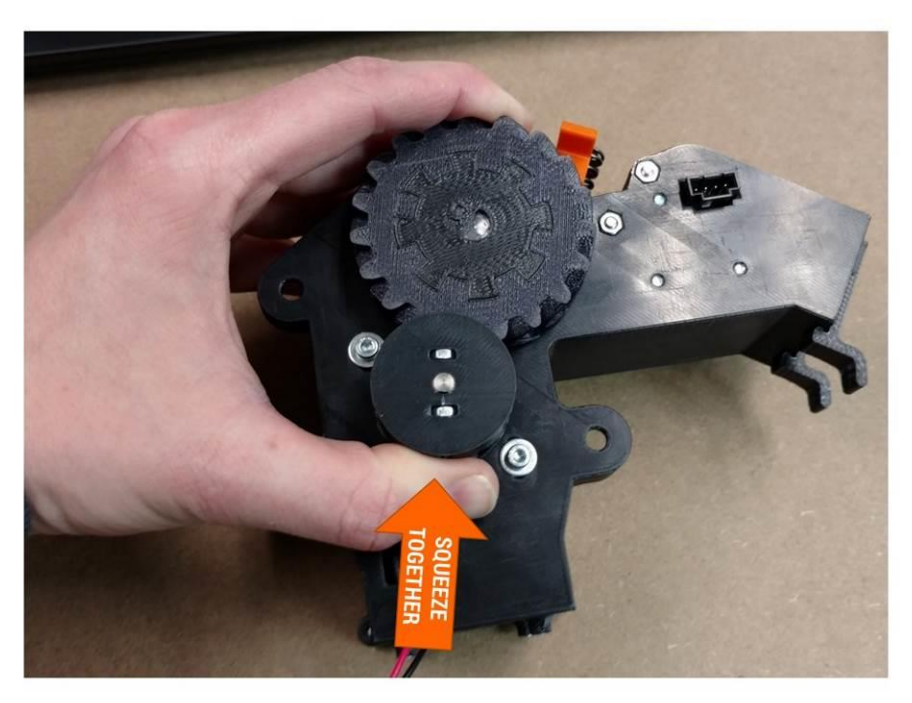

Spin the gears at least 2 full rotations by hand and make sure they spin freely with no binding. If there are tight spots, rotating the gears should allow them to self-adjust.

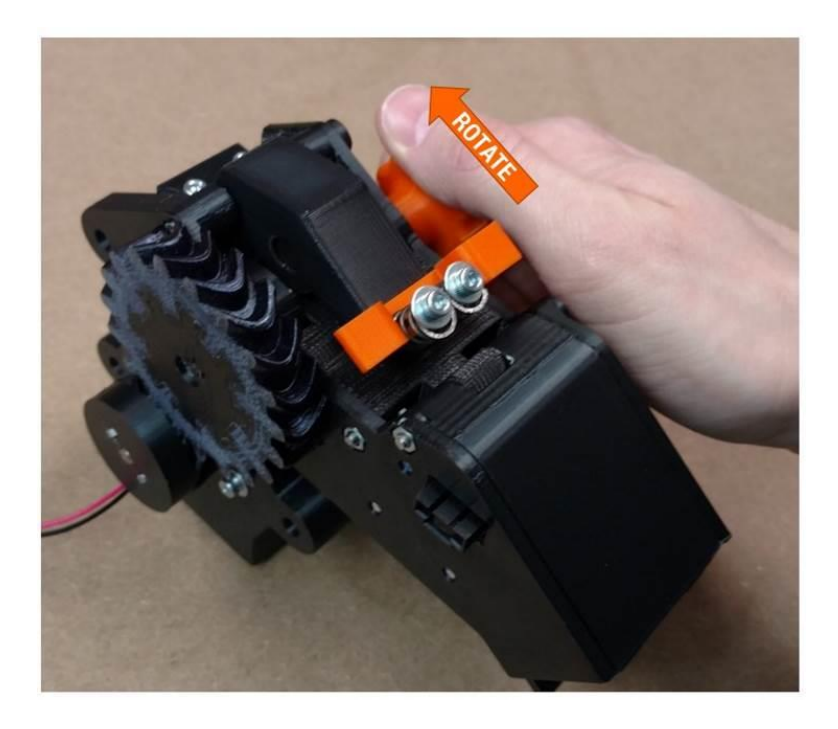

Once the gears mesh well all the way around, firmly tighten all 3 motor screws.

Reinstall the extruder onto the printer.

#### **11.5.3 Spring Preload**

**Service interval**: Every time you change filament spools

The idler bar spring preload is critical to ensuring the extruder can generate sufficient grip on the filament. However, too much spring pressure can cause the filament to flatten out, which can cause feed issues. We've determined that the ideal spring spacing is 0.425" **WITH FILAMENT LOADED** in the extruder. To make this easy, we include a measuring fixture in your toolkit. You can use this as shown below to check the spring spacing.

Load a fresh section of a non-compressible filament (PLA, ABS, etc NOT nylon, TPU, etc). Slide the springs towards the front (inlet) side of the extruder. Fit the tip of the fixture in between the spring grabber and the washer at the top of the spring. You want the fixture to barely fit. If it slides in easily, or there is a gap, the springs are too loose.
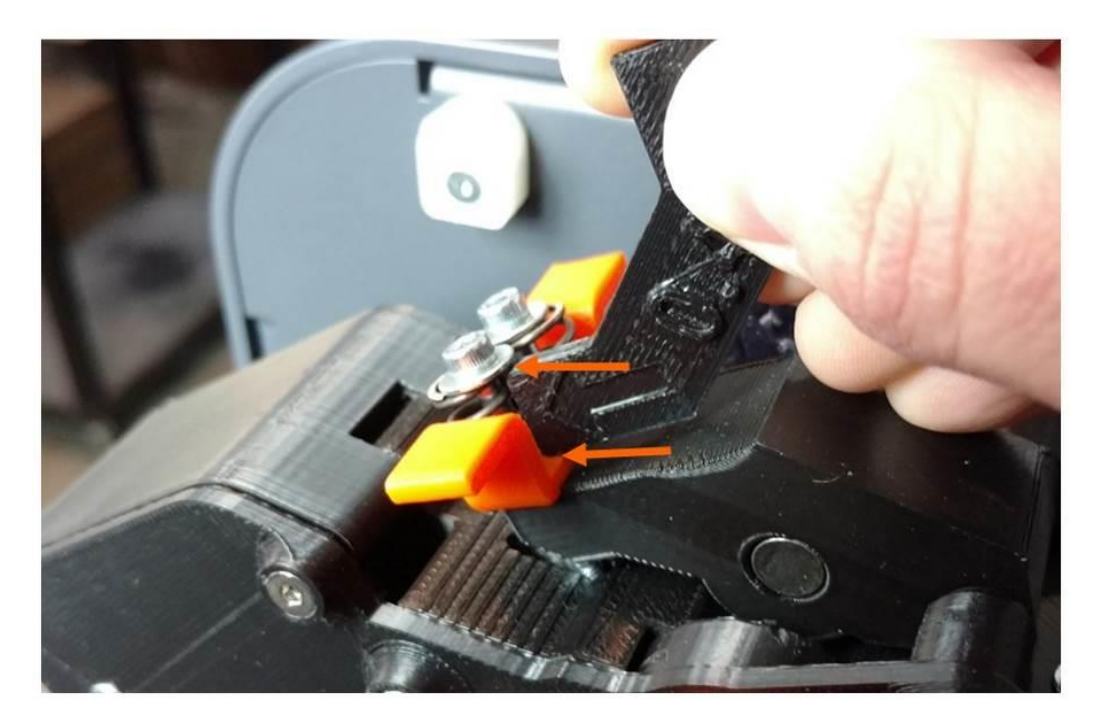

If you need to adjust the springs, use the 2.5mm hex wrench from your toolkit.

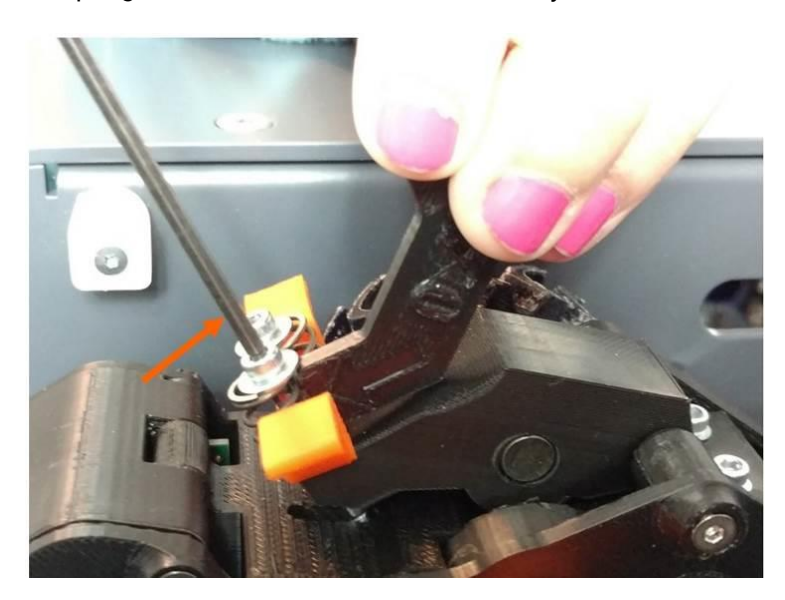

### **11.6 Check & Adjust Bearing Preload**

The linear motion assemblies on your F410 have adjustable preload. Periodically inspect them to ensure they are still tight on the rails for best performance.

#### **Service interval**: Every 300 hours

With the printer powered on and motors disabled (macro > disable motors): Grasp the wheel in your fingers as shown. Slide the carriage along the rail while preventing the wheel you're holding from rotating.

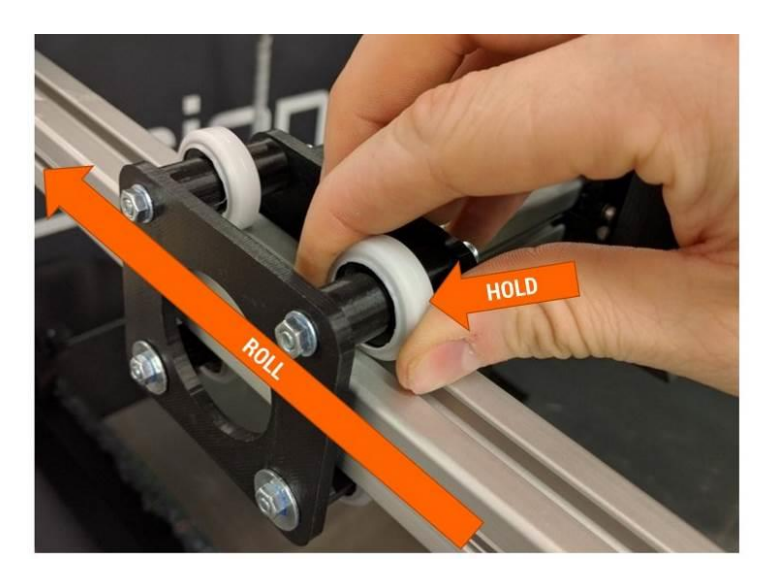

If there is little to no resistance, the preload is too loose. Use the preload adjustment wrench (download from our website: [https://fusion3design.com/manuals\)](https://fusion3design.com/manuals) to rotate the eccentric cams to adjust the preload. You can also use two 13mm wrenches with the handles lined up.

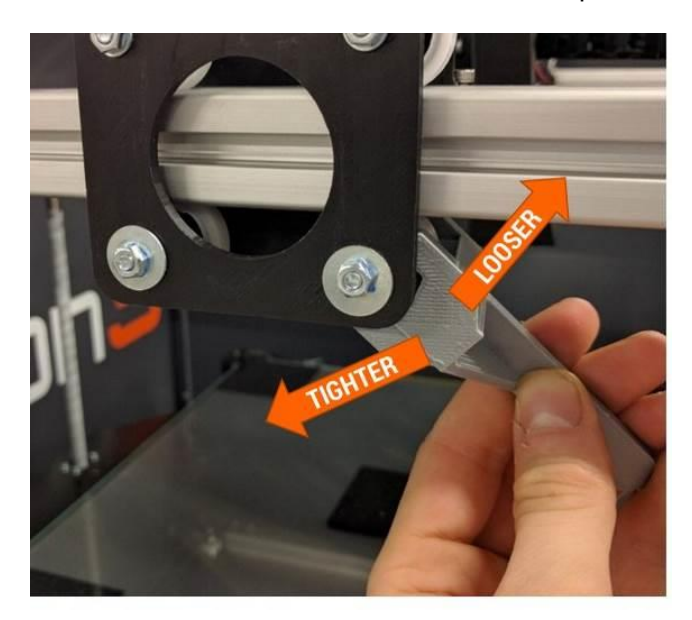

**NOTE**: It's possible to over-tighten the cams. Aim for roughly 10 in-lb of resistance when you slide the carriage while holding the wheel still. **Repeat this for all 6 pairs of wheels on the linear motion assemblies.** 

### **11.7 Check & Adjust Drive Cable Tension**

Check the XY drive cables for sufficient tension, and make sure the X axis is 90 degrees to the Y axis.

**Service interval**: Every 300 printing hours; every 40 printing hours if printing high temperature materials (>110°C bed temperature).

### **11.7.1 Check Cable Tension**

The easiest point to check the cable tension is at the rear of the print bay, where the drive cables cross over each other.

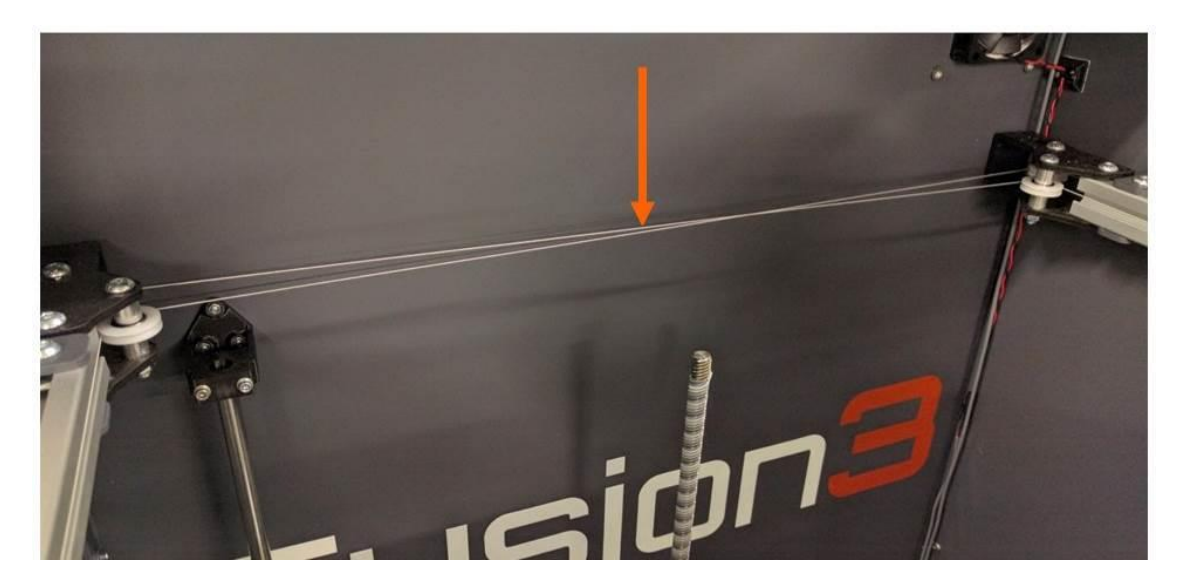

Use a light finger touch on the cables to ensure they are not slack. A wide range of tension is acceptable; as long as the cables are not actually loose they are fine.

If you print a lot of high temperature materials, you may find the cables are slightly loose at room temperature.

#### **11.7.2 Check X Axis Square**

The angle the X axis makes relative to the Y axis depends on the relative tension in the two drive cables. This makes it easy to adjust the square if needed.

Here at Fusion3, we use a 12 inch carpenter's square with 2.5 inches cut out of the vertex as a tool to check the square of the X axis. This is faster than measuring.

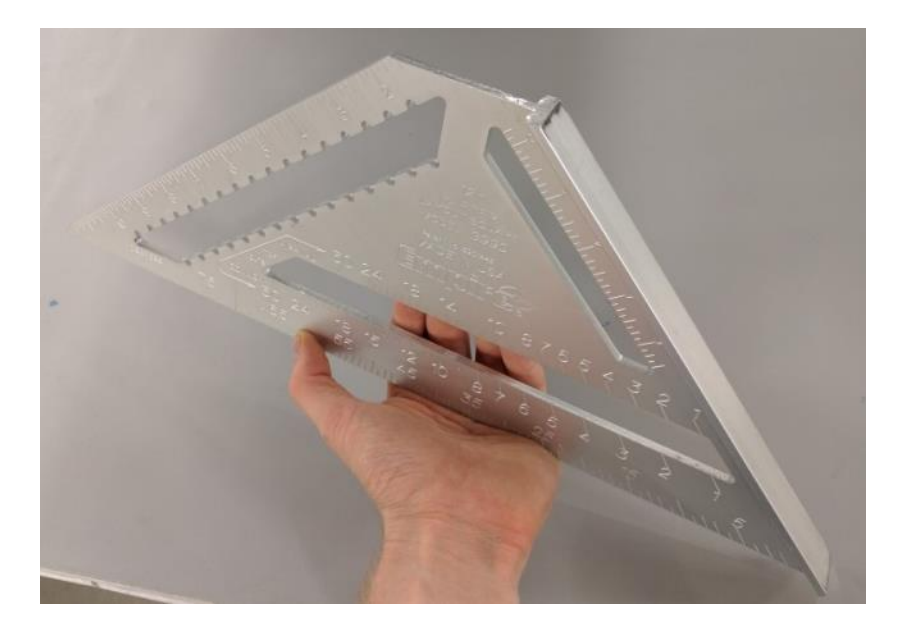

You can also measure the distance from the x axis to the front brace as shown below. It doesn't matter exactly where you measure from, just so long as you're consistent. Move the X axis to the back of the machine and measure the points shown below.

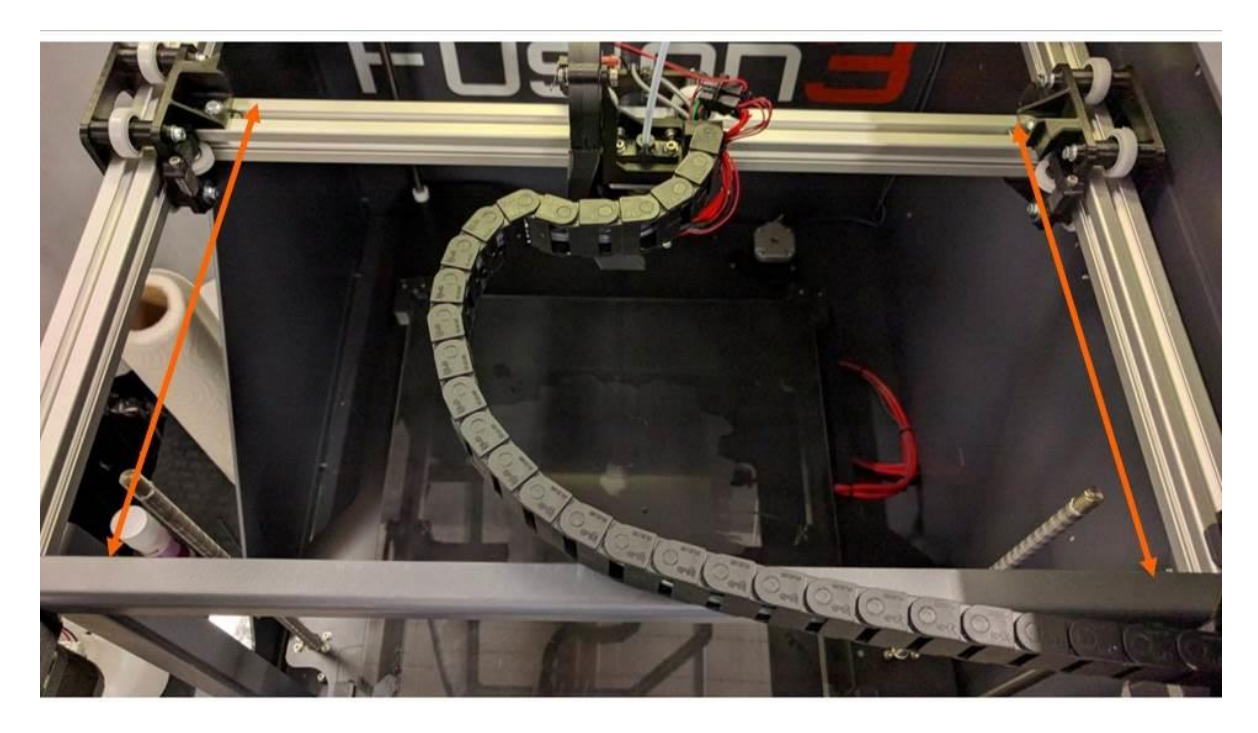

If your right measurement is smaller, tighten the left idler If your left measurement is smaller, tighten the right idler

### **11.7.3 Adjusting the Cable Tension If Both Cables Are Loose:**

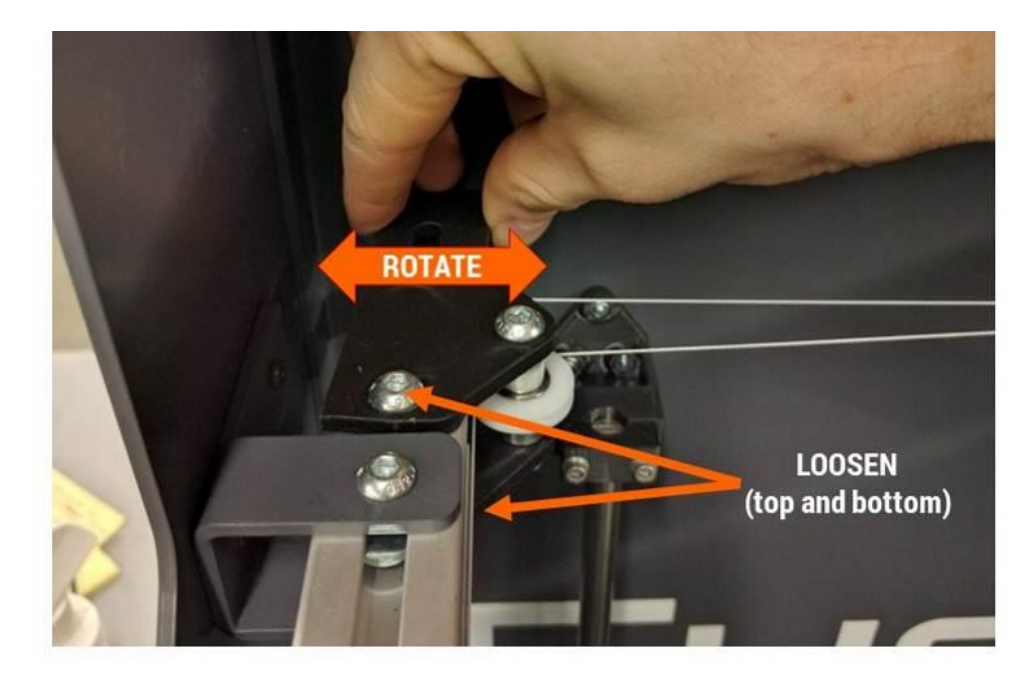

The easiest way to adjust the cable tension is to rotate the idler brackets.

### **If One Cable is Loose, or You are Adjusting the X Axis Square:**

You will need a 4mm hex wrench and a 10mm wrench.

At the rear of the print volume there is a bracket that holds 2 idler pulleys on each Y rail. One of these pulleys is mounted in a slot. By loosening the screw you can slide the pulley to adjust the tension.

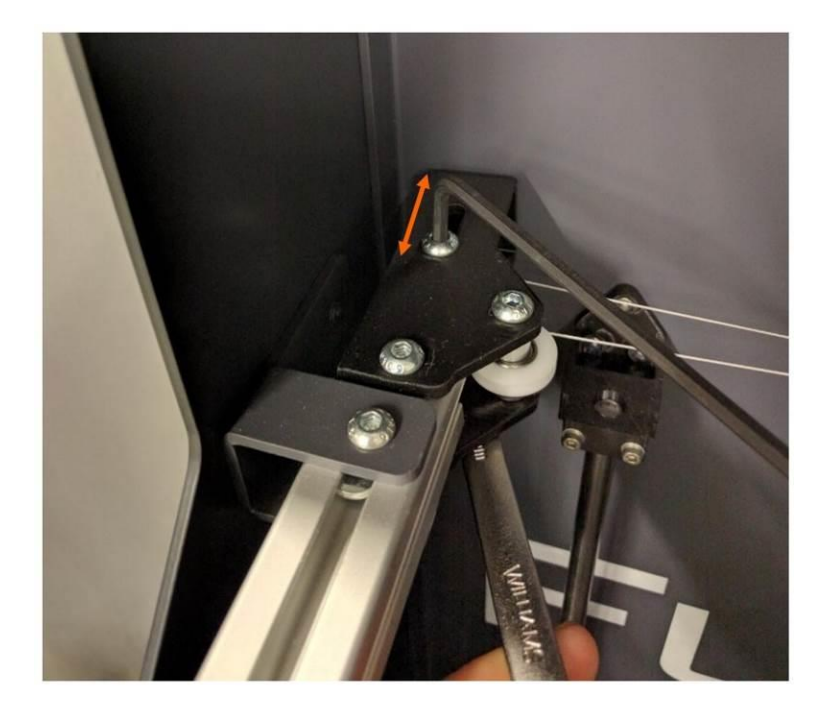

Once you adjust the pulley, tighten the screw and re-check the square.

### **11.8 Checking Drive Cables for Wear**

Service Interval: Every 175 printing hours

Visually inspect the entire length of both drive cables for signs of abrasion. Abrasion will manifest itself as sections of slightly discolored drive cable. The cables may also be slightly "fuzzy" if the abrasion is more advanced.

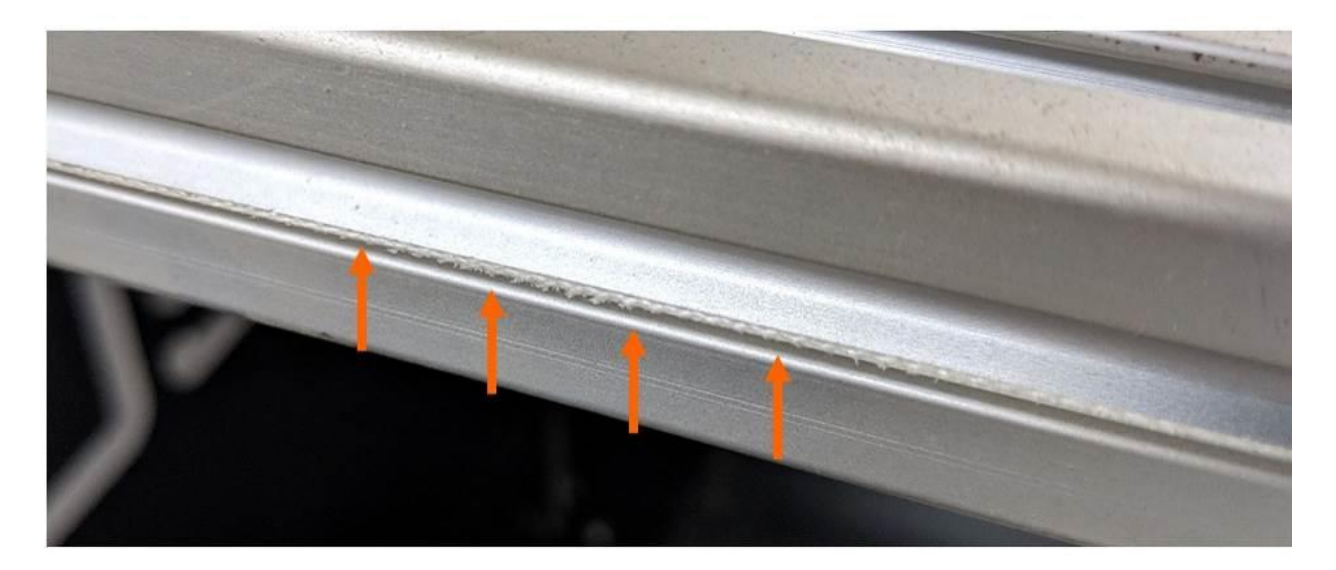

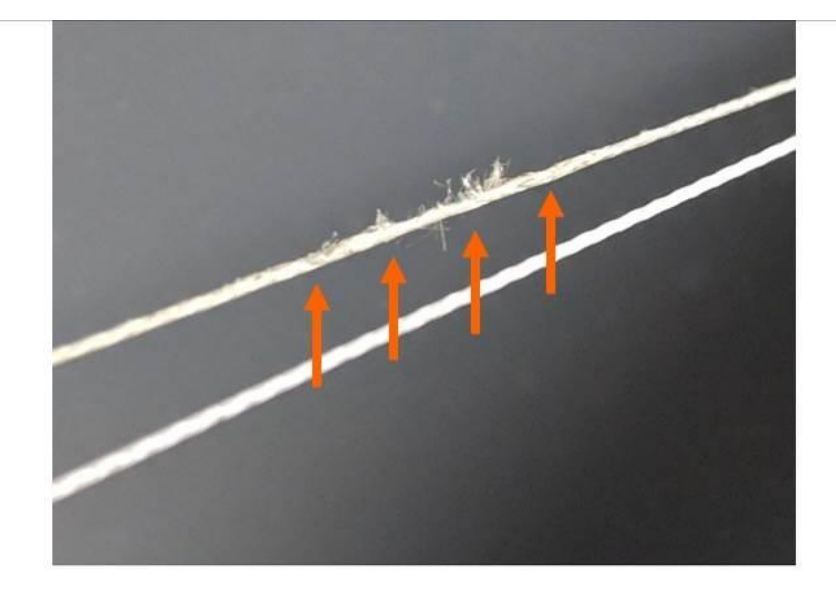

If you find signs of wear:

- **DO NOT OPERATE** your printer until the root cause of the wear is identified and corrected. Broken drive cables can be difficult to repair.
- Take pictures of the wear and contact Fusion3 Customer Support
- We will assist you in identifying and correcting root cause of the wear.

### **11.9 Adjusting Configuration Values**

Many parameters for your printer can be changed as needed in the *internal SD card/sys/config.g* file. Unlike the F306 and other 3D printers, you do not need to reflash your firmware to update these parameters.

#### **11.9.1 How to Access Config.g**

There are two ways to access and edit config.g:

- Through the network interface (recommended)
- By removing the SD card, placing it in your computer, and editing the file in a text file.

#### **11.9.2 Editing Config.g Through the Network Interface**

- 1. Make sure your F410 is powered on and on your network. Also make sure it's not running a print job.
- 2. Navigate to your printer's network interface and log in.
- 3. Go to the "*Settings*" tab, then click on "*System Editor*".

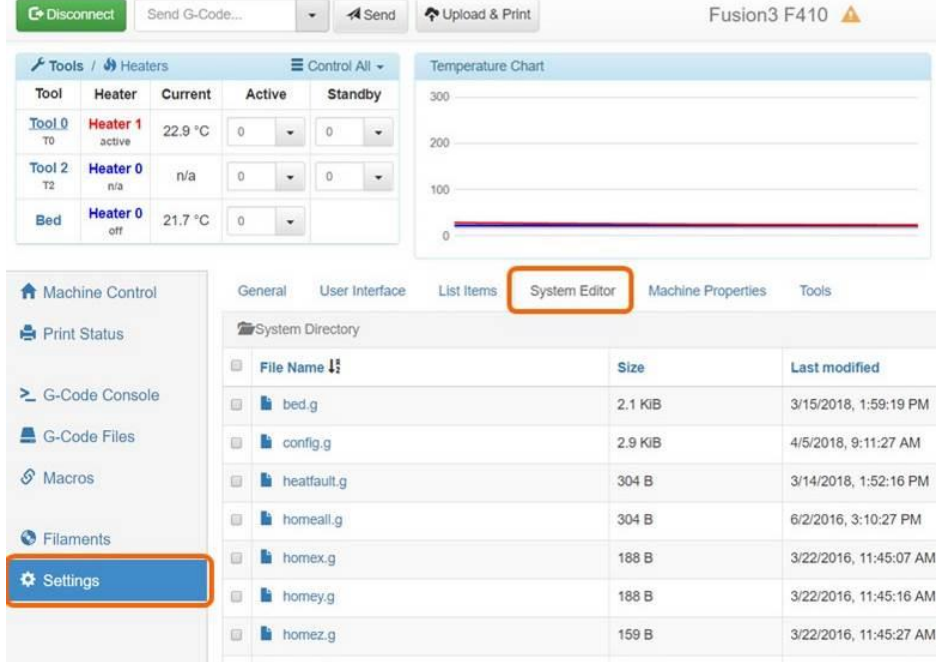

4. Click on config.g. An edit box will open. You can directly edit your config.g file from here.

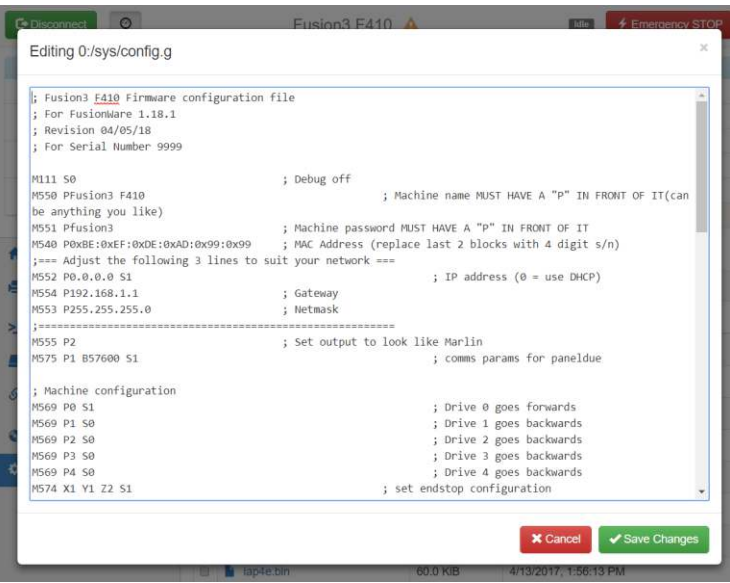

5. When you are done, click "*save*". Select "*Yes*" when it asks you if you want to reboot for changes to take effect. The web interface will log you off while the printer reboots; this is normal.

### **11.9.3 Editing Config.g Directly**

**Note**: This approach is not recommended since it requires opening your printer's electronics bay, removing the internal SD card, and some text editors may corrupt the file.

- 1. With your printer powered off, open the electronics bay and remove the internal microSD card. This is located under the Ethernet port on the front edge of the control board.
- 2. Insert the microSD card into a full size adapter and insert it into your computer. Navigate to the /sys/ folder and open config.g.
- 3. ONLY use the following programs to open this file:
	- Notepad++ [\(https://notepad-plus-plus.org/download/v7.5.6.html\)](https://notepad-plus-plus.org/download/v7.5.6.html)
	- Wordpad (included in MS windows)
	- **DO NOT** use the Notepad program included in Windows or MS Word. These programs may corrupt the file.
- 4. Make your changes/edits, then save the file and put the microSD card back in your printer. Reinstall the electronics bay door.

### **11.9.4 Changing the Z Probe Offset**

The most common parameter you may need to adjust is the probe offset. This value tells your printer how far away from the bed the tip of the nozzle is when the probe triggers. You might need to adjust this value if:

- You notice your prints, in multiple materials, are consistently too close or too far away from the bed on their first layer (see section 13.1).
- You remove and reinstall the print head
- You install a different print head than the one that shipped on your printer

The simplest way to adjust your probe offset is simply add or subtract 0.05mm at a time and attempt your print again. Continue to make changes until you are happy with the height of the first layer.

The line in config.g that you need to change is:

```
; Z probe
M558 P1 X0 Y0 Z0 H7 F100
                                  ; Set probe type and if it's used for axis homing (no in our case)
G31 Z-0.05 P600
                                    ; Set the probe height and threshold (smaller number = further away from bed)
```
For the F410, the probe offset is normally 0.00 or close to it. You can see in our example it's set to -0.05.

Note the comment: *Smaller number = further away from bed*. This means:

- If your first layer is **too close**, **subtract** 0.05 from the current value (negative numbers are allowed)
- If your first layer is **too far away**, **add** 0.05 to the current value

# **11.10 Removing & Installing the Print Bed**

Remove the front 2 "L" clips from the corners of the bed.

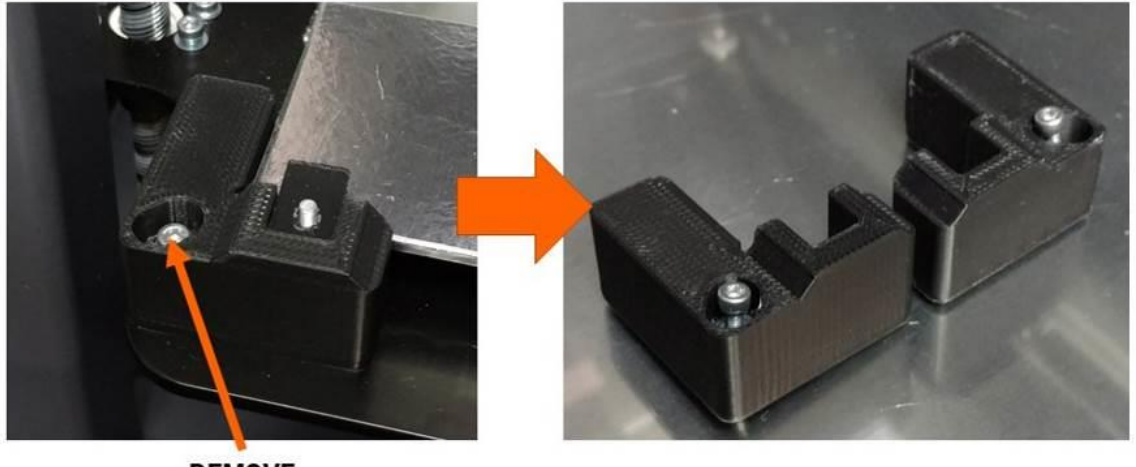

**REMOVE** 

Slide the bed clips off the surface of the bed so they drop down.

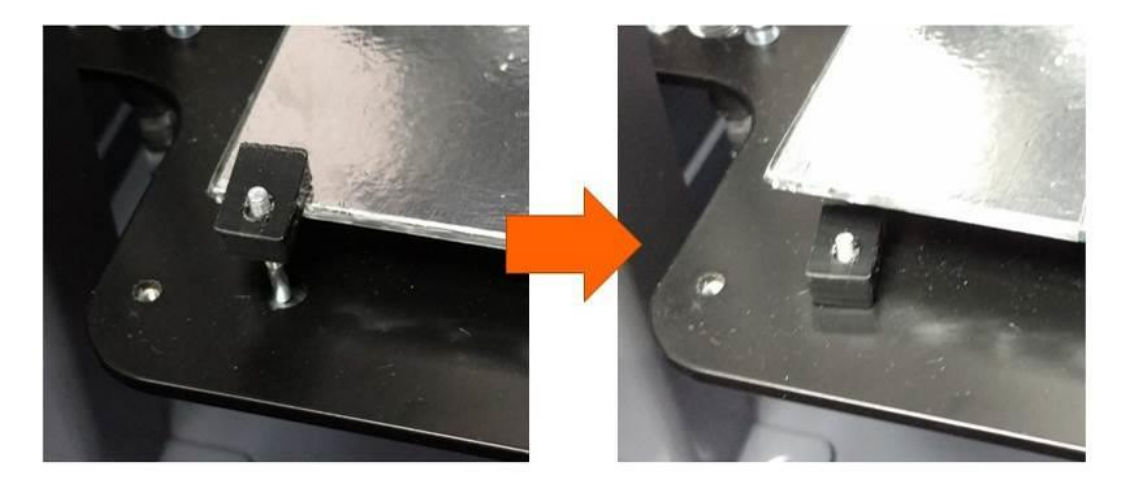

Now you can lift the glass bed up slightly and slide it out from under the rear clips. The aluminum plate below the glass will stay in place.

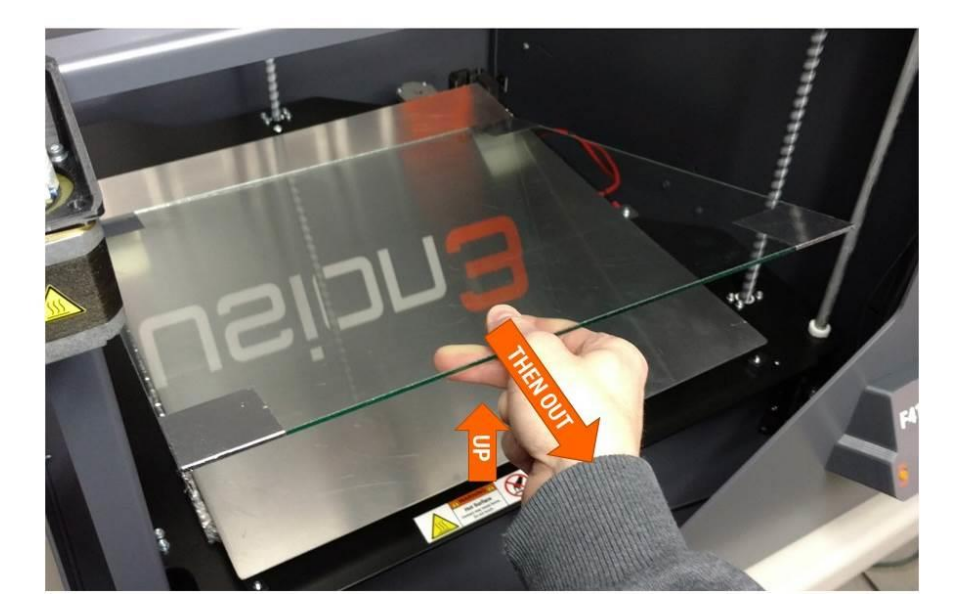

Install the new bed by laying it flat on the aluminum plate, then sliding it under the rear corner clips. You may need to reach under the bed substrate to hold the clip up while you do this. Make sure both the glass and the aluminum plate are captured under the clip.

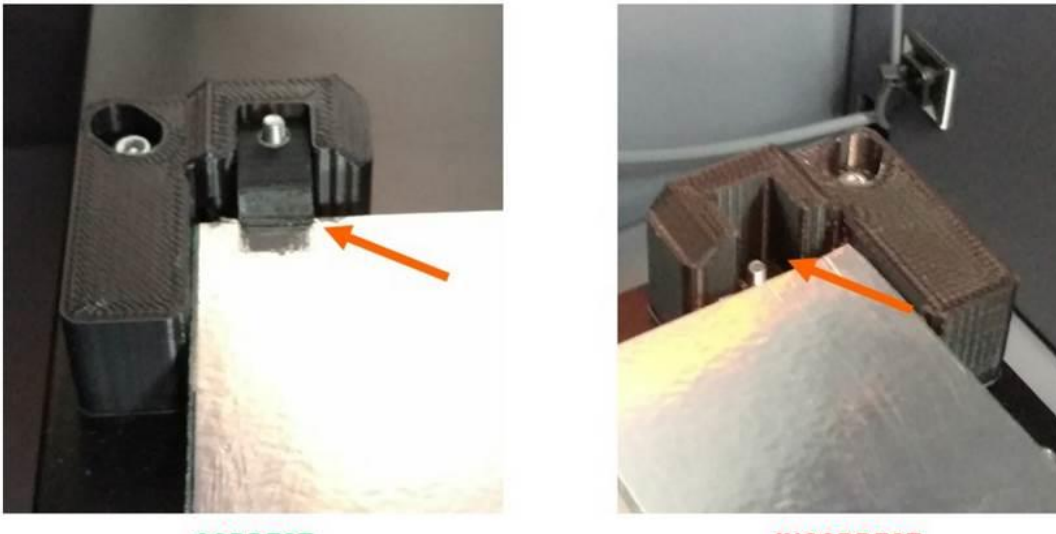

**CORRECT** 

**INCORRECT** 

**NOTE**: The glass is not square, so it matters which way you install it.

**NOTE**: There will be some variation in the size of the glass. If you find your new piece won't fit in between the corner clips, simply loosen the M3 screw holding the "L" shaped clip in place, and slide it to adjust the fit. These clips are adjustable for this reason.

Re-install the "L" clips. Adjust them so the bed can slide freely up and down, but has little to no wiggle side-to-side.

While this procedure usually results in the new bed being level, we recommend you run the manual bed leveling sequence (section 10.4).

### **11.11 Removing & Installing a Print Head**

### **IF YOUR PRINT HEAD IS JAMMED, please see section 13.3.**

Setup:

- If possible unload the filament from the printer. If you are attempting to recover from a jam, you won't be able to unload the filament; that's ok.
- Print head should be **COLD**
- Printer should be **POWERED OFF**

### **11.11.1 Removal**

Use the 2.5mm hex wrench to remove the 2 M3 screws shown below.

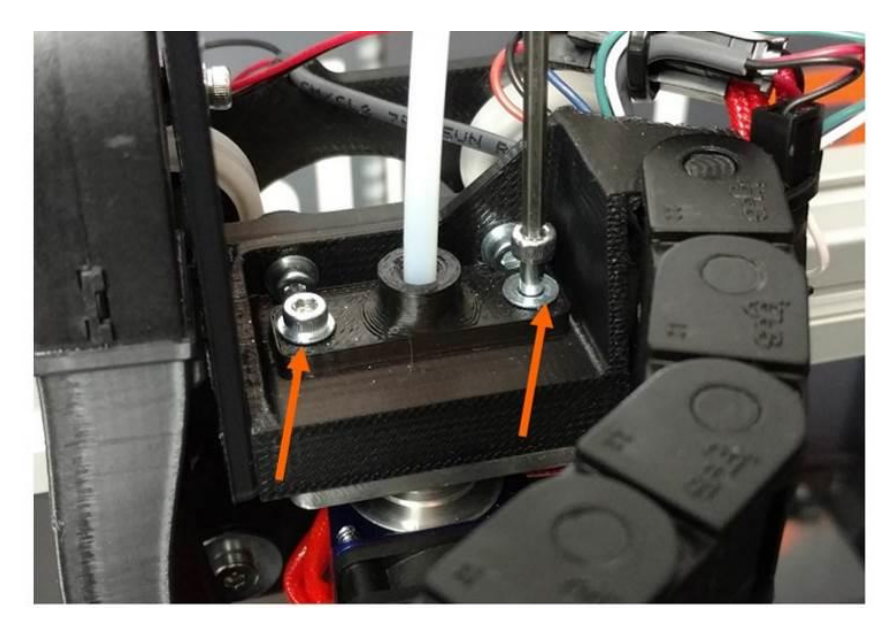

Tug the tube retention plate straight up until the M3 screws are clear of the print head body.

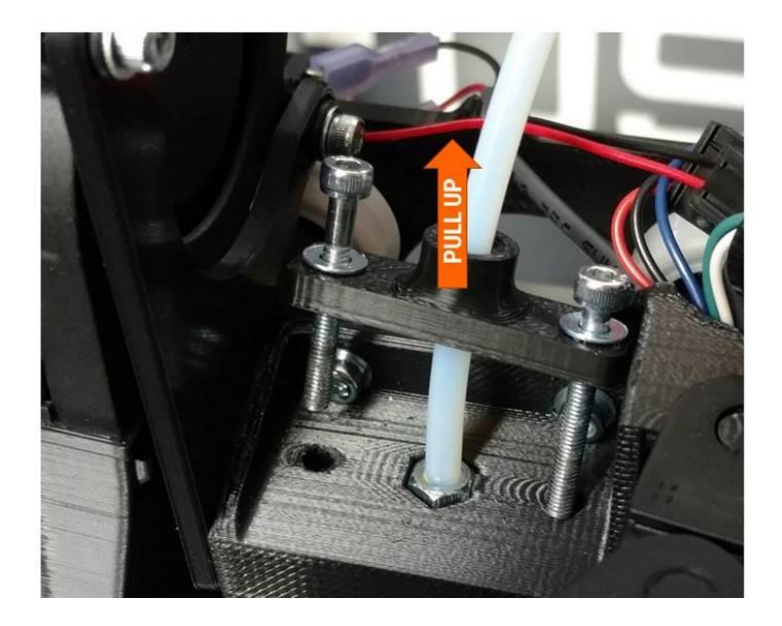

Now slide the aluminum clamp plate straight forward and remove it.

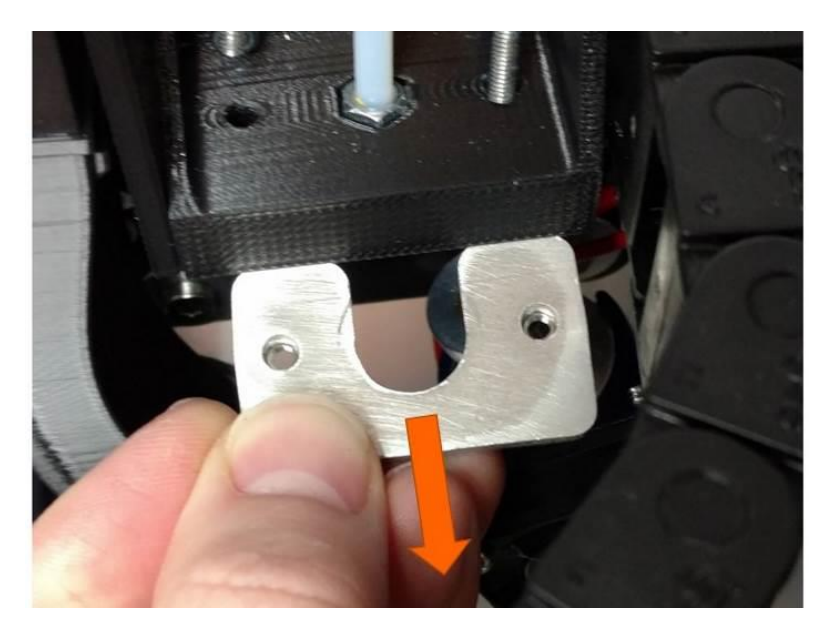

At this point, the print head may freely drop out of the print head body and dangle from its wires. Or, you may need to gently tug it free by pulling straight down and slightly wiggling side-to-side.

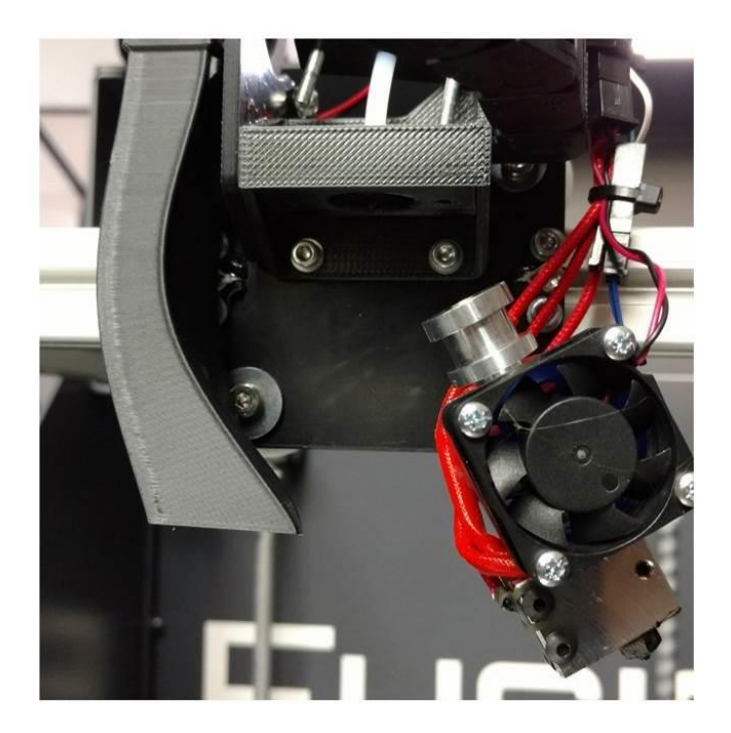

If you are taking the head off to attempt to clear a jam, skip the rest of these steps and leave the print head electrically connected to the printer.

There are 3 zip ties you need to cut in order to remove the print head from the printer:

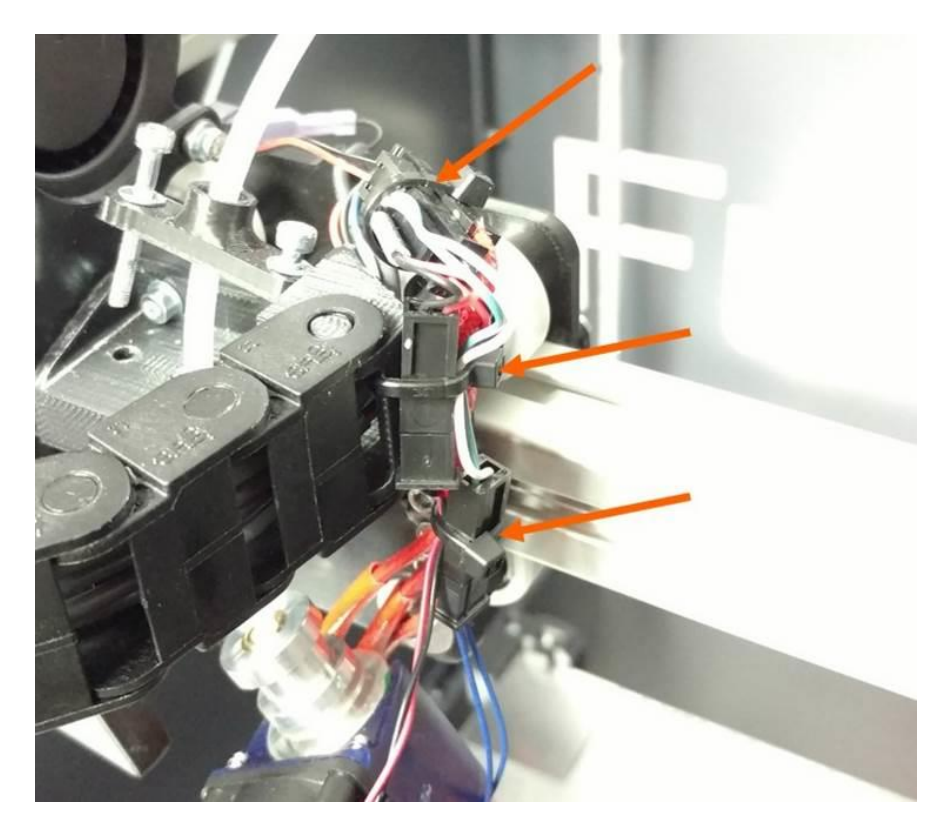

**NOTE**: Take care not to accidentally cut the wires when you cut the zip ties.

Now the print head is free of the printer.

**NOTE**: **DO NOT DISASSEMBLE THE PRINT HEAD FURTHER THAN THIS**. Doing so can damage components and cause it to not work properly.

**DO NOT ATTEMPT TO REMOVE THE NOZZLE FROM THE HOT BLOCK.** 

**IF YOUR PRINT HEAD IS JAMMED, please see section 13.3.** 

### **11.11.2 Installing**

**IMPORTANT:** Make sure the PTFE liner is present in the top of the print head! When the head is removed these can fall out and sometimes people don't notice. The print head will not perform properly without this liner!

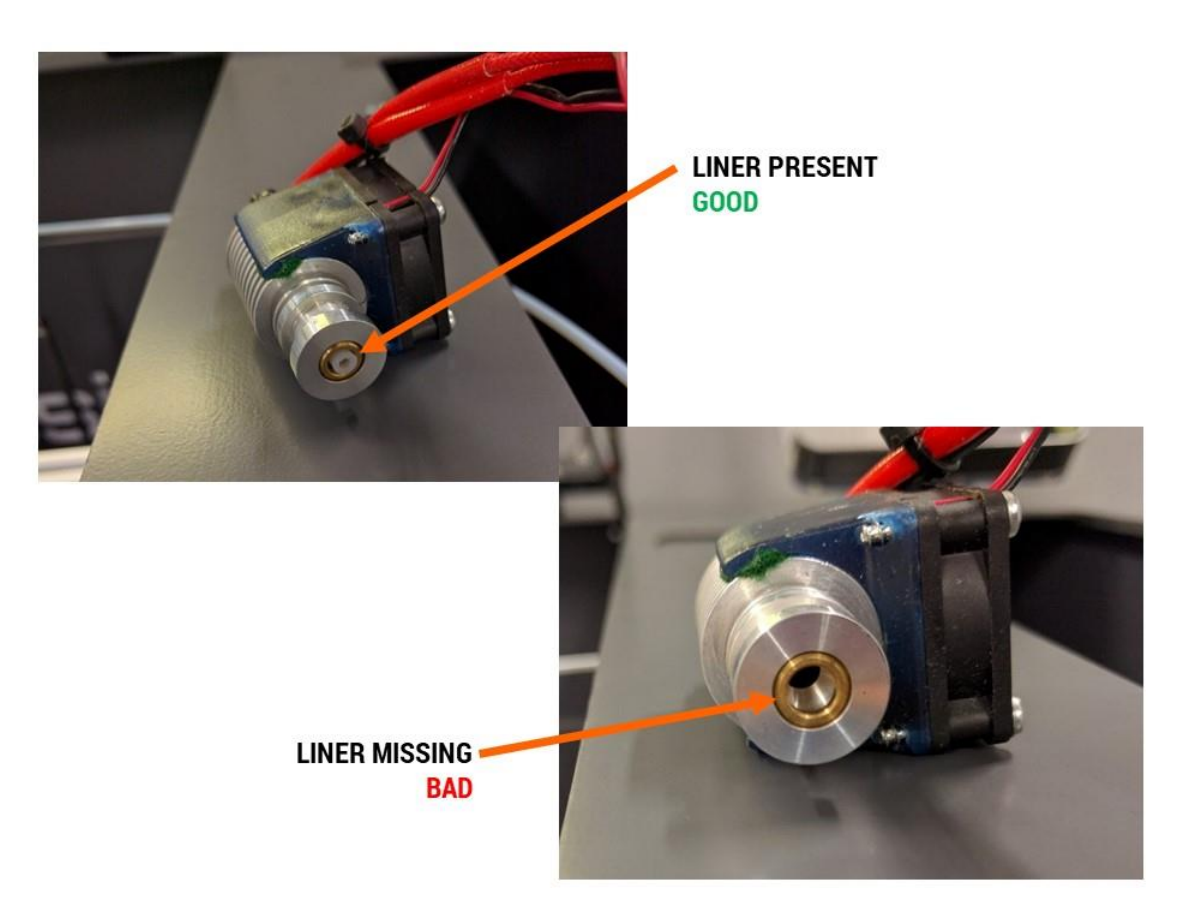

Press the print head into the pocket on the underside of the part. It should be a light press fit so you can press it in and then it will stay put by itself. Orient the print head so the flat face of the heater block faces forward and the wires are on the right side.

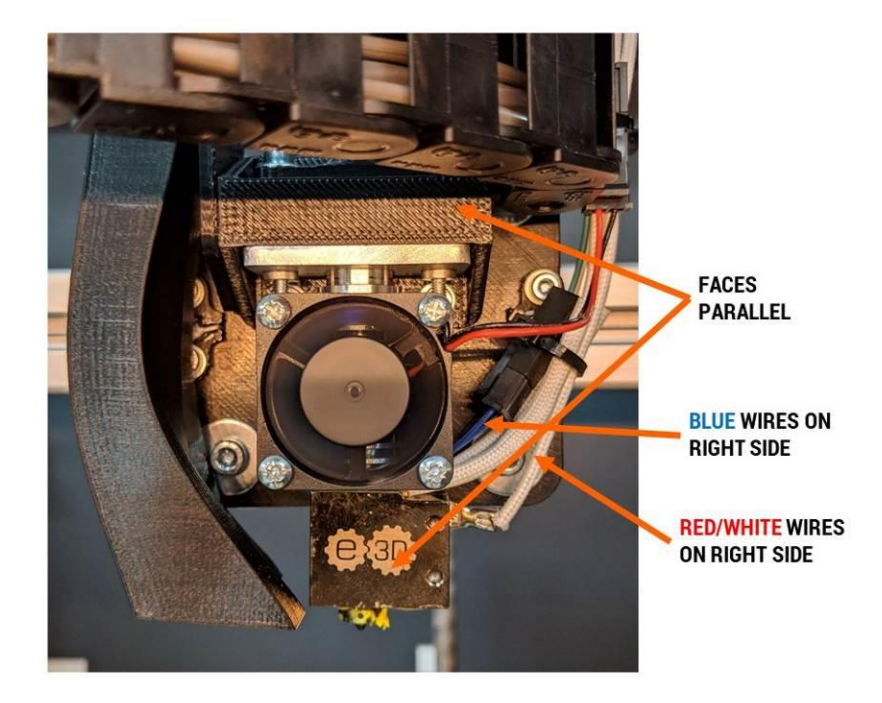

Slide the clamp plate in. Note that the PEM nuts go on the bottom face.

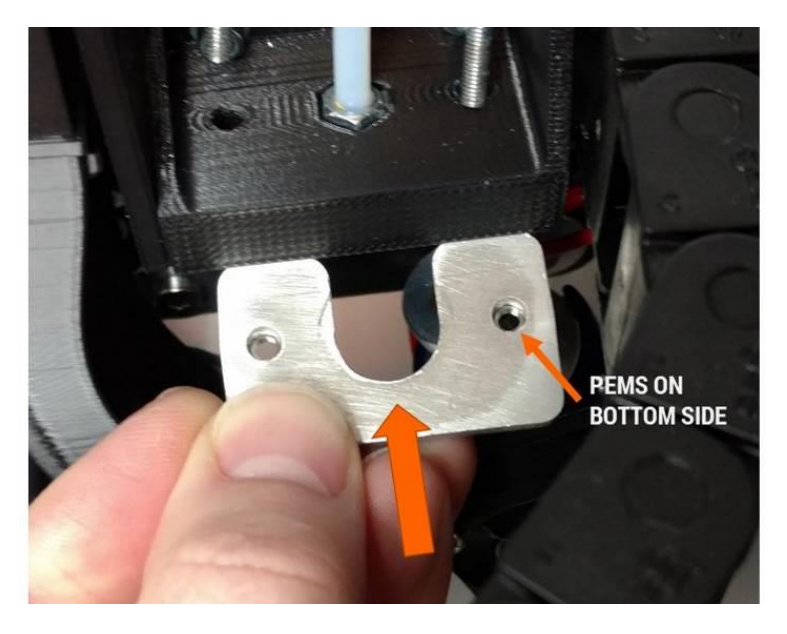

Push the tube retention plate down into position (make sure the feed tube nut is still in the pocket) and begin to thread the screws into the clamp plate.

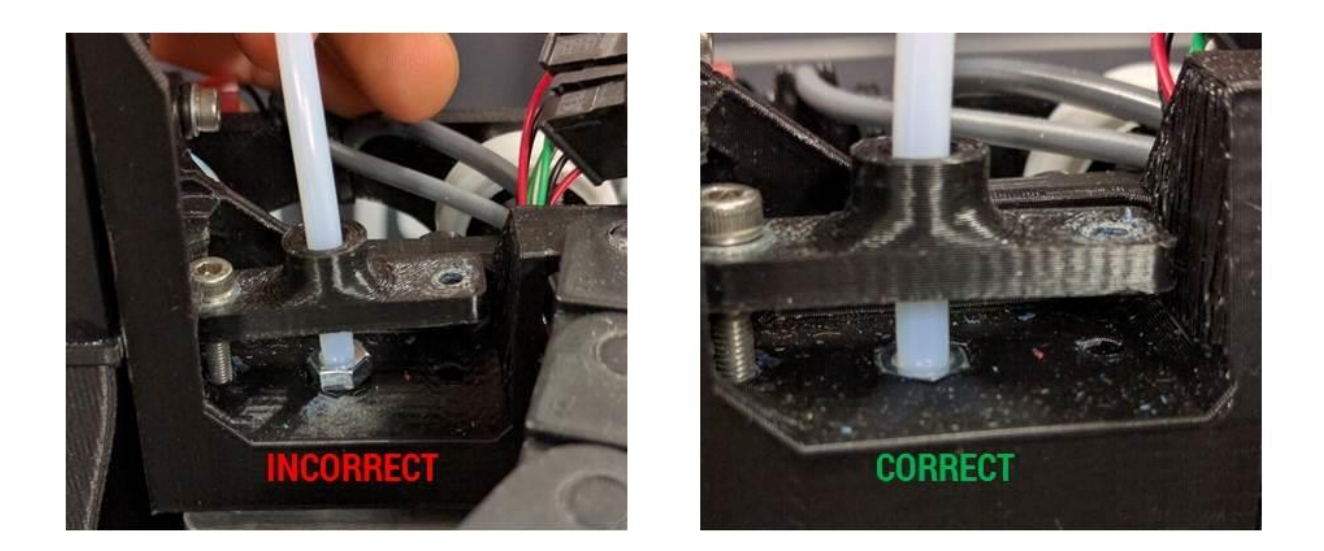

Tighten the screws in an alternating pattern to make sure the print head is seated squarely.

If you unplugged them, reconnect the electrical connectors:

- The **green and white** 2-pin connector goes to the **thermistor** (2 thin blue wires)
- The **red, black, & blue** 3-pin connector go to the **print head heater & bed probe** (3-pin connector).
- The 30mm fan and blower connectors are opposite so you can't plug them into the wrong wiring harness (both are 2-pin connectors).

Retain the wires with zip ties so the wiring looks similar to how it looked when you cut the originals:

- One zip tie should hold the thermistor connector to the heater cartridge wires (thick red). The thermistor leads (small blue) should have a small amount of slack between the connector and the print head block.
- The next zip tie retains the thermistor leads, the heater leads, and the 30mm fan to the side of the cable chain mount. Adjust the slack so no wires droop down below the level of the heater block.
- The last zip tie is optional and just serves to clean up the appearance of the wiring.

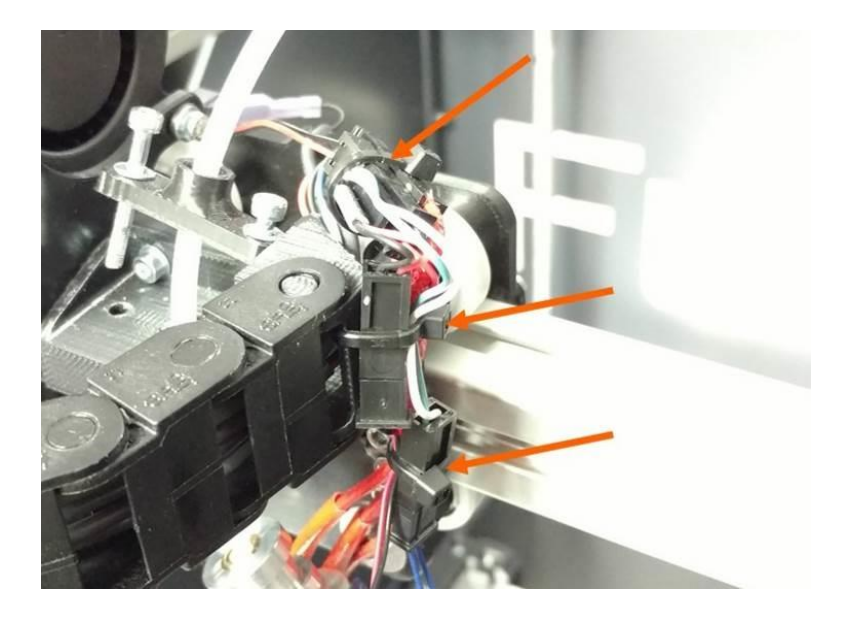

### **11.12 Replacing Damaged Foil Tape**

The foil tape on each corner of the bed may become damaged over time. To ensure the best reliability and performance, we recommend replacing the tape if it becomes damaged or destroyed. Fortunately this can be done by the user, and does not require replacing the entire bed.

Suitable replacement foil tape can be purchased at most hardware or home improvement stores. It must be 1.88-2 inches wide. We recommend a 3M product that is rated until at least 300°F.

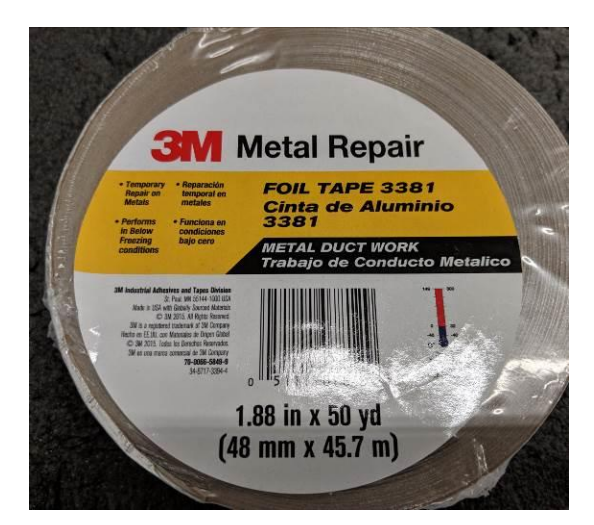

**Note**: **DO NOT** simply stack a new piece of tape over the old one. This will cause the bed leveling system to not work correctly.

- 1. Remove the bed from the printer as described in section 12.9.
- 2. Set the glass on a flat and clean work surface.
- 3. Use your part scraper to gently work the tape off the glass. Use patience and do a little bit at a time. Remove ALL tape from the corner you are replacing, including the underside of the glass plate (the tape wraps around).

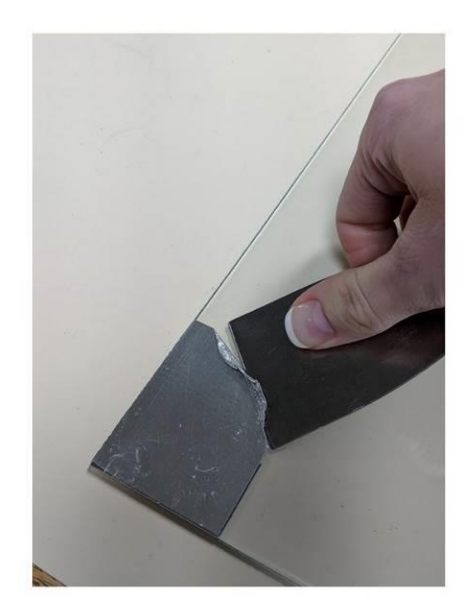

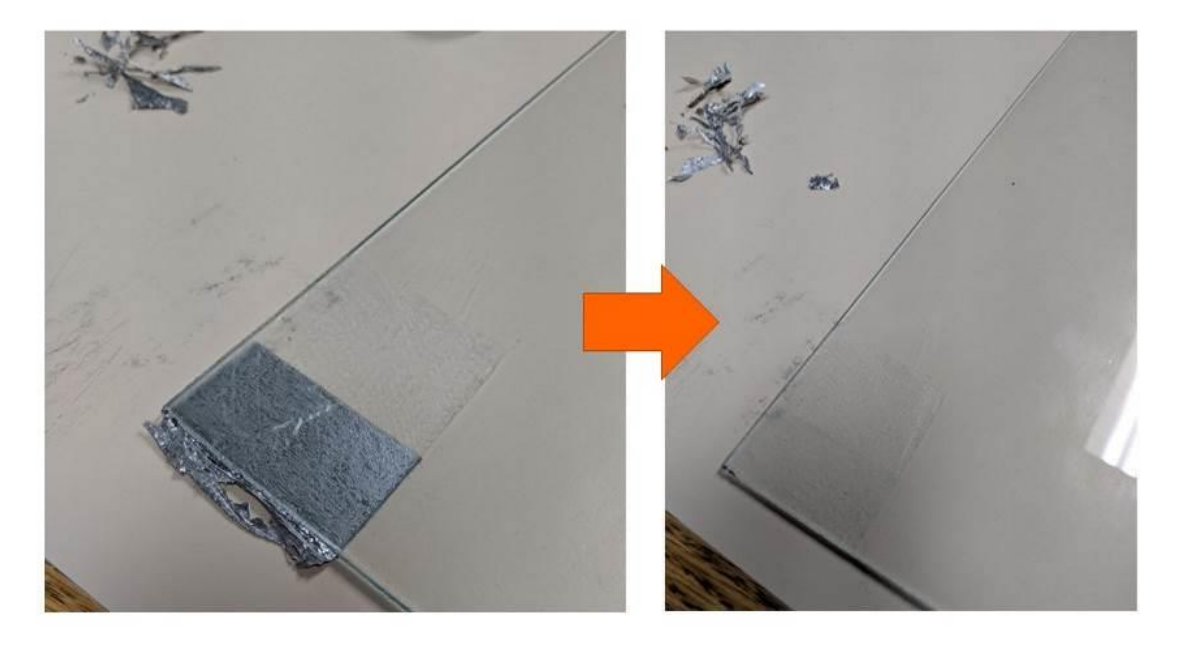

- 4. Once the tape is removed, you may want to remove some of the adhesive residue; although in our testing this doesn't seem to matter too much.
- 5. On the top surface of the glass: Measure 2.25-2.5"" from the front edge of the glass and make a mark on the glass with a sharpie or similar. When in doubt, err on the side of making the tape longer vs shorter.

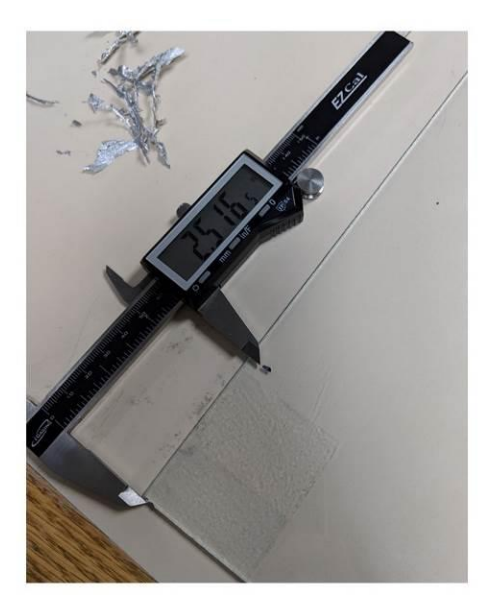

- 6. Cut a fresh piece of tape about 3.5"-3.6" long. Handle the tape carefully so that it does not crease.
- 7. Apply the tap to the top surface of the glass slightly past your part. Use your fingers and apply the tape starting at one edge and working across to avoid forming bubbles or wrinkles under the tape.
- 8. Flip the glass over and apply the bottom side (should be shorter than the top side).

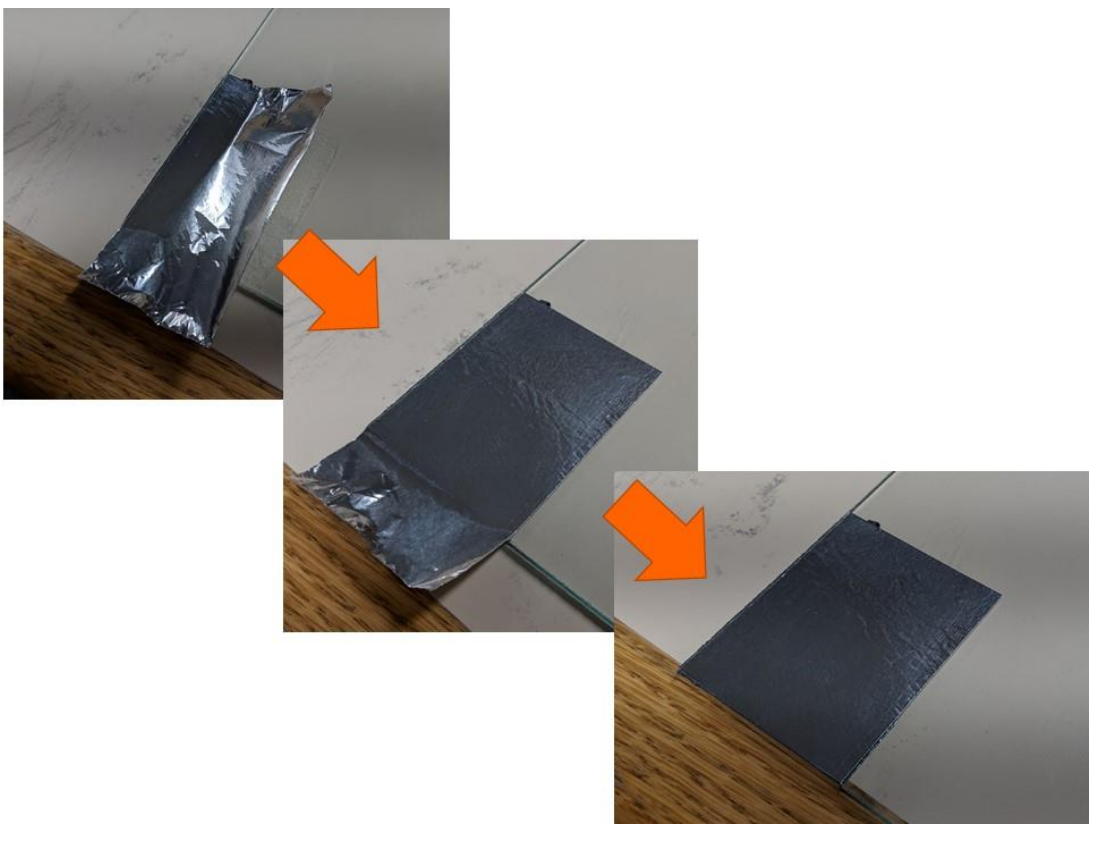

9. Reinstall the glass bed.

### **11.13 Lubrication**

The only parts that require periodic lubrication on your F410 are:

- The three Z axis leadscrews
- The two Z axis guide rods

All other moving components utilize sealed cartridge ball bearings and rolling contact, and should NOT be lubricated by the user!

### **11.13.1 Lubricant to use:**

Use only a plain white lithium grease to lubricate these components. Here at Fusion3 we use this Lucas Oil product.

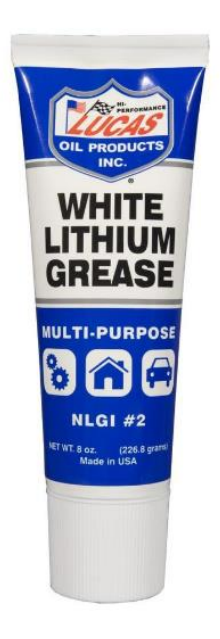

In the US this can be found at any Lowe's hardware store.

**PLEASE DO NOT USE** "lithium grease" from a can such as Liquid Wrench lubricants. These contain solvents and will attack and damage the plastic components in your F410.

### **USE OF OTHER LUBRICANTS MAY VOID YOUR WARRANTY.**

#### **11.13.2 Lubrication Interval**

With heavy use you should re-lubricate the Z axis roughly once per quarter. With less frequent use, you may only need to re-lubricate when you notice noise or chatter from the Z axis when it's in motion.

#### **11.13.3 How to Lubricate**

- 1. Use a dry paper towel to remove the old dirty grease from the leadscrews and guide rods. DO NOT use a solvent to remove the old grease.
- 2. Apply a bead of fresh grease to the length of the running surface. On the guide rods, it can help to distribute this bead with your fingers.
- 3. Run the Z axis up and down a couple times to distribute the grease.
- 4. Wipe any excess grease that accumulated at the ends of the travel length.

### **11.14 Removing & Installing the Extruder**

We recommend unloading filament before removing the extruder.

Printer must be **powered off.**

#### **11.14.1 Removal**

Use the 2.5mm wrench from your toolkit to remove the 2 M3 screws that hold the feed tube clamp in place. Remove the screws completely, then lift the tube clamp up and towards the back of the printer.

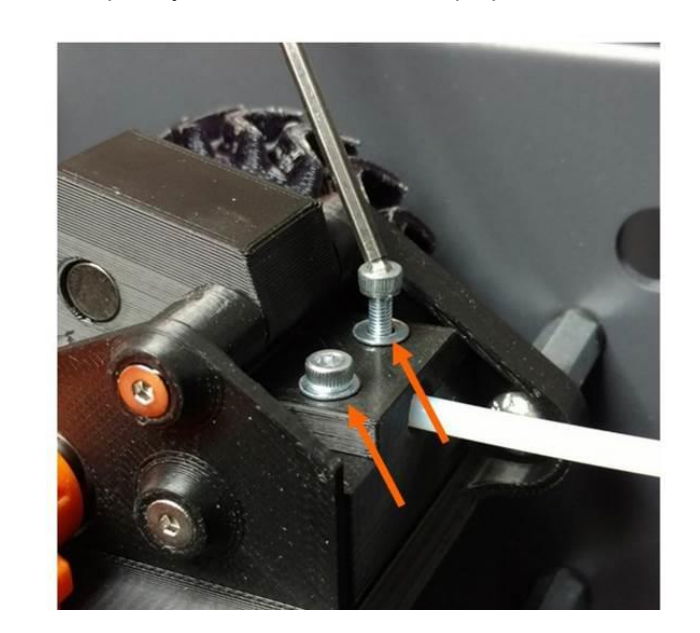

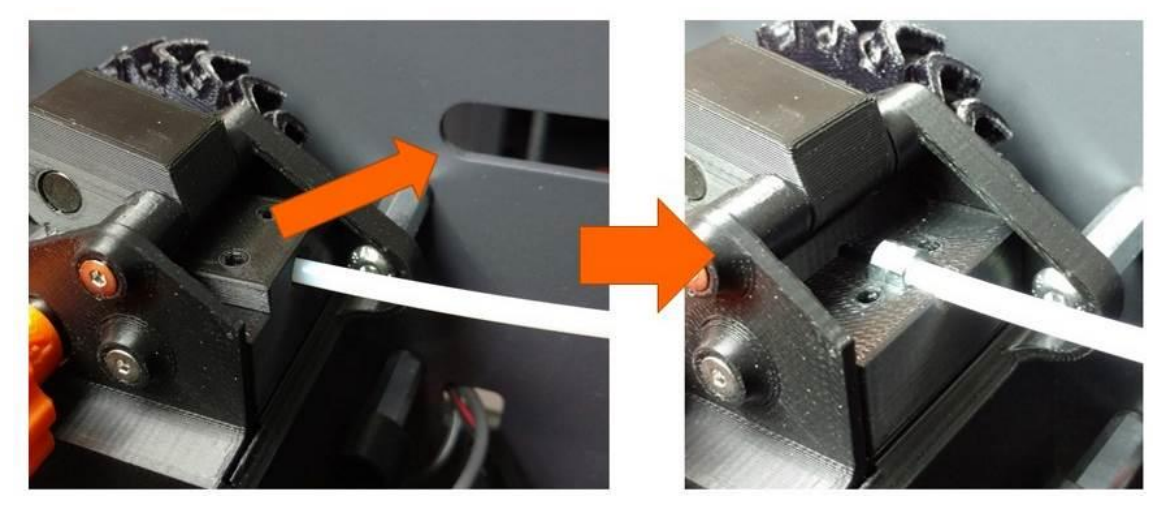

Disconnect the 3 electrical connectors:

**Extruder motor**: This wire plugs into the white socket on the rear of the extruder. DO NOT tug on this connector by the wires as you may break them. Grasp the top and bottom of the connector body (there are some small flanges you can grab with your fingernail) and remove it from the motor. It does not have a latch; it's just a friction fit.

**Extruder fan**: This is a 2-pin black connector that's positioned just behind the extruder. It has a latch so make sure you disengage the latch before trying to separate the connector.

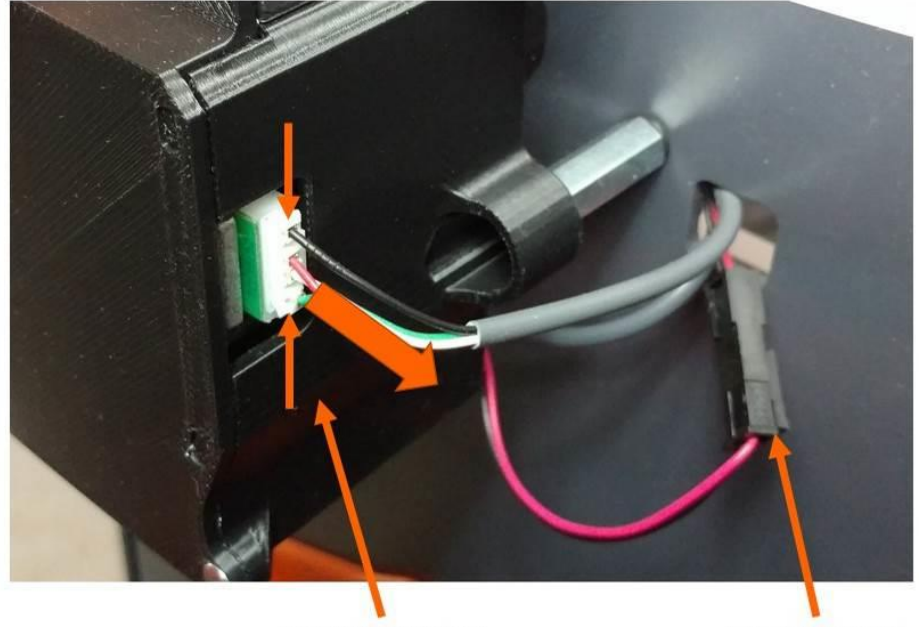

**EXTRUDER MOTOR** 

**EXTRUDER FAN** 

**Filament Monitor**: This harness plugs into the connector towards the front of the extruder. It's just a friction fit.

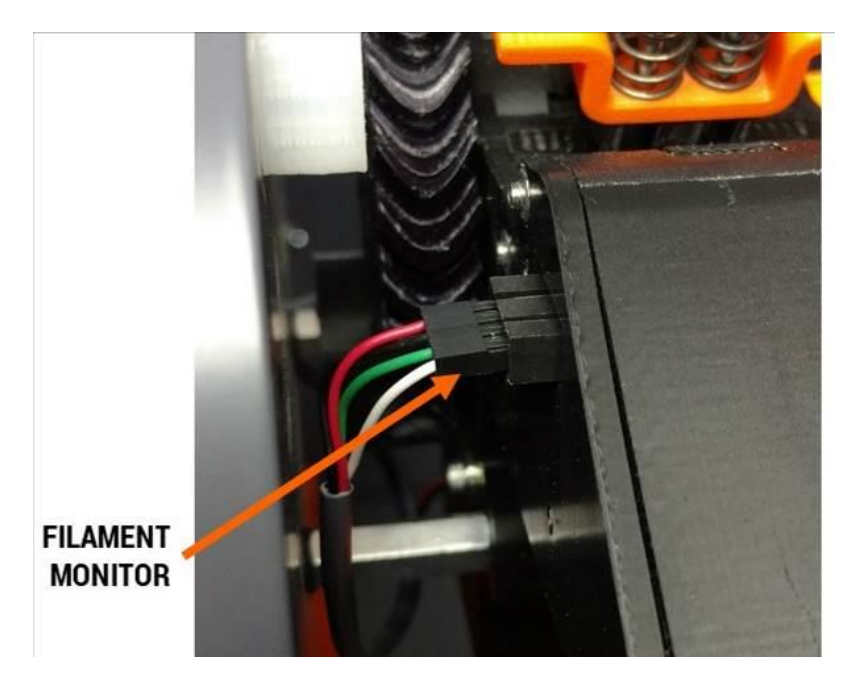

Use the 3mm wrench from your toolkit to remove the 3 M5 button head screws from the inside of the print volume. You may need to use pliers to stabilize the standoffs so they don't rotate while you loosen the screws. Support the extruder with your free hand while you remove the last screw, so it doesn't fall.

Note: the standoffs are supposed to be somewhat loose on the sheet metal panel. This allows the rubber vibration dampers to do their job.

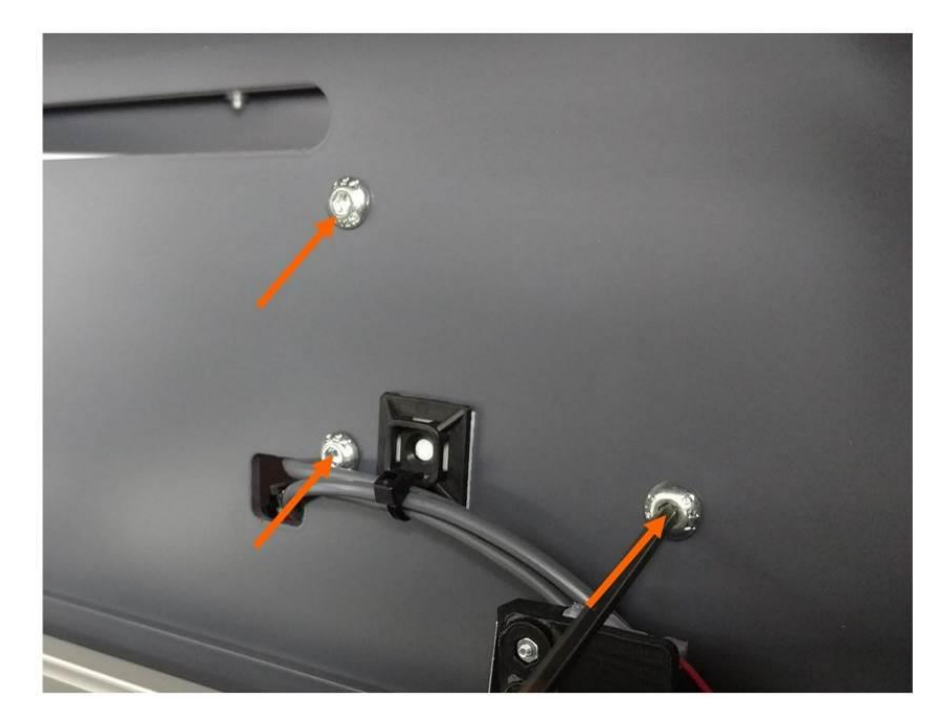

Now the extruder can be removed from the printer.

### **11.14.2 Installation**

Install the 3 M5 screws that hold the extruder onto the standoffs.

Place the feed tube into the tube clamp. It's very important that the flats on the nuts are UP and DOWN. If the nuts are not oriented correctly the feed tube won't line up with the filament path and the printer will not operate correctly.

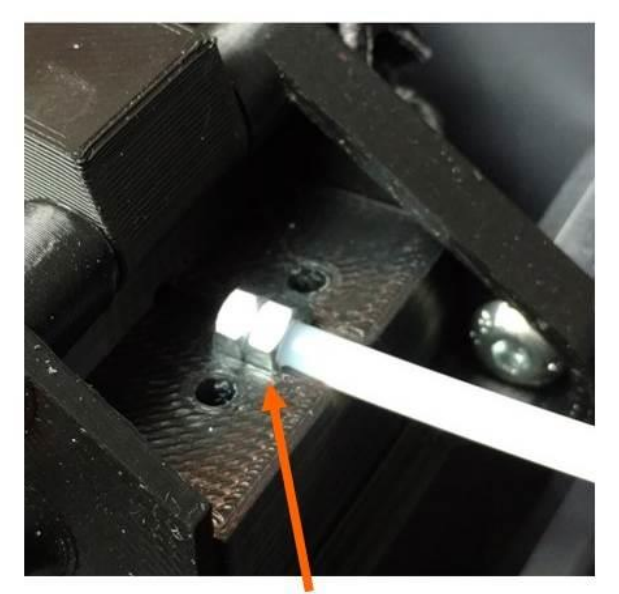

FLATS ARE VERTICAL, POINTS FACE UP **GOOD** 

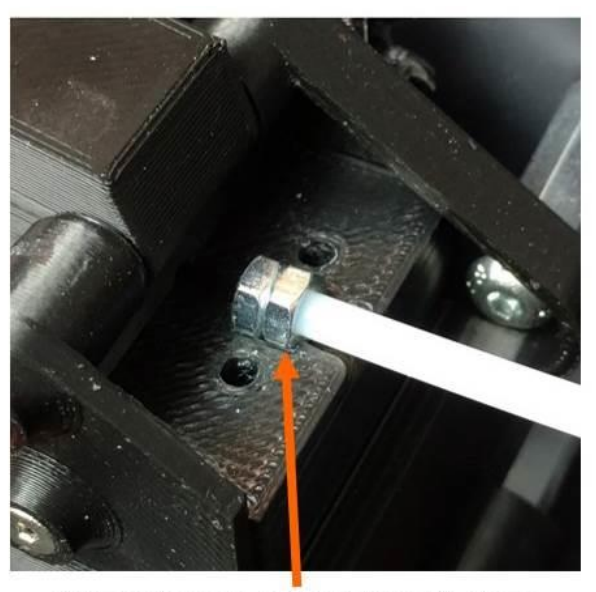

FLATS FACE UP, POINTS ARE ON SIDES **BAD** 

Install the clamp block and tighten the 2 M3 screws.

Install the electrical connectors. The fan and motor connectors are polarized and will only connect one way (the correct way). Make sure you install the filament monitor wire with the **WHITE** wire **CLOSEST** to you.

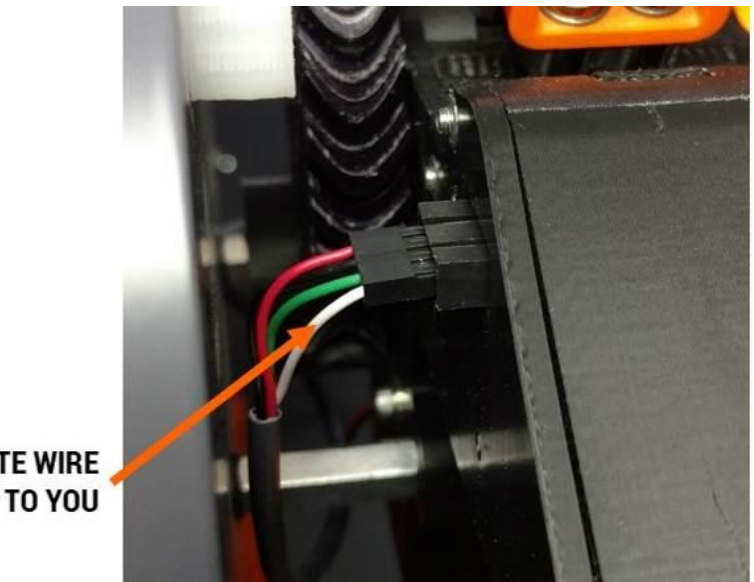

**WHITE WIRE CLOSEST TO YOU** 

## **11.15 Accessing the Electronics Bay**

**WARNING**: The electronics bay contains some high voltage components. Do not open the bay until you have unplugged your printer and waited 10 minutes for the power supply to fully discharge.

### **11.15.1 Removing the Door**

Use the 3mm hex key to remove the 3 screws shown below.

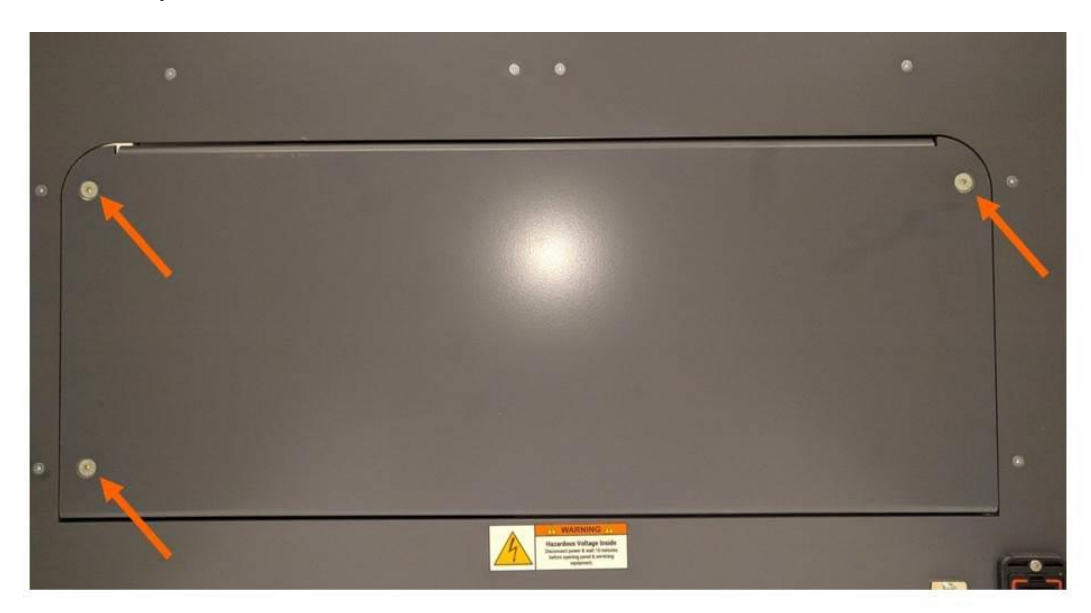

Remove the door by lifting the back edge up and out, and then rotating the door to remove it from the printer. Follow the numbered steps below (this looks complicated but it's easy once you do it the first time).

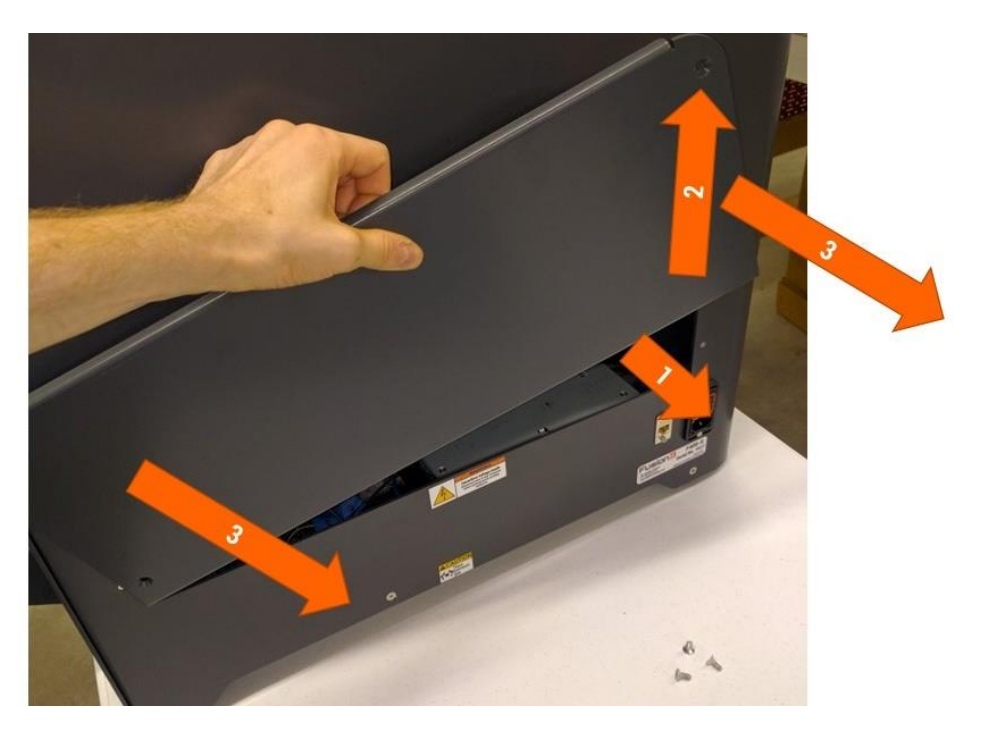

Now you have access to the electronics bay.

### **11.15.2 Installing the Door**

Start with the door positioned as shown.

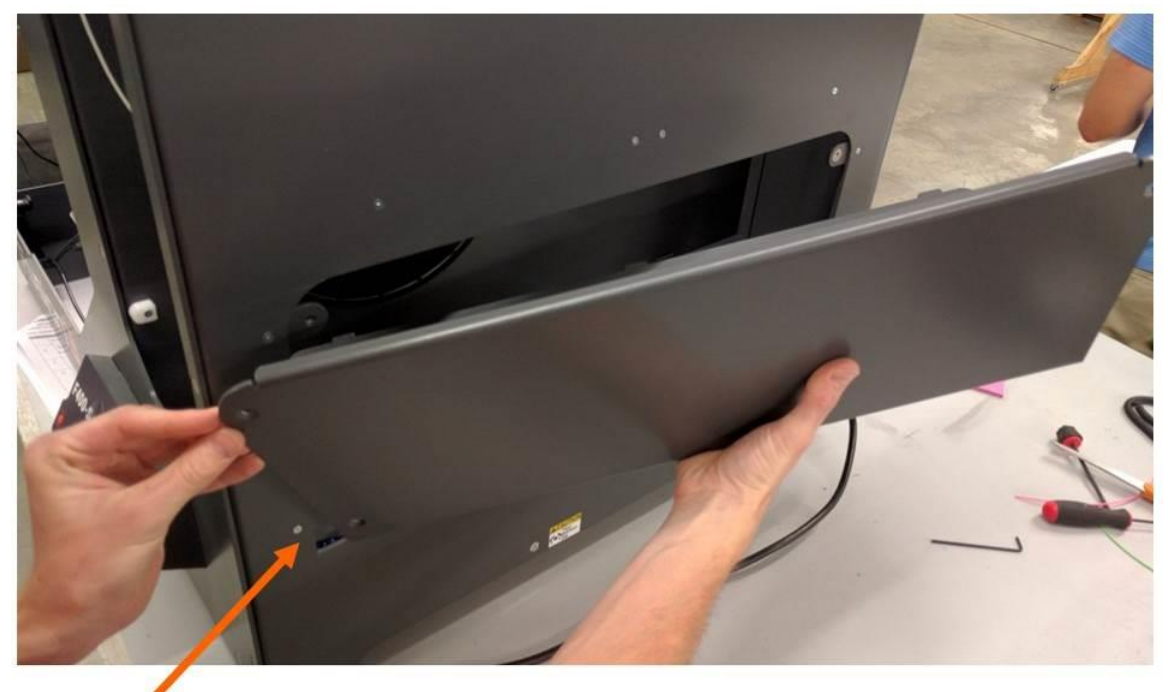

**INSERT FRONT EDGE FIRST** 

Rotate and slide it into position. Make sure you:

- Do not pinch any wires between the door and the printer as you install it
- Ensure the tabs on the bottom edge are fully seated in their slots. The outside of the door will be flush with the outside of the printer when it's positioned correctly.

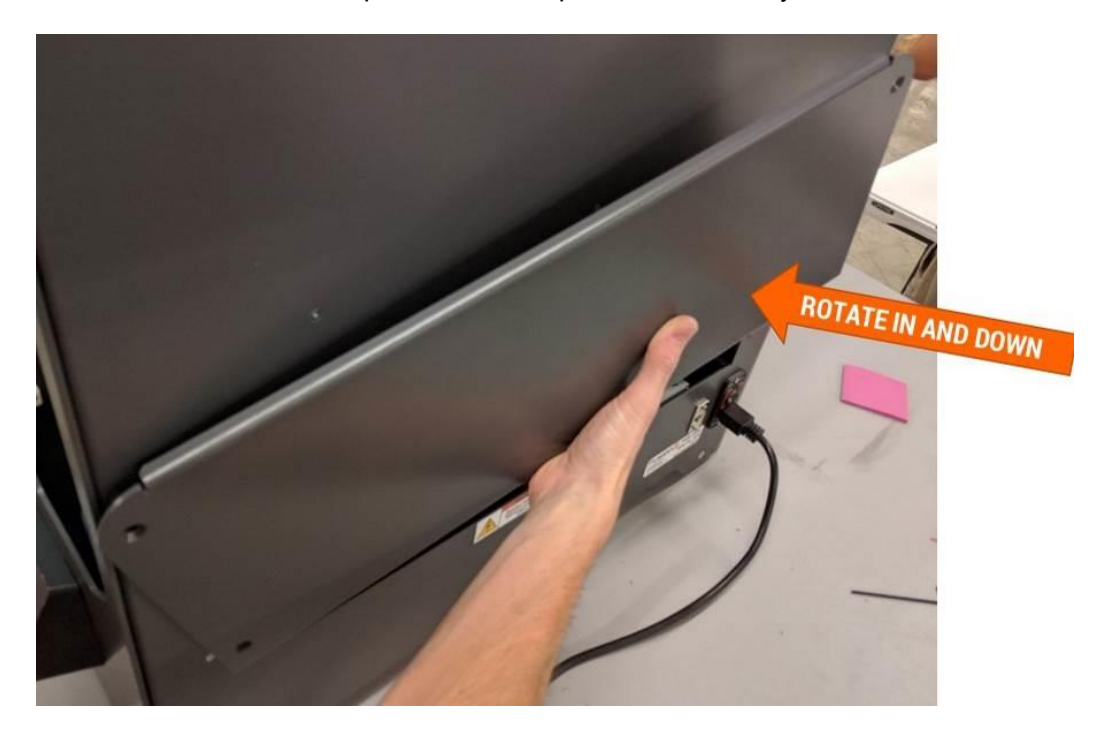

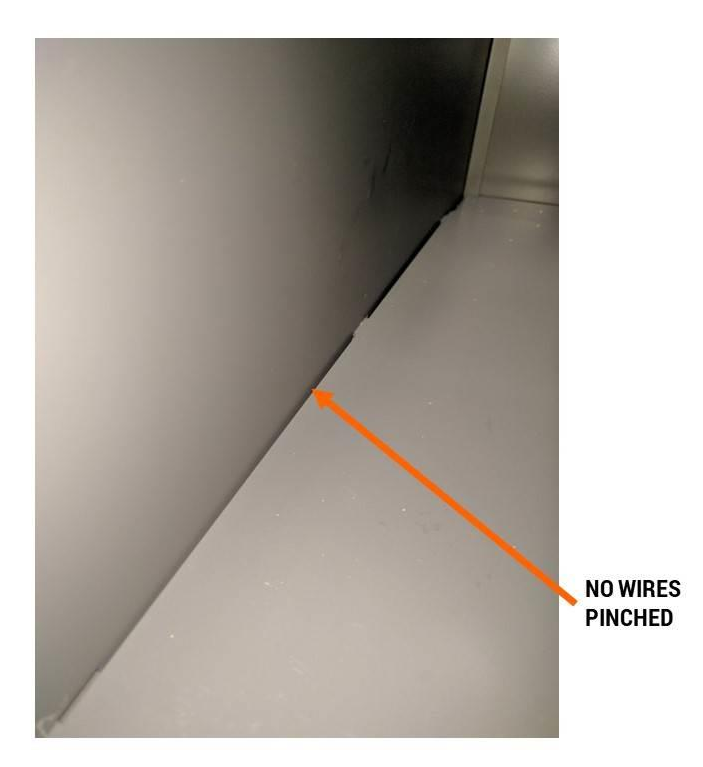

Reinstall the 3 screws.

## **11.16 Replacing the Exhaust Filter Elements**

Service interval:

- HEPA element: Every 175 printing hours or 2 months
- Carbon element: Every 175 printing hours or 1 month

Replacement steps:

- 1. Unclip the filter holder from the filter base.
- 2. Remove one or both filter elements as needed and install replacements.
- 3. For the HEPA element, make sure the foam gasket faces out.
- 4. Clip the filter holder back into place, ensuring the gasket makes a seal with the filter base.

Replacement filter elements can be purchased from our web store:<https://store.fusion3design.com/>

# **12 Troubleshooting**

3D printing is a complex activity and there are a lot ways things can go wrong, or not quite work as intended. This troubleshooting section covers the most common issues, but it's not comprehensive. If you don't see anything that describes the problem you're having, please contact Fusion3 Support (see section 14).

### **12.1 Correct First Layer Height**

First layer height refers to the height of the nozzle above the print bed when printing the first layer of your part. This is important because an incorrect first layer height can result in a failed print later. Your F410, thanks to its auto bed leveling system, takes most of the guesswork out of this, but it's still possible that adjustment will be needed.

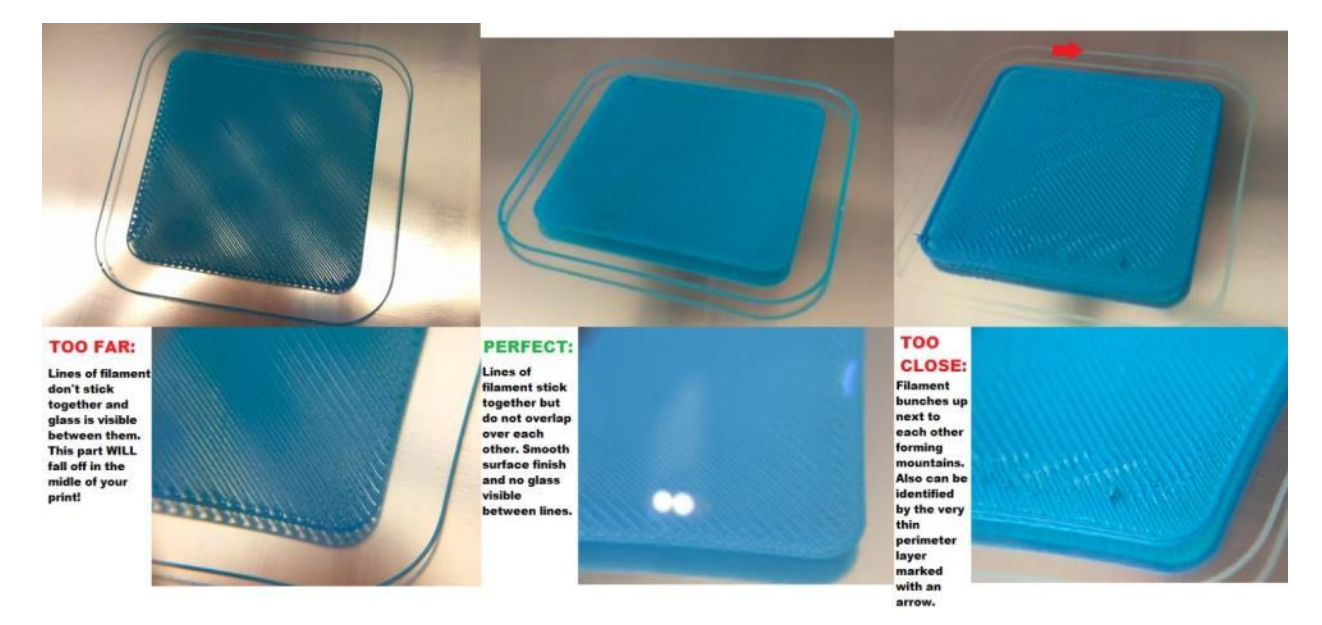

The first layer can be too far away, correct, or too close as shown in the graphic below.

### **NOTE: Before making any adjustments, make sure your bed is level by running the Manual Bed Leveling steps in section 10.4.**

#### **Too Far Away**

In extreme cases the filament squirting out of the nozzle won't stick to the bed at all. It will get dragged around under the nozzle and eventually form a ball of filament on the print head. If you see this, cancel the print and manually check your bed level.

In less extreme cases of too far away, you will see gaps between the traces laid down by the print head as shown on the left of the graphic.

#### **Too Close**

In extreme cases the nozzle will be pressed so firmly against the bed that no plastic will come out. This usually only happens if the bed leveling probe has been knocked out of alignment or damaged.

In less extreme cases you will see excess plastic bulging up in rows as shown on the right side of the graphic. Usually it's ok to let the print continue if you see something like the picture in the graphic; your part will remain stuck to the bed just fine.

### **12.1.1 How to Adjust**

We have several tools available to adjust the first layer height:

- The probe offset value in config.g
- Material-specific offsets in each profile in Simplify3D
- Physically adjusting the bed

Which one is best to use depends on what you're experiencing. Some helpful guidelines are below:

- If you see an incorrect first layer height across multiple materials, adjust the probe offset (see section 12.8).
- If you see an incorrect first layer height with just one material, adjust that material's gcode offset (see below).
- If you see inconsistent first layer heights, or one area of the bed is too close and another area is too far away, manually check the bed level (see section 10.4).

### **12.1.2 Using the Gcode Offset (Simplify3D users only)**

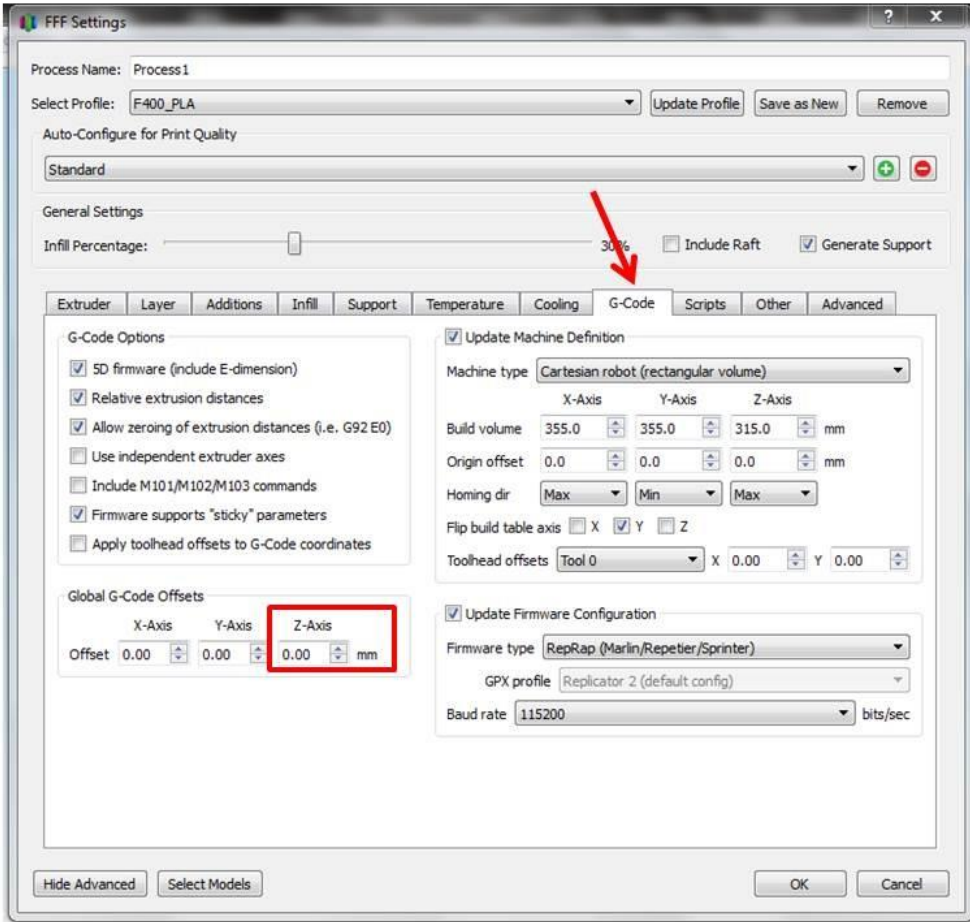

On the "gcode" tab, you can adjust each material's offset individually.

- A negative number will make the first layer closer to the bed.
- A positive number will make the first layer further away.
- Adjust this in 0.05 increments.
- Make sure to click "update profile" to save your changes when you're done.

### **12.2 Network & Connectivity Issues**

**PLEASE NOTE:** For customers on complex corporate or university networks, **you may need to consult with your IT department** to correctly configure your F410. Fusion3 is able to provide assistance in verifying the printer itself is working properly, but we may not be able to completely solve all network related issues without assistance from your network administrator.

If you are having trouble connecting to your F410 please try the following.

### **12.2.1 Verify the printer is able to obtain an IP address**

- 1. Go to the printer and click on the "console" tab on the LCD.
- 2. Type in "*M552*" and press enter. Verify the printer's IP address is not all 0s. If it is, that means it is not properly connected to the network. Try power cycling the printer (and Ethernet/wifi bridge, if one is used)

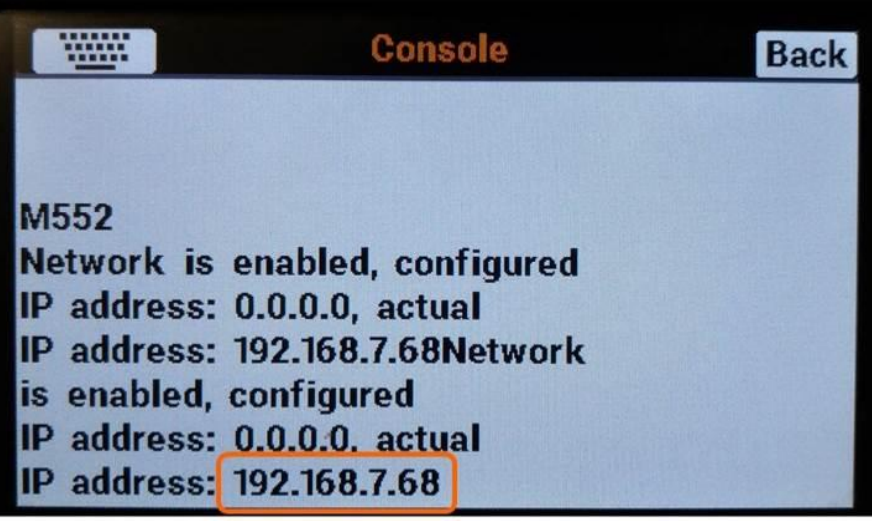

- 3. If you are using a wifi bridge:
	- a. Make sure the printer and your computer are on the same subnet.
	- b. Make sure the bridge is set up properly and is on your network (see the instructions the bridge should come with).
	- c. If possible, to reduce the variables while troubleshooting, connect the printer directly to your wired network.

#### **12.2.2 Use IP Address Directly**

The next step in troubleshooting is to type the IP address shown on the printer's LCD directly into your web browser. Some networks may have DNS turned off and this will break the ability to use "http://fusion3f410".

If this doesn't work, see the next section.

### **12.2.3 Try Alternate Web Browser**

Try to connect to the printer's IP address using an alternate web browser such as Google Chrome, Mozilla Firefox, etc. Web browsers that are known to work are:

• Google Chrome

Web browsers that are known to have more issues are:

• Microsoft Internet Explorer, if corporate security protocols are applied to the operating system

### **12.2.4 Verifying that the Printer Works**

For this test, you will need to locate a standalone consumer router. We are going to set up a small test network separate from your facility's network to verify the printer's hardware is working as intended.

Connect the printer and a computer to this test network.

- The computer, if equipped with wifi, should have it turned off and should use a wired network connection.
- The only two pieces of equipment on the network should be the F410 and your test computer.

Repeat the tests in the previous sections.

- If you can connect to the printer and use it on this test network, the problem lies in your facility's network. You will need to contact your network administrator for assistance in getting your F410 on your network.
- If you still can't connect to the printer, there is likely a hardware or software issue that Fusion3 is responsible for resolving. Please contact Fusion3 customer support for further assistance.

### **12.3 Recovering from a Print Head Jam**

Sometimes the print head will jam and filament will no longer flow out of the print head. A symptom of this is the printer will continue to "print" but no filament comes out. Some people call this "air printing". Usually a secondary failure is the extruder will chew into the filament and you will see a "half-moon" cutout in the filament if you pull it out of the extruder.

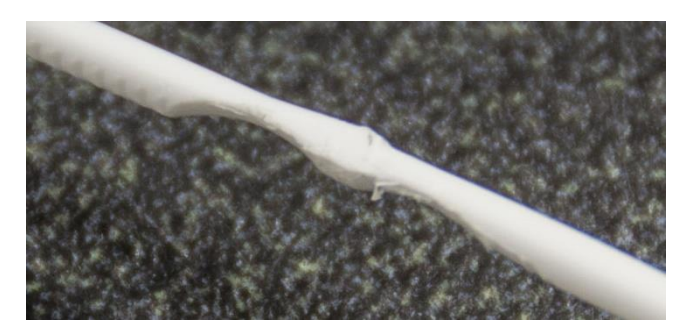

1. Unplug the 30mm fan's connector, or use something like the tail of a zip tie to stall the fan.

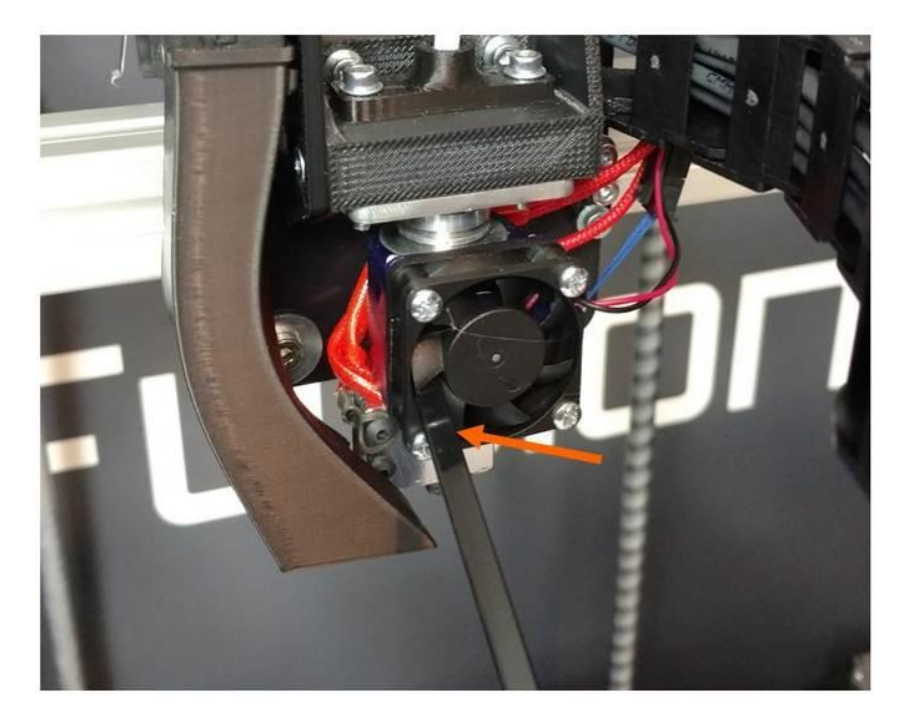

- 2. Power the printer on. Manually heat the print head to  $230^{\circ}$ C (use  $250^{\circ}$ C for higher temperature materials like ABS).
- 3. Wait **20 to 30 minutes**. Make sure the fan stays stationary and does not spin.
- 4. Squeeze the idler bar of the extruder closed for more grip on the filament. Then slowly rotate the extruder in reverse **by hand**. You can also try slowly feeding the filament forward by hand. Sometimes if the filament won't reverse, it will go forwards.

Hopefully you will feel the filament pop free and the resistance to turning will drop. You can now continue to spin the extruder backwards to unload the filament from the extruder.

Sometimes this procedure does not work. If you still can't clear the jam, please follow the instructions in section 12.10 of the user manual to remove the print head from the print head assembly.

- 1. But leave the print head electrically connected.
- 2. Repeat steps 1-4 from above.
- 3. Use pliers or a strong grip to grasp the filament directly above the print head and attempt to extract the filament from the head.

If none of this works, please contact customer support and we'll help you out.

**After the filament is cleared from the print head, you will want to inspect and clean out the extruder feed mechanism.** Please see section 12.5 for more information.

# **13 Getting Assistance**

Two ways to contact Fusion3 Customer Support:

- [support@fusion3design.com](mailto:support@fusion3design.com)
- 877-452-0010 extension 2

Our support line is staffed M-F 8am to 8pm Eastern time. Within these hours, our goal is to respond to issues within an hour.

**If you run into something that isn't covered in this manual, please contact us first.** Many issues we see are caused by people guessing on how to fix an issue, and as a result things get damaged worse.

Your printer comes with free lifetime phone and email support. That means that even out of warranty, you can contact us for help diagnosing if there is a problem with your printer.